# Cradlepoint COR IBR350 Manual

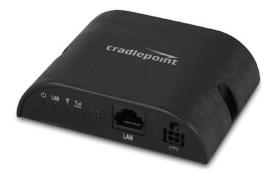

### Highly Available, Cloud-Managed M2M Gateway

The Cradlepoint COR IBR350 Series is an affordable, compact, high performance 4G LTE\* gateway designed for mission critical connectivity to the Internet of Things.

Ideal for kiosks and digital signs, this cloud-managed solution provides organizations the ability to scale deployments quickly and manage their distributed networks easily in real-time.

Designed with form & function in mind for the cost-conscious consumer, COR IBR350 is perfect to get your applications online.

### **Key Features**

- Cloud-managed for zero-touch deployment and intelligent management
- Internal LTE-only, HSPA+, or multi-carrier/software-defined radio (LTE/HSPA+/EVDO) modem
- Compact
- · Integrated mounting holes
- One 10/100 Ethernet port
- · Connectors for external cellular modem antennas (two)

### Introduction

- Package Contents
- System Requirements
- Specifications
- Hardware
- LEDs

### **Quick Start**

- Basic Setup
- · Accessing the Administration Pages
- First Time Setup Wizard
- Using Enterprise Cloud Manager

# **Administration Pages**

The COR IBR350 administration pages include the following five tabs:

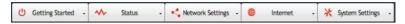

See Navigating the Administration Pages for helpful information about how to use the device's GUI-based management interface.

NOTE: The manual content for the following administration pages sections is generic across multiple devices. Therefore, some details may not apply to the COR IBR350 because they are specific to another device. For example, CP Secure Threat Management is only available for the AER 2100. Also, the configuration pages within Enterprise Cloud Manager (ECM) are very similar to the local router administration pages, but some items are missing because they are not relevant in the ECM environment. For example, the entire **Status** tab is absent in ECM because status information is presented in other ways (Dashboard, Devices list, etc.).

### **Getting Started**

- Enterprise Cloud Manager Registration
- First Time Setup

## Status

- Client List
- CP Secure VPN
- Dashboard
- Firewall
- GPS
- GRE TunnelsInternet Connections
- QoS
- Routing
- Statistics
- System Logs
- VPN Tunnels

### **Network Settings**

- Content Filtering
- DHCP Server
- DNS
- Firewall / QoS
- Local Networks
- MAC Filter / Logging
- Routing

### Internet

- Connection Manager
- Client Data Usage
- CP Secure VPN
- Data Usage
- GRE Tunnels
- Network Mobility (NEMO)
- VPN Tunnels

### System Settings

- Administration
- Certificate Management
- Device Alerts
- Enterprise Cloud Manager
- Feature Licenses
- SNMP Configuration
- System Control
- System Software

# Introduction

- Package Contents
- System Requirements
- Specifications
- Hardware
- LEDs

# **Package Contents**

- M2M router with integrated business-class 4G LTE or HSPA+ or LTE/HSPA+/EVDO modem; includes integrated mounting holes
- 12VDC 1A power adapter (1.5 meter cord)
- Two modem antennas
- Quick Start Guide with warranty and regulatory information

# **System Requirements**

• At least one Internet source: a CradlePoint integrated 3G/4G modem with an active data plan, or an Ethernet-based modem.

- Windows 2000/XP/7/8, Mac OS X, or Linux computer.
- Internet Explorer v6.0 or higher, Firefox v2.0 or higher, Safari v1.0 or higher, or Google Chrome.

### **Specifications**

### WAN

- LTE-only, HSPA+, or LTE/HSPA+/EVDO modem
- Dual-SIM slots (single on LTE-only)

#### LAN

One LAN 10/100 Ethernet port

#### PORTS

- Power
- One Ethernet LAN
- Two cellular antenna connectors (SMA)

#### **TEMPERATURE**

• 0° C to 40° C operating

#### HUMIDITY (non-condensing)

- 5% to 95% operating
- 5% to 95% storage

#### POWER

• 12VDC 1A adapter

SIZE - 3.0 in x 3.7 in x 1.0 in (76.5 mm x 94.5 mm x 24.5 mm)

WEIGHT - 4 oz

### HOUSING - plastic

#### CERTIFICATIONS

- PTCRB, GCF-CC, FCC, IC, CE, Carrier
- Safety: UL/CUL
- Materials: WEEE, RoHS, RoHS-2, California Prop 65

### What's In The Box

- M2M router with integrated business-class 4G LTE or HSPA+ or LTE/HSPA+/EVDO modem; includes integrated mounting holes
- 12VDC 1A power adapter (1.5 meter cord)
- Two modem antennas
- Quick Start Guide with warranty and regulatory information

#### **Feature Details**

- WAN Security NAT, SPI, ALG, inbound filtering of IP addresses, port blocking, service filtering (FTP, SMTP, HTTP, RPL, SNMP, DNS, ICMP, NNTP, POP3, SSH), protocol filtering, WAN ping (allowignore)
- Intelligent Routing UPnP, DMZ, virtual server/port forwarding, routing rules, NATless routing, route management, content filtering, IP filtering, website filtering, per-client Web filtering, local DHCP server, DHCP client, DHCP relay, DNS, DNS proxy; ALGs: PPTP, SIP, TFTP, FTP, IRC; MAC address filtering, Dynamic DNS, LAN affinity, VLAN 802.1Q, multicast proxy support, IP setting overrides, IPv6 support
- Management Enterprise Cloud Manager: cloud-enabled management and application platform (subscription-based); web-based GUI (local management), optional RADIUS or TACACS+ username/password; remote WAN web-based management w/ access control (HTTP, HTTPS); SNMP v1, v2c, & v3; CLI over SSH, SSH to serial, SSH to telnet; API; one-button firmware upgrade; modem configuration, update, and management; modem data usage w/ alerts, per-client data usage; custom AT scripting to modems
- Performance & Health Monitoring Advanced QoS with traffic shaping, with DSCP/DiffServe QoS, Modem Health Management (MHM) improves connectivity of modem, WAN port speed control, several levels of basic and advanced logging for troubleshooting
- VPN (IPsec) Tunnel, NAT-T, and transport modes; connect to Cradlepoint, Cisco/Linksys, CheckPoint, Watchguard, Juniper, SonicWall, Adtran and others; certificate support; Hash (MD5, SHA128, SHA256, SHA384, SHA512), Cipher (AES, 3DES, DES); support for two concurrent connections, GRE tunneling

#### Support and Warranty

- CradleCare Support available with technical support, software upgrades, and advanced hardware exchange 1-, 3-, and 5-year options
- One-year limited hardware warranty available in the US and Canada extend warranty to 2, 3, or 5 years

### Accessories

- Universal 3G/4G multi-band cellular modem antenna 2dBi/3dBi (Part # 170649-000)
- Directional Patch antennas for external (outside) mounting (Part # 170587-000)
- Directional Yagi (Log-Periodic) antennas for external (outside) mounting (Part # 170588-000)
- Omni-directional antennas for external (outside) mounting (Part # 170586-000)
- 12" Mag-mount antenna (Part # 170605-000)
- 4" Mini mag-mount antenna (Part # 170606-000)
- Replacement cellular paddle antenna (for IBR350P2 only) 2dBi (Part # 170555-000)

See the Cradlepoint antenna accessories page for more information about antennas. Also see the **Antenna Ordering and Installation Guide**, available as a PDF in the **Resources** section of antenna and router product pages.

# **Business-Grade Modem Specifications**

COR IBR350 models include an integrated 4G LTE or HSPA+ or LTE/HSPA+/EVDO modem – specific model names include a specific modem (e.g., the COR IBR350L-VZ includes a Verizon LTE modem).

### COR IBR350L-VZ - 4G LTE for Verizon

- Technology: LTE
- Downlink Rates: LTE 100 Mbps (theoretical)
- Uplink Rates: LTE 50 Mbps (theoretical)
- Frequency Bands:
- LTE: Band 4 AWS (1700/2100 MHz), Band 13 (700 MHz)
- Power: LTE 23 dBm +/- 1 (typical conducted)
- Antennas: two SMA male (plug), finger tighten only (maximum torque spec is 7 kgf-cm)
- Industry Standards & Certs: FCC, UL, Verizon
- SIM: one 2FF slot

Please note that LPE models are flexible and support bands for multiple cellular providers; however, only the frequency bands in **bold** below are supported by the listed provider.

### COR IBR350LPE-VZ - 4G LTE/HSPA+/EVDO for Verizon

- Technology: LTE, HSPA+, EVDO Rev A
- Downlink Rates: LTE 100 Mbps, HSPA+ 21.1 Mbps, EVDO 3.1 Mbps (theoretical)
- Uplink Rates: LTE 50 Mbps, HSPA+ 5.76 Mbps, EVDO 1.8 Mbps (theoretical)
- Frequency Bands:
  - LTE: Band 2 (1900 MHz), Band 4 AWS (1700/2100 MHz), Band 5 (850 MHz), Band 13 (700 MHz), Band 17 (700 MHz), Band 25 (1900 MHz)
  - HSPA+/UMTS: (850/900/1900/2100 MHz, AWS)
  - GSM/GPRS/EDGE: (850/900/1800/1900 MHz)
  - CDMA EVDO: Rev A/1xRTT (800/1900 MHz)
- Power: LTE 23 dBm +/- 1, HSPA+ 23 dBm +/- 1, EVDO 24 dBm +0.5/-1 (typical conducted)
- Antennas: two SMA male (plug), finger tighten only (maximum torque spec is 7 kgf-cm)
- Industry Standards & Certs: PTCRB, FCC, IC, UL, Verizon
- SIM: two 2FF slots
- GPS: standalone GPS support

### COR IBR350LPE-AT - 4G LTE/HSPA+/EVDO for AT&T

- Technology: LTE, HSPA+, EVDO Rev A
- Downlink Rates: LTE 100 Mbps, HSPA+ 21.1 Mbps, EVDO 3.1 Mbps (theoretical)
- Uplink Rates: LTE 50 Mbps, HSPA+ 5.76 Mbps, EVDO 1.8 Mbps (theoretical)
- Frequency Bands:
  - LTE: Band 2 (1900 MHz), Band 4 AWS (1700/2100 MHz), Band 5 (850 MHz), Band 13 (700 MHz), Band 17 (700 MHz), Band 25 (1900 MHz)
  - HSPA+/UMTS: (850/900/1900/2100 MHz, AWS)
  - GSM/GPRS/EDGE: (850/900/1800/1900 MHz)
  - CDMA EVDO: Rev A/1xRTT (800/1900 MHz)
- Power: LTE 23 dBm +/- 1, HSPA+ 23 dBm +/- 1, EVDO 24 dBm +0.5/-1 (typical conducted)
- Antennas: two SMA male (plug), finger tighten only (maximum torque spec is 7 kgf-cm)
- Industry Standards & Certs: PTCRB, FCC, IC, UL, AT&T
- SIM: two 2FF slots
- GPS: standalone GPS support

### COR IBR350LPE-SP - 4G LTE/HSPA+/EVDO for Sprint

- Technology: LTE, HSPA+, EVDO Rev A
- Downlink Rates: LTE 100 Mbps, HSPA+ 21.1 Mbps, EVDO 3.1 Mbps (theoretical)

- Uplink Rates: LTE 50 Mbps, HSPA+ 5.76 Mbps, EVDO 1.8 Mbps (theoretical)
- Frequency Bands:
  - LTE: Band 2 (1900 MHz), Band 4 AWS (1700/2100 MHz), Band 5 (850 MHz), Band 13 (700 MHz), Band 17 (700 MHz), Band 25 (1900 MHz)
  - HSPA+/UMTS: (850/900/1900/2100 MHz, AWS)
  - GSM/GPRS/EDGE: (850/900/1800/1900 MHz)
  - CDMA EVDO: Rev A/1xRTT (800/1900 MHz)
- Power: LTE 23 dBm +/- 1, HSPA+ 23 dBm +/- 1, EVDO 24 dBm +0.5/-1 (typical conducted)
- Antennas: two SMA male (plug), finger tighten only (maximum torque spec is 7 kgf-cm)
- Industry Standards & Certs: PTCRB, FCC, IC, UL
- SIM: two 2FF slots
- GPS: standalone GPS support

# COR IBR350LPE-GN – 4G LTE/HSPA+/EVDO (generic – for use on T-Mobile in the U.S. and Rogers, Bell, & TELUS in Canada)

- Technology: LTE, HSPA+, EVDO Rev A
- Downlink Rates: LTE 100 Mbps, HSPA+ 21.1 Mbps, EVDO 3.1 Mbps (theoretical)
- Uplink Rates: LTE 50 Mbps, HSPA+ 5.76 Mbps, EVDO 1.8 Mbps (theoretical)
- Frequency Bands:
  - o LTE: Band 2 (1900 MHz), Band 4 (AWS), Band 5 (850 MHz), Band 13 (700 MHz), Band 17 (700 MHz), Band 25 (1900 MHz)
  - HSPA+/UMTS: (850/900/1900/2100 MHz, AWS)
  - GSM/GPRS/EDGE: (850/900/1800/1900 MHz)
  - CDMA EVDO: Rev A/1xRTT (800/1900 MHz)
- Power: LTE 23 dBm +/- 1, HSPA+ 23 dBm +/- 1, EVDO 24 dBm +0.5/-1 (typical conducted)
- Antennas: two SMA male (plug), finger tighten only (maximum torque spec is 7 kgf-cm)
- Industry Standards & Certs: PTCRB, FCC, IC, UL
- SIM: two 2FF slots
- GPS: standalone GPS support

### COR IBR350P2/IBR350P2-INTL\*

- Technology: HSPA+
- Downlink Rates: HSPA+ 21 Mbps (theoretical)
- Uplink Rates: HSPA+ 5.76 Mbps (theoretical)
- Frequency Bands:
  - HSPA+/UMTS: (850/900/1900/2100 MHz)
  - GSM/GPRS/EDGE: (850/900/1800/1900 MHz)
- Module Power: UMTS 23dBm +/- 1 (typical conducted)
- Module Antennas: two SMA male (plug), 2 dBi gain; finger tighten only; maximum torque spec is 7 kgf-cm
- Industry Standards & Certs: PTCRB, GCF-CC, FCC, IC, CE; (others pending)
- Model: S3A519A
- SIM: two 2FF slots

\*-Includes International Adapter Clips (US, UK, EU, AU)

# Hardware

### Ports & LEDs

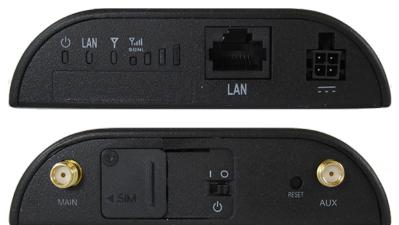

performance than the AUX connector, so attach the better (or single) modem antenna to the MAIN connector if that is relevant in your setup. POWER SWITCH – The device must be powered off to insert/remove the SIM. I – on O – off RESET – Press and hold for ten seconds to factory reset the device. ETHERNET LAN/PORT – An Ethernet cable is required to connect to the device. By default the Ethernet port is set to LAN, and is not LAN/WAN

# LEDs

configurable.

#### U- POWER

- Green = Powered ON.
- No Light = Not receiving power. Check the power switch and the power source connection.
- Flashing Amber = Attention. Open the administration pages (see Accessing the Administration Pages) and check the router status.

### LAN - LAN

- Green = LAN is connected.
- Off = LAN is not connected.

# Y - INTEGRATED MODEM

Indicates the status of integrated modems.

Both integrated and external USB modems have the following LED indicators:

- Green = Modem has established an active connection.
- · Blinking Green = Modem is connecting.
- Amber = Modem is not active.
- Blinking Amber = Data connection error. No modem connection possible.
- Blinking Red = Modem is in the process of resetting.

### TIL - SIGNAL STRENGTH

Blue LED bars indicate the active modem's signal strength.

- 4 Solid Bars = Strongest signal.
- 1 Blinking Bar = Weakest signal. (A blinking bar indicates half of a bar.)

#### ADDITIONAL LED INDICATIONS

- The USB and modem lights turn amber and blink twice to signal factory reset.
- Two of the modem LEDs blink red in unison for 10 seconds when there is an error during firmware upgrade.

# **Quick Start**

- · Basic Setup
- · Accessing the Administration Pages
- First Time Setup Wizard
- Using Enterprise Cloud Manager

# **Basic Setup**

### 1. Insert an activated SIM.

A wireless broadband data plan must be added to your Cradlepoint COR IBR350. Wireless broadband data plans are available from wireless carriers such as Verizon, AT&T, Sprint, EE, and Vodafone. The SIM must be provisioned with the carrier. Contact your carrier for details about selecting a data plan and about the process for provisioning your SIM.

Once you have an activated SIM, slide open the SIM cover and insert the card into the SIM slot. For models with two SIM slots, use the slot marked SIM-1 for the primary SIM card.

Be sure to insert the card with the notch-end first and the gold contacts facing down - it will click into place.

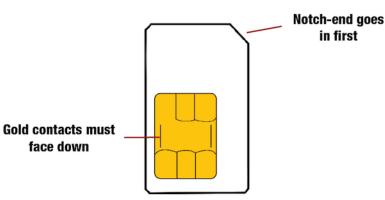

Once you have inserted the card, slide the cover closed. Insert the security screw if desired.

### 2. Attach modem antennas.

Attach the included modem antennas (finger tight only).

### 3. Connect to a power source.

The Cradlepoint COR IBR350 includes a 12VDC 1A power adapter. Plug this into the device and to a power outlet.

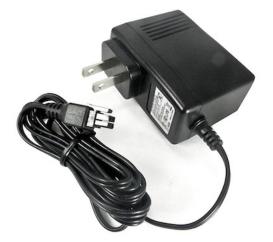

# 4. Connect to a computer or other network equipment.

Plug an Ethernet cable into the Ethernet LAN port and into a computer or other equipment.

# Accessing the Administration Pages

Once you are connected, open the GUI-based administration pages to make configuration changes to your router.

| Administrator Login      You are connected to a CradlePoint IBR350L router. Please enter your administrator password below to access settings and options.      Enter Password     Password:     LOGIN      LOGIN      LOGIN      Administrator Login      Router Details      Model Number: IBR350L      Internal L     Signal Mode     CradlePoint Internal L     Signal Mode     CradlePoint Internal L     Signal Mode     CradlePoint Internal L     Signal Mode     CradlePoint | cradlepoint |                                                                                                    |                                                                                                    |
|----------------------------------------------------------------------------------------------------|-------------|----------------------------------------------------------------------------------------------------|----------------------------------------------------------------------------------------------------|
|                                                                                                    |             | You are connected to a CradiePoint IBR350L router.<br>Please enter your administrator password below to access<br>settings and options. | Model Number: IBR350L<br>Internet Connection: Connected<br>Modem Details<br>Manufacturer Model Signal Mode |

1. Open a browser window and type "cp/" or "192.168.0.1" in the address bar. Press ENTER/RETURN.

2. When prompted for your password, type the eight character **DEFAULT PASSWORD** found on the product label.

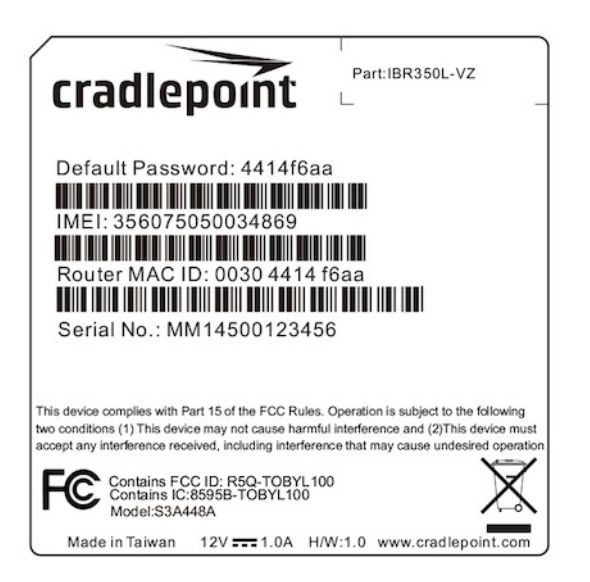

It's possible – and more efficient – to do all your configuration changes through Cradlepoint Enterprise Cloud Manager (ECM) without logging into the local administration pages. Set up a group of routers and set the configuration for all of them at once. See below for more information about ECM.

# **First Time Setup Wizard**

When you log in for the first time, you will be automatically directed to the **FIRST TIME SETUP WIZARD**, which will walk you through the steps to customize your Cradlepoint COR IBR350. You have the ability to configure any of the following:

- Administrator Password
- Time Zone
- Access Point Name (APN)
- Modem Authentication
- Failure Check

NOTE: To return to the First Time Setup Wizard after your initial login, select GETTING STARTED on the top navigation bar and FIRST TIME SETUP in the dropdown menu.

# **Using Enterprise Cloud Manager**

Rapidly deploy and dynamically manage networks at geographically distributed stores and branch locations with Enterprise Cloud Manager, Cradlepoint's next generation management and application platform. Enterprise Cloud Manager (ECM) integrates cloud management with your Cradlepoint devices to improve productivity, increase reliability, reduce costs, and enhance the intelligence of your network and business operations.

Click here to sign up for a free 30-day ECM trial.

Depending on your ordering process, your devices may have already been bulk-loaded into ECM. If so, simply log in at cradlepointecm.com using your ECM credentials and begin managing your devices seamlessly from the cloud.

| O     O     Enterprise Cloud Manager ×                                                                                                    |                                                                                                    | Jeremy               |
|----------------------------------------------------------------------------------------------------|----------------------------------------------------------------------------------------------------|----------------------|
| ⇒ C Attps://cradlepointecm.co                                                                                                    | m                                                                                                    | ☆ 4                  |
|                                                                                                    | SE CLOUD MANAGER                                                                                                    |                      |
| ser Login                                                                                                    | all all a second and a second and a second and a second and a second and a second and a second and a second and                                                                                                    | All Mary             |
| iername                                                                                                    | Analytics Dashboard                                                                                                    | WL Devices           |
| assword                                                                                                    | Instant Insights for Intelligent Management<br>of Your Network<br>WAN analytics                                                                                                    | Data Usage           |
| I have an MFA token <u>What's this?</u>                                                                                                    | Data usage and performance     Agregate view of devices                                                                                                    | te-                  |
|                                                                                                    | Carrier and service analytics                                                                                                    | Network Availability |
|                                                                                                    |                                                                                                    | Mitte .              |
|                                                                                                    | •••                                                                                                    |                      |
|                                                                                                    | 12/8/2014 - Firmware version 5.3.1 available<br>Firmware version 5.3.1 is available for the CB/7508. For more detail on this new firmware version,                                                                                                    |                      |
|                                                                                                    | please refer to the release notes.                                                                                                    |                      |
|                                                                                                    | please refer to the <u>release notes</u> .<br>12/1/2014 - Firmware version 5.3.0 available                                                                                                    |                      |
|                                                                                                    | please refer to the release notes.                                                                                                    |                      |
| r <b>30 Days</b><br>ntact CradlePoint Sales at<br>55.813.3385 or click Get Started for a                                                   | please refer to the <u>release notes</u> .<br>12/1/2014 - Firmware version 5.3.0 available<br>Firmware version 5.3.0 is available for all products except CBR400/CBR450. For more detail on this                                                                                                    |                      |
| y Enterprise Cloud Manager<br>r 30 Days<br>ntact Cradiefont Sales at<br>55.813.336 or cick Get Started for a<br>la account.<br>Get Started | please refer to the <u>telease-notes</u> .<br>12/1/2014 - Firmware version 5.3.0 available<br>Firmware version 5.3.0 is available for all products except CIR400/CIR450. For more detail on this<br>new firmware version, please refer to the <u>reference</u> .<br>WIPipe Central to Enterprise Cloud Manager Migration Tools Available |                      |

If your device has not yet been loaded into your ECM account, you need to register. Log into the device administration pages and go to Getting Started  $\rightarrow$  Enterprise Cloud Manager Registration. Enter your ECM username and password, and click on "Register".

| o register this router with Crae<br>ou can <u>signup here</u> . | dlePoint ECM you must first have an account. If you need to create an account |
|-----------------------------------------------------------------|-------------------------------------------------------------------------------|
| nce you've created an accoun<br>gister this router.             | t, or if you already have one, you can enter your ECM username and password t |
|                                                                 |                                                                               |
| ECM Username:                                                   |                                                                               |
| ECM Username:                                                   |                                                                               |

Once you have registered your device, go to cradlepointecm.com and log in using your ECM credentials.

For more information about how to use Cradlepoint Enterprise Cloud Manager, see the following:

- Getting Started
- ECM on the Knowledge Base

# Navigating the Administration Pages

To access the administration pages, open a web browser and type the hostname "cp/" or IP address "http://192.168.0.1" into the address bar. The Administrator Login page appears.

NOTE: The hostname and IP address are editable; "cp" and "192.168.0.1" are the defaults. If you have changed these, input your customized hostname or IP address into the web browser to access the administration pages.

| cradlepoint                        |                                                                                                    |                                                                                                    |
|------------------------------------|----------------------------------------------------------------------------------------------------|----------------------------------------------------------------------------------------------------|
|                                    | Administrator Login You are connected to a CradlePoint IBR350L router. Please enter your administrator password below to access settings and options.  Enter Password Password LOGIN | Router Details<br>Model Number: IBR350L<br>Internet Connection: Connected<br>Modem Details<br>Manufacturer Model Signal Mode<br>CradlePoint Internal L -68 dBm LTE |
| Copyright © CradlePoint, Inc. 2014 | All rights reserved.                                                                                                    |                                                                                                    |

Log in using your administrator password. Initially, this password can be found on the bottom of the router as the **Default Password** (this password is also the last eight digits of the unit's MAC address). You may have changed the administrator password during initial setup using the First Time Setup

Wizard. If so, log in using your personalized administrator password.

If you have forgotten your personalized password, you can reset the device to the factory default configuration. When you reset the router, the administrator password will revert back to the **Default Password**. Press and hold the **RESET** button on the router unit until the lights flash (approximately 10-15 seconds). The reset button is recessed, so it requires a pointed object such as a paper clip. You can then log in using the **Default Password**. **Password**.

# **Quick Links**

|                                                                                                    | U Getting Started 🗸                                                                                                    | 🖴 Status                                                                                            | 🗸 🤸 Network Settings 🗸 🌐                                                                                                    | lnternet 🗸 🔆                                                                                                    | System Setting                                             |
|----------------------------------------------------------------------------------------------------|----------------------------------------------------------------------------------------------------|----------------------------------------------------------------------------------------------------|----------------------------------------------------------------------------------------------------|----------------------------------------------------------------------------------------------------|------------------------------------------------------------|
| atus / D                                                                                            | ashboard                                                                                                    |                                                                                                    |                                                                                                    |                                                                                                    |                                                            |
| Product:<br>Serial:<br>Tirmware:<br>Suild Date:<br>WAC Address:<br>CPU Usage:<br>Jp Time:<br>Clock: | formation :: (Detailed Info)<br>IBR350L<br>MM150003500512<br>v5.4.0 (Thu Apr 30 12:14:02 MDT 2015)<br>Thu Apr 30 12:14:02 MDT 2015<br>00:30:44:1a:f1:6c<br>7%<br>0 days, 0 hours, 55 mins<br>Tue Jun 16 2015 11:44:17 GMT-0600<br>(Mountain Daylight Time) | WAN Type:<br>Connection Type:<br>Signal Strength:<br>Connected Time:<br>IP Address:<br>DNS Servers: | Detailed Info)<br>Connected<br>Modem<br>LTE<br>-51 dBm<br>0:54:03<br>100.106.43.51<br>100.106.43.1<br>198.224.164.135, 198.224.160.135 | Router Alerts<br>The router is runn<br>Router firmware is<br>the <u>System Softwar</u><br>Failover can be cor<br><u>Connection Manage</u><br>Product Support He | updated from<br>re page.<br>nfigured in the<br><u>er</u> . |
| Clients:                                                                                            | works :: ( <u>Detailed Info</u> )<br>1<br>92.168.0.1/255.255.255.0<br>None<br>NAT (Network Address Translation)<br>Admin Access, DHCP                                                                                                    |                                                                                                    |                                                                                                    |                                                                                                    |                                                            |

The Cradlepoint logo in the top left corner of all the administration pages is a link to the Dashboard (Status  $\rightarrow$  Dashboard), which displays fundamental information about the router.

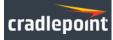

The bar across the top provides quick access to important information and controls:

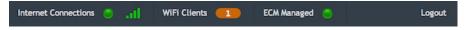

- Internet Connections This links to Status Internet Connections where you can view in-depth information about your Internet sources.
- Click on this dot to link to Internet → Connection Manager where you can manage your WAN interfaces. This is green when there is an active WAN connection and red when there is no active WAN connection.
- Click on the green image of signal strength bars to open a "Modern Connection Quality" popup window that shows the strength of your Internet signal:

| <br>10 |
|--------|
| -67    |
| -33    |
|        |
| 33     |
| 67     |

- ECM Managed Click here to open the System Settings → Enterprise Cloud Manager page. The dot beside it is green when the device is managed by Enterprise Cloud Manager and red when it is not.
- Logout Click to log out of the administration pages.

# **Configuration Pages**

The following table shows the navigation layout of the administration pages. Click on the tabs along the top bar to reveal the following dropdown menus.

| 🕛 Getting Started 🖌 林 Status | - 🔩 Network Settings - | 🜐 Internet 🗸 | 🔆 System Settings | - |
|------------------------------|------------------------|--------------|-------------------|---|
|------------------------------|------------------------|--------------|-------------------|---|

NOTE: These contents vary by product. Not all items are shown for all products.

| Getting Started                                                                         | Status                                                                                                    | Network Settings                                                                                                    | Internet                                                                                                    | System Settings                                                                                                    |
|-----------------------------------------------------------------------------------------|----------------------------------------------------------------------------------------------------|----------------------------------------------------------------------------------------------------|----------------------------------------------------------------------------------------------------|----------------------------------------------------------------------------------------------------|
| <ul> <li>Enterprise Cloud Manager<br/>Registration</li> <li>First Time Setup</li> </ul> | <ul> <li>Client List</li> <li>CP Secure VPN</li> <li>Dashboard</li> <li>Firewall</li> <li>GPS</li> <li>GRE Tunnels</li> <li>Internet<br/>Connections</li> <li>QoS</li> <li>Routing</li> <li>Statistics</li> <li>System Logs</li> <li>VPN Tunnels</li> </ul> | <ul> <li>Content<br/>Filtering</li> <li>DHCP Server</li> <li>DNS</li> <li>Firewall / QoS</li> <li>Local Networks</li> <li>MAC Filter /<br/>Logging</li> <li>Routing</li> </ul> | <ul> <li>Connection<br/>Manager</li> <li>Client Data Usage</li> <li>CP Secure VPN</li> <li>Data Usage</li> <li>GRE Tunnels</li> <li>Network Mobility<br/>(NEMO)</li> <li>VPN Tunnels</li> </ul> | <ul> <li>Administration</li> <li>Certificate<br/>Management</li> <li>Device Alerts</li> <li>Enterprise Cloud<br/>Manager</li> <li>Feature Licenses</li> <li>SNMP Configuration</li> <li>System Control</li> <li>System Software</li> </ul> |

Getting Started - Enable fundamental functionality through these setup wizards, including the First Time Setup Wizard.

Status – Displays various types of information about your router such as a list of clients that are attached to your networks (Client List), the details of each Internet source your router is using (Internet Connections), and a map of your router's location (GPS). Very few changes can be made from this tab; the primary purpose is to display information.

Network Settings – Provides configuration options for the networks, or LAN, created by your router. For example, create a traffic-shaping rule to set bandwidth priorities (QoS).

Internet – Provides configuration options for the Internet sources, or WAN, used by the router. For example, you can set up a rule to track how much data you are using per month on a modem (Data Usage).

System Settings - Provides broad administrative controls. For example, you can enable remote management of the router (Administration).

# **Getting Started**

- Enterprise Cloud Manager Registration
- First Time Setup

# **Enterprise Cloud Manager Registration**

Cradlepoint Enterprise Cloud Manager is Cradlepoint's next generation management and application platform. Enterprise Cloud Manager (ECM) integrates cloud management with your Cradlepoint devices to improve productivity, increase reliability, reduce costs, and enhance the intelligence of your network and business operations.

Click here to learn more and sign up for a free 30-day ECM trial.

Depending on your ordering process, your devices may have already been bulk-loaded into ECM. If so, simply log in at cradlepointecm.com using your ECM credentials and begin managing your devices seamlessly from the cloud.

If your device has not yet been loaded into your ECM account, you need to register. Log into the device administration pages and go to Getting Started  $\rightarrow$  Enterprise Cloud Manager Registration. Enter your ECM username and password, and click on "Register".

| register this router with Crad<br>u can <u>signup here</u> .         | lePoint ECM you must first have an account. If you need to create an account  |
|----------------------------------------------------------------------|-------------------------------------------------------------------------------|
|                                                                      |                                                                               |
|                                                                      | , or if you already have one, you can enter your ECM username and password to |
|                                                                      | , or if you already have one, you can enter your ECM username and password to |
| ce you've created an account<br>lister this router.<br>ECM Username: | , or if you already have one, you can enter your ECM username and password to |
| lister this router.                                                  | , or if you already have one, you can enter your ECM username and password to |

Once you have registered your device, go to https://cradlepointecm.com and log in using your ECM credentials.

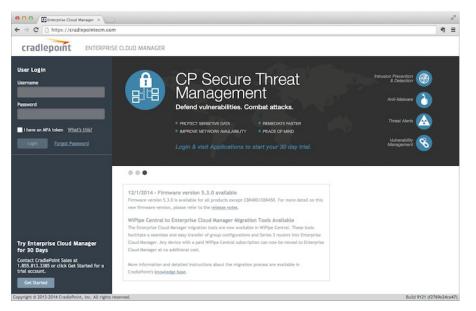

For more information about how to use Cradlepoint Enterprise Cloud Manager, see the following:

- Getting Started
- ECM on the Knowledge Base

# **First Time Setup**

When you log in for the first time, you will be automatically directed to the **FIRST TIME SETUP WIZARD**, which will walk you through basic steps to customize your router. To return to the First Time Setup Wizard after your initial login, go to **Getting Started**  $\rightarrow$  **First Time Setup** in the dropdown menu. You have the ability to configure any of the following:

- Administrator Password
- Time Zone
- Access Point Name (APN) for SIM-based modems
- Modem Authentication
- Failure Check

### Administrator Password

Cradlepoint recommends that you change the router's ADMINISTRATOR PASSWORD, which is used to log into the administration pages.

| Administrator Passw         | ord                                                                                                    |
|-----------------------------|----------------------------------------------------------------------------------------------------|
| To secure your router, plea | se set and verify the administrator password below.                                                                                                    |
|                             | inted on the product sticker found on the back of your product.<br>d allows you to modify all router settings.                                                          |
| This is separate from the W | /iFi security password (if applicable).                                                                                                    |
| Administrator Password:     |                                                                                                    |
| Verify password:            |                                                                                                    |
|                             | If you plan to use your router in a PCI DSS compliant environment, do not use this setting. Use the <u>Administration -&gt; Advanced Security Mode</u> setting instead. |

NOTE: If you plan to use your router in a PCI DSS compliant environment, do not use this setting. Use the "Advanced Security Mode" settings under the Router Security tab in System Settings  $\rightarrow$  Administration instead.

You can select your **TIME ZONE** from a dropdown list. (This may be necessary to properly show time in your router log, but typically your router will automatically determine your time zone through your browser.)

| Time Zone                  |                          |                |                                |
|----------------------------|--------------------------|----------------|--------------------------------|
| Selecting your Time Zone a | llows the router to keep | the proper dat | te and time for your location. |
| Time Zone:                 | (UTC -7) Mountain        | ~              |                                |
|                            |                          |                |                                |

Click NEXT.

### Access Point Name (APN)

| Access Point Nam                                   | e (APN)                                                                                                    |
|----------------------------------------------------|----------------------------------------------------------------------------------------------------|
| configure the APN befo<br>with your carrier to cor | based modem (LTE/GSM/HSPA) with your CradlePoint router you may need to<br>re it will properly connect to your carrier. Wireless carriers offer several APNs so check<br>firm the appropriate one to use.                                                                                                    |
| Access Point Name (Al                              | PN): 🕑 Default                                                                                                    |
|                                                    | O Manual                                                                                                    |
|                                                    | DON'T USE THIS APN WIZARD if you have already configured an APN. Any specific<br>modern settings will not be overwritten by this generic APN setup. Leave this<br>setting as default and after finishing this Wizard go to the <u>Connection Manager</u><br>page, select your modern, and edit the settings. The SIM PIN/APN tab has more<br>available settings than are provided here. |

If you are using a SIM-based modem (LTE/GSM/HSPA) with your Cradlepoint router, you may need to configure the APN before it will properly connect to your carrier. Wireless carriers offer several APNs, so check with your carrier to confirm the appropriate one to use. Some examples include:

- AT&T: "broadband"
- T-Mobile: "epc.tmobile.com"
- Rogers LTE: "Iteinternet.apn"
- Bell: "inet.bell.ca"
- TELUS: "isp.telus.com"

You can either leave this on the Default setting or select Manual and input a specific APN.

If your specific modem or SIM already has APNs programmed into it, you should leave this on the **Default** setting. After finishing this Wizard go to **Internet**  $\rightarrow$  **Connection Manager**, select your modem, and edit the settings. The SIM PIN/APN tab has more available settings than are provided here.

#### Modem Authentication

Some modems require a username and password to be entered to authenticate with a carrier. Do not fill in these fields unless you are sure your modem needs authentication.

| Modem Authentication                                                         |                                                                                                 |    |
|------------------------------------------------------------------------------|-------------------------------------------------------------------------------------------------|----|
| Some modems require a username ar<br>these fields unless you are sure your r | I password to be entered to authenticate with a carrier. Do not fill odem needs authentication. | in |
| Authentication Protocol:                                                     | <b>~</b>                                                                                        |    |
| Username:                                                                    |                                                                                                 |    |
| Password:                                                                    |                                                                                                 |    |
|                                                                              |                                                                                                 |    |

- Authentication Protocol Set this only if your service provider requires a specific protocol and the Auto option chooses the wrong one. Select from:
  - Auto
  - ∘ Pap
  - Chap
- Username
- Password

### **Configuring Failure Check**

It is possible for a WAN interface to go down without the router recognizing the failure. (For example: the carrier for a cellular modem goes dormant, or your Ethernet connection is properly attached to a modem but the modem becomes disconnected from its Internet source.) Enable Failure Check to ensure that you can get out to the Internet via your primary WAN connection. This option is disabled by default because it may use data unnecessarily. Use this in combination with failover. For cellular modems, use this in combination with Aggressive Reset (Internet  $\rightarrow$  Connection Manager under Modem Settings in the interface/rule editor).

| nable and configure<br>ailure check will test the o |     |   | evice is conne | cted.   |
|-----------------------------------------------------|-----|---|----------------|---------|
| Idle Check Interval:                                | 0   |   | 10             | seconds |
| Failure Check:                                      | Off | ~ |                |         |
| Ping IP Address:                                    |     |   |                |         |

Idle Check Interval: Set the number of seconds the router will wait between checks to see if the WAN is still available. (Default: 30 seconds. Range: 10-3600 seconds.)

Monitor while connected: Select from the dropdown menu. (Default: Off.)

- Active Ping: A ping request will be sent to the Ping Target. If no data is received, the ping request will be retried 4 times at 5-second intervals. If still no data is received, the device will be disconnected and failover will occur. When "Active Ping" is selected, the next line gives an estimate of data usage in this form: "Active Ping could use as much as 9.3 MB of data per month." This amount depends on the Idle Check Interval.
- Off: Once the link is established the router takes no action to verify that it is still up.

**Ping IP Address**: If you selected "Active Ping", you will need to input an IP address that will respond to a ping request. This IP address must be an address that can be reached through your WAN connection (modern/Ethernet). Some ISPs/Carriers block certain addresses, so choose an address that all of your WAN connections can use. For best results, select an established public IP address. *For example, you might ping Google Public DNS at 8.8.8.8 or Level 3 Communications at 4.2.2.2.* Click **NEXT**.

# **Status**

The Status section of the Administration Pages displays information about many different aspects of the router. The Status tab has the following dropdown menu items:

- Client List
- CP Secure VPN
- Dashboard
- Firewall
- GPS
- GRE Tunnels
- Internet Connections
- QoS
- Routing
- Statistics
- System Logs
- VPN Tunnels

# **Client List**

The Client List displays the specifications of each device connected to your router, including wireless and wired clients.

| Wired Clients |                           |                   |           |
|---------------|---------------------------|-------------------|-----------|
| Hostname      | IP                        | MAC               |           |
| pburroughs    | fe80::90f6:2adc:1add:1207 | 34:e6:d7:43:5d:df | Block MAC |
| pburroughs    | 192.168.0.90              | 34:e6:d7:43:5d:df | Block MAC |

### Wired Clients

For each device using a wired connection to your router, the following information is displayed: Hostname, IP, and MAC.

#### **Client List Fields**

Hostname: The name by which each computer or device in a network is known.

IP: The "IP address," or "Internet Protocol address," specifies a location for each device.

MAC: This is the "MAC address", a factory-assigned identifier used to identify a specific attached computer or device.

**Block MAC:** Click on this button add the MAC address to the list of blocked MAC addresses under **Network Settings**  $\rightarrow$  **MAC Filter / Logging**. If the MAC Filter is set to act as a whitelist, then the address will be removed from the list of allowed clients. Clients may remain visible in the Client List after being blocked, but traffic for that client is blocked immediately. To restore access edit the list of MAC addresses under **Network Settings**  $\rightarrow$  **MAC Filter / Logging**.

# Dashboard

The Dashboard shows fundamental information about your router, divided into the following basic categories:

- Router Information
- Internet
- Local Networks

| Product:                   | IBR350L                                                                               | State:           | Connected                        |
|----------------------------|---------------------------------------------------------------------------------------|------------------|----------------------------------|
| Serial:                    | MM150003500512                                                                        | WAN Type:        | Modem                            |
| Firmware:                  | v5.4.0 (Thu Apr 30 12:14:02 MDT 2015)                                                 | Connection Type: | LTE                              |
| Build Date:                | Thu Apr 30 12:14:02 MDT 2015                                                          | Signal Strength: | -47 dBm                          |
| MAC Address:               | 00:30:44:1a:f1:6c                                                                     | Connected Time:  | 1:10:19                          |
| CPU Usage:                 | 12%                                                                                   | IP Address:      | 100.106.43.51                    |
| Up Time:                   | 0 days, 1 hours, 12 mins                                                              | Gateway:         | 100.106.43.1                     |
|                            |                                                                                       |                  |                                  |
| Clock:                     | Tue Jun 16 2015 12:00:33 GMT-0600<br>(Mountain Daylight Time)                         | DNS Servers:     | 198.224.164.135, 198.224.160.135 |
| Local Net<br>Clients:      | (Mountain Daylight Time) works :: ( <u>Detailed Info</u> ) 1                          | DNS Servers:     | 198.224.164.135, 198.224.160.135 |
| Clients:<br>Primary LAN: 1 | (Mountain Daylight Time)<br>works :: (Detailed Info)<br>1<br>92.168.0.1/255.255.255.0 | DNS Servers:     | 198.224.164.135, 198.224.160.135 |
| Local Net<br>Clients:      | (Mountain Daylight Time)<br>works :: (Detailed Info)<br>1<br>92.168.0.1/255.255.255.0 | DNS Servers:     | 198.224.164.135, 198.224.160.135 |

For more in-depth information and/or configuration options, click on the Detailed Info link beside the category title. For each category, this links to:

- $\bullet \ \ \text{Router Information} \textbf{System Settings} \rightarrow \textbf{Administration}$
- Internet Internet → Connection Manager
- Local Networks Network Settings  $\rightarrow$  Local Networks

After the initial setup of the router, every time you log in you will automatically be directed to this Dashboard. Also, you can click on the Cradlepoint logo in the upper left-hand corner to return to the Dashboard from any page.

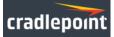

#### **Router Information**

"Detailed Info" links to System Settings  $\rightarrow$  Administration.

- Product Gives the product name
- Serial Device serial number
- Firmware Gives the number of the current firmware version
- · Build Date Year-month-day-hours-minutes-seconds for the most recent firmware upgrade
- MAC Address The router's unique identifier
- CPU Usage Expressed as a percentage
- Up Time Total time for current session
- Clock Current local date and time

To check for firmware upgrades, see: System Settings  $\rightarrow$  System Software.

#### Internet

"Detailed Info" links to Internet  $\rightarrow$  Connection Manager.

- State Connected/Disconnected
- WAN Type
- Connection Type Possibilities include: DHCP (for Ethernet), HSPA, LTE, WiMAX, etc.
- Signal Strength Expressed as a percentage (Signal Strength is not included if Ethernet is the WAN type)
- Connected Time The time the current Internet source (WAN) has been connected
- IP Address
- Gateway
- DNS Servers

The IP address and gateway describe your active WAN source. For configuration options, see Internet  $\rightarrow$  Connection Manager. For DNS server configuration options, see: Network Settings  $\rightarrow$  DNS.

### Local Networks

"Detailed Info" links to Network Settings  $\rightarrow$  Local Networks.

• Clients - The number of current clients

For each network, the following information is displayed:

- Primary LAN: IP Address/Netmask
  - IPv6 Address Displays if enabled
  - Route Mode NAT (Network Address Translation), Standard (NAT-less), or Disabled
  - Access Admin Access, LAN Isolation, UPnP (Universal Plug and Play), and/or DHCP

To configure a network, see: Network Settings  $\rightarrow$  Local Networks.

### **Router Alerts**

On the right side of the Dashboard page is a brief set of "Router Alerts" that state basic information such as whether the router is running properly. This will inform you about the availability of new firmware, for example.

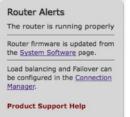

Router Alerts includes links to System Settings -> System Software (for new firmware) and Internet -> Connection Manager.

# GPS

If a modem capable of providing GPS coordinates is connected and GPS support is enabled, this page will show a graphical view of your router's location. See the GPS section in **System Settings**  $\rightarrow$  **Administration** to enable GPS support.

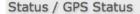

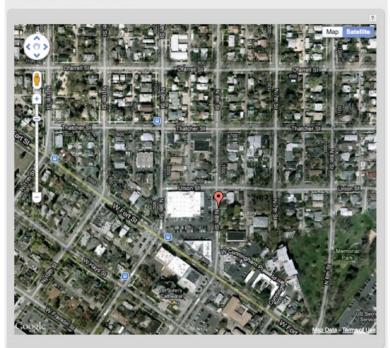

GPS information is only displayed if 1) the modem supports GPS, 2) your carrier allows the GPS functionality, and 3) the modem has sufficient GPS signal strength. If no information is displayed, check that both the modem and your carrier support GPS. If GPS is supported, make sure the modem is in an area where it can receive a signal from the GPS satellites.

# **GRE Tunnels**

View the status of configured GRE Tunnels. To set up or edit a GRE tunnel, go to Internet  $\rightarrow$  GRE Tunnels.

Included information:

- Name
- Status
- Transmit (packets/bytes)
- Receive (packets/bytes)
- MTU

| atus / GRE       |                  |                          |                         |     |
|------------------|------------------|--------------------------|-------------------------|-----|
|                  |                  |                          |                         | ?   |
| GRE Tunnels      |                  |                          |                         |     |
| Name             | Status           | Transmit (packets/bytes) | Receive (packets/bytes) | MTU |
| gre-GRE_Seinfeld | Tunnel Not Alive | 0 / 0.00 bytes           | 0 / 0.00 bytes          | 0   |

# **Internet Connections**

The Internet Connections submenu option provides a list of attached WAN devices used as the Internet source for the router.

| Stat | us / Internet Connections |
|------|---------------------------|
|      | 2 🔊                       |
| Devi | ice List                  |
|      | Device                    |
|      | LTE: Internal L           |

Select the device to see detailed information about it. There is only one possible device on the IBR350:

• LTE Modem

The information displayed varies greatly depending on the technology, especially for 3G/4G modems. Cradlepoint passes on the information provided by the modems, which is specific to the carrier (e.g. Verizon) and technology (e.g. LTE).

### LTE modem example:

| Device Information: Internal LTE/HSPA+ |                                                                 |
|----------------------------------------|-----------------------------------------------------------------|
| Property                               | Value                                                           |
| □ Diagnostics                          |                                                                 |
| Signal Error Rate                      | N/A                                                             |
| Modem Firmware Version                 | SWI9200X_01.00.03.01AP R2748 CARMD-EN-10526 2011/07/25 19:31:25 |
| Battery status                         | 0                                                               |
| CGSN                                   |                                                                 |
| Service Display                        | HSPA                                                            |
| Carrier Status                         | DOWN                                                            |
| MDN                                    |                                                                 |
| PIN Status                             | READY                                                           |
| ESN/IMEI                               |                                                                 |
| Product                                | Internal LTE/HSPA+                                              |
| Signal Strength(dBm)                   | -65                                                             |
| Default Profile                        | 1                                                               |
| Model                                  | Internal LTE/GSM                                                |
| Manufacturer                           | CradlePoint Inc.                                                |
| Battery level                          | 100                                                             |
| General Information                    |                                                                 |
| Model                                  | Internal LTE/GSM                                                |
| Unique Identifier                      |                                                                 |
| Port                                   | int1                                                            |
| Profile 1:                             | Broadband                                                       |
| Туре                                   | Ite                                                             |
| IP Information                         |                                                                 |
| DNS Servers                            |                                                                 |
| IP Address                             |                                                                 |
| Gateway                                |                                                                 |
| ∃ Statistics                           |                                                                 |
| Incoming Bytes                         | 11262                                                           |
| Outgoing Bytes                         | 24260                                                           |
| Connection Uptime (secs)               | 0:00:00                                                         |

# QoS

View the breakdown of packets and bytes sent and received associated with each QoS rule.

| QoS is Enabled |                          |                         |
|----------------|--------------------------|-------------------------|
| Queue          | Transmit (packets/bytes) | Receive (packets/bytes) |
| Default        | 3197 / 319.23 KB         | 4893 / 5.62 MB          |
| limit upload   | 0 / 0.00 bytes           | 0 / 0.00 bytes          |
|                |                          |                         |

To set up or edit a QoS rule, go to Network Settings  $\rightarrow$  QoS.

# Routing

System Routes displays routes associated with networks connected to the router as well as routes learned from routing protocols (such as RIP or BGP).

| IP Address   | Gateway | Netmask | Interface      | Metric | Routing Protoco |
|--------------|---------|---------|----------------|--------|-----------------|
| 172.21.2.0   |         | 23      | wan            | 0      |                 |
| 192.168.0.0  |         | 24      | primarylan     | 0      |                 |
| 192.168.2.0  |         | 24      | 00:30:44:14:ff | 0      |                 |
| 192.168.10.0 |         | 24      | guestlan       | 0      |                 |
| fe80::       |         | 64      | wireless0_1    | 256    |                 |

Static Routes displays user-specified routes configured in Network Settings  $\rightarrow$  Routing.

| Address | Gateway  | Netmask  | Interface | Metric |
|---------|----------|----------|-----------|--------|
| 1001035 | Gateriay | Nechidak | Incendee  | Fielde |
|         |          |          |           |        |
|         |          |          |           |        |
|         |          |          |           |        |
|         |          |          |           |        |
|         |          |          |           |        |
|         |          |          |           |        |
|         |          |          |           |        |
|         |          |          |           |        |
|         |          |          |           |        |
|         |          |          |           |        |
|         |          |          |           |        |
|         |          |          |           |        |
|         |          |          |           |        |
|         |          |          |           |        |
|         |          |          |           |        |

There are also tables displaying information for **GRE Routes**, **VPN Routes**, and **NEMO Routes**. Configure the settings for these routes under the Internet tab.

# **Statistics**

The Statistics submenu option displays basic traffic statistics.

Wireless Statistics: View the signal strength and other wireless modem information. The wireless device's signal strength will only be displayed as long as it supports "Live Diagnostics." Sample rate and size can be adjusted from the dropdown boxes.

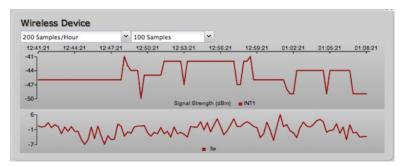

Data Usage: A measure of the amount of information that is currently being sent or received through the network. Sample rate and size can be adjusted from the dropdown boxes.

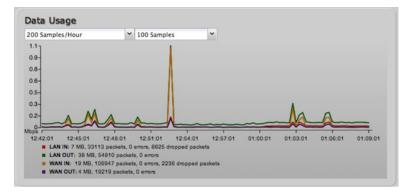

Failover/Failback/Load Balance: An easy way to view current connective states of the devices plugged into the router as compared to the past. Sample rate and size can be adjusted from the dropdown boxes.

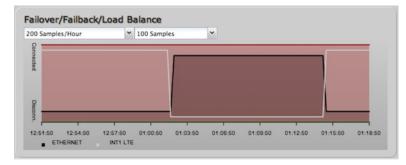

# System Logs

The router automatically logs (records) events of possible interest in its internal memory. If there is not enough internal memory for all events, logs of older events are deleted, but logs of the latest events are retained. The log options allow you to filter the router logs so you can easily find relevant messages. This router also has external Syslog Server support so you can send the log files to a computer on your network that is running a Syslog utility.

| Auto Update              | Update  | Clear log | Save Log                             | search filter                 | Level      |
|--------------------------|---------|-----------|--------------------------------------|-------------------------------|------------|
| Time                     | Source  | Level     | Message                              |                               |            |
| Thu Dec 13th<br>10:08:56 | wlan    | INFO      | Client e4:ce:8f:13:f3                | bc WPA2 key negotiation comp  | leted      |
| Thu Dec 13th<br>09:59:17 | WAN:204 | 43 INFO   | signal: 92% -> 100%                  |                               |            |
| Thu Dec 13th<br>09:58:17 | WAN:204 | 43 INFO   | signal: 100% -> 92%                  |                               |            |
| Thu Dec 13th<br>09:57:17 | WAN:204 | 43 INFO   | signal: 92% -> 100%                  | •                             |            |
| Thu Dec 13th<br>09:56:16 | WAN:204 | 43 INFO   | signal: 100% -> 92%                  | •                             |            |
| Thu Dec 13th<br>09:55:16 | WAN:204 | 43 INFO   | signal: unknown -> 1                 | 00%                           |            |
| Thu Dec 13th<br>09:55:16 | WAN:204 | 43 INFO   | Plug event: ok                       |                               |            |
| Thu Dec 13th<br>09:55:10 | kernel  | INFO      | usbcore: registered n                | ew interface driver cpusb5    |            |
| Thu Dec 13th<br>09:55:09 | kernel  | INFO      | sd 9:0:0:0: [sda] Att                | ached SCSI removable disk     |            |
| Thu Dec 13th<br>09:55:09 | kernel  | INFO      | scsi 9:0:0:0: Direct-A<br>ANSI: 0    | Access Nokia Datacard CD-ROM  | 0001 PQ: 0 |
| Thu Dec 13th<br>09:55:08 | kernel  | INFO      | scsi9 : usb-storage 1                | -2.1:1.6                      |            |
| Thu Dec 13th<br>09:55:08 | kernel  | INFO      | usb 1-2.1: new high :<br>rt3xxx-ehci | speed USB device number 13 us | sing       |
| Thu Dec 13th             | kernel  | INFO      | usb 1-2.1: USB disco                 | nnect, device number 12       |            |

Auto Update: The logs automatically refresh whenever the router creates a new message.

Update: Click to check for new router messages.

Clear Log: Clear the log file.

Save Log: This will open a dialog in your browser that will allow you to save the router's log to your computer.

Search: Enter keywords to find specific events.

Level: Select/Deselect from the following levels to filter messages by priority.

Critical

- Error
- Warning
- Info

\*NOTE: The logs are erased whenever the router is rebooted or loses power. \*

# **VPN Tunnels**

View the status of configured VPN tunnels. Included information:

- Name
- Connections
- Status
- Protocols
- Transferred
- Direction
- Time Online
- Control

|                                                                                                    | radlepoint         | Internet Conn       | ections 💍 📲 | WiFi Clients <b>1</b> | ECM Manage | d 🔵 Logou                 |
|----------------------------------------------------------------------------------------------------|--------------------|---------------------|-------------|-----------------------|------------|---------------------------|
| VPN is Disabled         Transferred         Direction         Time Online         Control                                                                                                    | ruurepoint         | 🕛 Getting Started 🛛 | 🔸 Status    | - 🤸 Network Settings  | - 🌐 Inter  | net 🔹 💥 System Settings - |
| VPN is Disabled         View the status of the<br>configured VPN tunnels.           Name         Connections         Status         Protocols         Transferred         Direction         Time Online         Control | tatus / VPN        |                     |             |                       |            |                           |
| Name         Connections         Status         Protocols         Transferred         Direction         Time Online         Control                                                                                     |                    |                     |             |                       | ? »        | Help Panel                |
|                                                                                                    |                    |                     |             |                       |            |                           |
| Product Support Help                                                                                                    | Name Connections S | Status Protocols    | Transferred | Direction Time Online | Control    |                           |
|                                                                                                    |                    |                     |             |                       |            |                           |

To set up or edit a VPN tunnel, go to Internet  $\rightarrow$  VPN Tunnels.

# **Network Settings**

The Network Settings section of the Administration Pages provides access to tools for controlling the LAN (Local Area Networks). The Network Settings tab has the following dropdown menu items:

- Content Filtering
- DHCP Server
- DNS
- Firewall / QoS
- Local Networks
- MAC Filter / Logging
- Routing

# **Content Filtering**

You have two main options for filtering content for local networks.

1. WebFilter Rules: Create a list of websites that will be either disallowed or allowed. Customize the filter settings for each network and/or each MAC address. (These rules will not block HTTPS websites.)

- 2. Cloud Based Filtering/Security: Allows several options for filtering and security using third-party services:
- 3. Disabled
- 4. Umbrella by OpenDNS

#### **Network WebFilter Rules**

| letwork WebFilt | er Rules                 |                 |         |
|-----------------|--------------------------|-----------------|---------|
| Add Edit        | Remove                   |                 |         |
| Filter Action   | Domain / URL /IP Address | Rule Priority - | Enabled |

Network WebFilter Rules allow you to control access from your network to external domains or websites. Rules are assigned to a specific LAN network (or all networks). The highest priority rule will have precedence when there is a conflict. Addresses can be added by URL/Domain name or by IP address.

Exceptions to existing rules can be created by adding another rule with higher priority. For example, if access to espn.go.com is desired but go.com is blocked with a priority of 50, the addition of an "Allow" rule for espn.go.com with a priority of 51 or greater will allow access.

When creating rules keep in mind that some sites use multiple domains, so each domain may need a rule added to produce the desired behavior.

NOTE: Websites that use HTTPS will not be blocked by these rules. You will need to use OpenDNS to block HTTPS websites.

#### Click Add or Edit to open the Filter Rule Editor.

|                                                                                                    | tor                                                                                                    |                                                                                                    |                                                                                  |
|----------------------------------------------------------------------------------------------------|----------------------------------------------------------------------------------------------------|----------------------------------------------------------------------------------------------------|----------------------------------------------------------------------------------|
| Enter the Domain Name or U<br>control access for , i.e. www<br>domain is blocked, enter the<br>will effectively block www.g<br>and images.google.com. A<br>8.8.8.8 or address range wr<br>Addresses that have an Allow<br>while Addresses with a Block<br>Men multiple rules conflict 1 | v.google.com.<br>most inclusive<br>oogle.com as<br>iternatively you<br>itten in CIDR no<br>v action assigne<br>action assigne | To make sure t<br>domain, i.e. go<br>well as mail.go<br>can use an IP<br>otation, i.e 8.8.<br>ed will have acc<br>d will be blocke | the full<br>ogle.com<br>ogle.com<br>address, i.e<br>8.0/24.<br>ess allowed<br>d. |
| Assigned Network:                                                                                                    |                                                                                                    | e nignest priori                                                                                                    | ty is used.                                                                      |
| Domain/URL/IP: e.g. www.co                                                                                                    | mpany.com or co                                                                                                    | mpany.com                                                                                                    |                                                                                  |
| Filter Action : Block                                                                                                    | -                                                                                                    |                                                                                                    |                                                                                  |
| Rule Priority:                                                                                                    |                                                                                                    | 50                                                                                                    |                                                                                  |

- Assigned Network: Select either "All Networks" or one of your LAN networks from the dropdown list.
- Domain/URL/IP: Enter the Domain Name or URL (address) of the website you wish to control access for, e.g. www.google.com. To make sure the full domain is blocked, enter the most inclusive domain (e.g. google.com will effectively block www.google.com as well as maps.google.com and images.google.com). Alternatively you can use an IP address, e.g. 8.8.8.8, or address range written in CIDR notation, e.g. 8.8.8.0/24.
- Filter Action: Select Block or Allow.
- Rule Priority: Higher number rules overrule lower number rules.
- Enabled: A rule can be enabled or disabled by selecting or deselecting the checkbox.

Click Submit to save your rule changes.

### **Default Network Filter Settings**

| Default Network Filter Settings |                |                           |
|---------------------------------|----------------|---------------------------|
| Edit                            |                |                           |
| Network Name                    | Default Action | Filter URLs by IP Address |
| Primary LAN                     | Allow Access   | No                        |
| Guest LAN                       | Allow Access   | No                        |

Use **Default Network Filter Settings** together with **Network WebFilter Rules** to control website access. All of your networks are set to allow website access by default. Select a network and click **Edit** to change the default filter settings.

| lange berauten                           | etwork Filter Se                          | ttings                                                                              | 6               |
|------------------------------------------|-------------------------------------------|-------------------------------------------------------------------------------------|-----------------|
| not blocked in the                       | e Filter Rules. Sel<br>es with an assigne | acklist) it will allow acc<br>ecting Block (Whitelist)<br>ed Allow action in the Fi | will only allow |
| DNS lookup on U                          | RL entries and th<br>allow list. This c   | ess will cause the route<br>e IP addresses will be a<br>an have side effect of b    | ppended to the  |
| and sites that are<br>added the list for |                                           | any domains may need                                                                | every domain    |
|                                          |                                           |                                                                                     | l every domain  |

Default Action: Select from the following dropdown options:

- Allow Access (default)
- Block Access

When a network is set to **Allow Access**, it will allow access to sites not specifically blocked in the WebFilter Rules. When a network is set to **Block Access**, it will block access to sites not specifically allowed in the WebFilter Rules.

Filter URLs by IP Address: (Default: No) Changing this option to "Yes" will cause the router to perform a DNS lookup on URL entries, and the IP addresses will be appended to the appropriate block/allow list. This can have the side effect of being very strict; sites that are hosted across many domains may need every domain added to the list for full functionality.

#### MAC Address WebFilter Rules

MAC Address WebFilter Rules allow you to control access from a specific MAC address to external domains or websites.

| MAC Address WebFilter Rules |      |                          |                 |         |  |  |  |  |  |
|-----------------------------|------|--------------------------|-----------------|---------|--|--|--|--|--|
| Add                         | Edit | Remove                   |                 |         |  |  |  |  |  |
| Filter Act                  | tion | Domain / URL/ IP Address | Rule Priority - | Enabled |  |  |  |  |  |

The settings for the **MAC Address WebFilter Rules** section match those for the **Network WebFilter Rules**, except that you must assign a MAC address instead of a network to each rule.

| omain / URL Fil                                                                                                    | ter Ru                                                        | le E                              | dito  | or                          |                                     |                                           |                                           |                                     |                                          |                               |           |      |               |   |
|----------------------------------------------------------------------------------------------------|---------------------------------------------------------------|-----------------------------------|-------|-----------------------------|-------------------------------------|-------------------------------------------|-------------------------------------------|-------------------------------------|------------------------------------------|-------------------------------|-----------|------|---------------|---|
| Enter the Domain<br>control access for<br>domain is blocke<br>will effectively bl<br>and images.goo<br>8.8.8.8 or addre<br>Addresses that h<br>while Addresses | r , i.e.<br>d, ente<br>ock wo<br>ogle.co<br>ess ran<br>ave ar | ww<br>er th<br>ww<br>om.<br>ige v | Alte  | goo<br>ogle<br>erna<br>en i | gle.<br>incl<br>con<br>tive<br>n CI | con<br>usiv<br>m a<br>ly yo<br>DR<br>ssig | n. To<br>e doi<br>s wel<br>ou ca<br>notal | mai<br>mai<br>Il as<br>in u<br>tion | in, i.<br>s ma<br>ise a<br>, i.e<br>have | e. g<br>ail.g<br>an IF<br>8.8 | oog<br>ad | dres | com<br>ss, i. | e |
|                                                                                                    |                                                               |                                   |       |                             |                                     |                                           |                                           | inh                                 | oct i                                    | orior                         | ity       | ic m | hea           |   |
| When multiple ru<br>MAC Address:                                                                                                    |                                                               |                                   |       |                             |                                     |                                           |                                           | igh                                 | est (                                    | prior                         | ity       | is u | sed.          |   |
| When multiple ru                                                                                                    | iles co                                                       | nflic                             | t th: | e ru                        | le w                                | ith                                       | the h                                     |                                     |                                          |                               | ity       | is u | sed.          |   |
| When multiple ru<br>MAC Address:                                                                                                    | e.g. w                                                        | inflic                            | t th: | e ru                        | le w                                | ith                                       | the h                                     |                                     |                                          |                               | ity       | is u | sed.          |   |

See the Network WebFilter Rules section (above) for more configuration details.

### **MAC Address WebFilter Defaults**

| AC Address WebFilter Defaults |  |  |  |  |  |  |  |  |
|-------------------------------|--|--|--|--|--|--|--|--|
|                               |  |  |  |  |  |  |  |  |
| tion                          |  |  |  |  |  |  |  |  |
| Ac                            |  |  |  |  |  |  |  |  |

Use **MAC Address WebFilter Defaults** together with **MAC Address WebFilter Rules** to control website access for specific MAC addresses. By default, each MAC address is allowed website access. Click Add/Edit to change this setting for a MAC address.

| Input the MAC ad | Idress | and | d de | fault | t act | you would like to | apply to that |
|------------------|--------|-----|------|-------|-------|-------------------|---------------|
| MAC address.     |        |     |      |       |       |                   |               |
| MAC Address:     | :      | :   | :    | :     | :     |                   |               |
| Default Action:  | Allow  | Acc | ess  |       |       |                   |               |

Input the MAC address and default action you would like to apply to that MAC address.

Default Action: Select from the following dropdown options:

- Allow Access (default)
- Block Access

When a network is set to **Allow Access**, it will allow access to sites not specifically blocked in the WebFilter Rules. When a network is set to **Block Access**, it will block access to sites not specifically allowed in the WebFilter Rules.

#### **Cloud Based Filtering/Security**

Select a third-party Cloud Provider from the dropdown list.

- Disabled
- Umbrella by OpenDNS

#### Umbrella by OpenDNS

Umbrella by OpenDNS is a cloud-based web filtering and security solution that protects you online by filtering websites. Go to http://www.opendns.com/business-security/ for information about Umbrella.

Enter your Umbrella account information in order to use these content filtering settings.

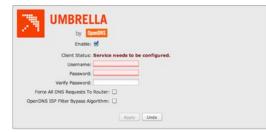

Force All DNS Requests To Router: Enabling this will redirect all DNS requests from LAN clients to the router's DNS server. This will allow the router even more control over IP Addresses, even when the client might have their own DNS servers statically set.

OpenDNS ISP Filter Bypass Algorithm: It is possible that your Internet Service Provider (ISP) uses the port that OpenDNS is configured to access, port 53, which will prevent OpenDNS filtering. If OpenDNS does not appear to be working correctly, enabling this will attempt to bypass those ports when using an OpenDNS content filtering level.

# **DHCP Server**

DHCP stands for Dynamic Host Configuration Protocol. The built-in DHCP server automatically assigns IP addresses to the computers and other devices on each local area network (LAN). In this section you can view a list of assigned IP addresses and reserve IP addresses for particular devices.

| R | eserve       |              |                   |                    |                  |
|---|--------------|--------------|-------------------|--------------------|------------------|
|   | Hostname     | IP Addr      | Hardware Addr     | Client ID          | Expiration       |
|   | drush-le6500 | 192.168.0.86 | 00:26:5e:4d:0c:7c | 01:00:26:5e:4d:0   | 11 hours, 25 min |
|   | jcramer-osx  | 192.168.0.87 | e4:ce:8f:13:f3:bc | 01:e4:ce:8f:13:f3: | 11 hours, 25 min |

Active Leases: A list of devices that have been provided DHCP leases. The DHCP server automatically assigns these leases. This list will not include any devices that have static IP addresses on the network. Select a device and click **Reserve** to add the device and its IP address to the list of **Reservations**.

| Reservations |       |         |           |               |           |         |  |  |  |  |  |
|--------------|-------|---------|-----------|---------------|-----------|---------|--|--|--|--|--|
| Add          | Edit  | Remove  |           |               |           |         |  |  |  |  |  |
| Hos          | tname | IP Addr | IPv6 Addr | Hardware Addr | Client ID | Enabled |  |  |  |  |  |

Reservations: This is a list of devices with reserved IP addresses. This reservation is almost the same as when a device has a static IP address except

that the device must still request an IP address from the router. The router will provide the device the same IP address every time. DHCP reservations are helpful for server computers on the local network that are hosting applications such as Web and FTP. Servers on your network should either use a static IP address or a reservation.

While you have the option to manually input the information to reserve an IP address (Hostname, Hardware Addr, IP Addr), it is much simpler to select a device under the **Active Leases** section and click "**Reserve**." The selected device's information will automatically be added under **Reservations**.

# DNS

DNS, or Domain Name System, is a naming system that translates between domain names (www.cradlepoint.com, for example) and Internet IP addresses (206.207.82.197). A DNS server acts as an Internet phone book, translating between names that make sense to people and the more complex numerical identifiers. The DNS page for the device has these distinct functions:

- DNS Settings: By default your router is set to automatically acquire DNS servers through your Internet provider (Automatic). DNS Settings allows you to specify DNS servers of your choosing instead (Static).
- Dynamic DNS Configuration: Allows you to host a server (Web, FTP, etc.) using a domain name that you have purchased (www.example.com) with your dynamically assigned IP address.
- Known Hosts Configuration: Allows you to map a name (printer, scanner, laptop, etc.) to an IP address of a device on the network.

#### **DNS Settings**

You have the option to choose specific DNS servers for your network instead of using the DNS servers assigned by your Internet provider. The default DNS servers are usually adequate. You may want to assign DNS servers if the default DNS servers are performing poorly or if you have a local DNS server on your network.

| Automatic         | Config:             | Aut | om | ati | 2 |   |   | ~ |
|-------------------|---------------------|-----|----|-----|---|---|---|---|
| Prima             | ry DNS:             | 4   |    | 2   |   | 2 | 2 |   |
| Seconda           | ry DNS:             | 4   |    | 2   |   | 2 | 3 |   |
| Force All DNS Req | uests To<br>Router: |     |    |     |   |   |   |   |

Automatic Config: Automatic or Static (default: Automatic). Switching to "Static" enables you to set specific DNS servers in the Primary DNS and Secondary DNS fields.

Primary DNS and Secondary DNS: If you choose to specify your DNS servers, then enter the IP addresses of the servers you want as your primary and secondary DNS servers in these fields. The DNS server settings will be pre-populated with public DNS server IP addresses. You can override the IP address with any other DNS server IP address of your choice. For example, Google Public DNS servers have the IP addresses 8.8.8 and 8.8.4.4 while 4.2.2.2 and 4.2.2.3 are servers from Level 3 Communications.

Force All DNS Requests To Router: Enabling this will redirect all DNS requests from LAN clients to the router's DNS server. This will allow the router even more control over IP addresses even when clients have their own DNS servers statically set.

### **Dynamic DNS Configuration**

The Dynamic DNS feature allows you to host a server (Web, FTP, etc.) using a domain name that you have purchased (www.yourname.com) with your dynamically assigned IP address. Most broadband Internet Service Providers assign dynamic (changing) IP addresses. When you use a Dynamic DNS service provider, you can enter your host name to connect to your server, no matter what your IP address is.

| Enable Dynamic DNS:          |                                            |                    |        |   |
|------------------------------|--------------------------------------------|--------------------|--------|---|
| Client Status:               | Service needs to be<br>Future updates disa |                    |        |   |
| Server Type:                 | DynDNS                                     | ~                  |        |   |
|                              | Configure Dynamic DM                       | NS Service with Pr | ovider |   |
| Use HTTPS:                   | 2                                          |                    |        |   |
| Host name:                   | myhost.mydomain.net                        |                    |        |   |
| User name:                   |                                            |                    |        |   |
| Password:                    |                                            |                    |        |   |
| Verify password:             |                                            |                    |        |   |
| ADVANCED<br>Advanced Dynamic | DNS Settings                               |                    |        | ۲ |
| Update period (hour          | s): 576                                    |                    |        |   |
| Override External            | IP:                                        |                    |        |   |
|                              |                                            |                    |        |   |
|                              |                                            |                    |        |   |

- Enable Dynamic DNS: Enable this option only if you have purchased your own domain name and registered with a Dynamic DNS service provider.
- Server Type. Select a dynamic DNS service provider from the dropdown list:
  - DynDNS
  - DNS-O-Matic
  - ChangelP
  - NO-IP
  - Custom Server (DynDNS clone)
- Custom Server Address. Only available if you select Custom Server from the Server Address dropdown list. Enter your custom DynDNS clone server address here. For example: www.mydyndns.org.
- Use HTTPS: Use the more secure HTTPS protocol. This is recommended, but can be disabled if not compatible with the server.
- Host name: Enter your host name, fully qualified. For example: myhost.mydomain.net.
- User name: Enter the user name or key provided by the dynamic DNS service provider. If the dynamic DNS provider supplies only a key, enter that key for both the User name and Password fields.
- Password: Enter the password or key provided by the dynamic DNS service provider.

### Advanced Dynamic DNS Settings

Update period (hours): (Default: 576) The time between periodic updates to the dynamic DNS, if your dynamic IP address has not changed. The timeout period is entered in hours so valid values are from 1 to 8760.

**Override External IP**: The external IP is usually configured automatically during connection. However, in situations where the unit is within a private network behind a firewall or router, the network's external IP address will have to be manually configured in this field.

You may find out what your external IP address is by going to http://myip.dnsomatic.com/ in a web browser.

### **Known Hosts Configuration**

The Known Hosts Configuration feature allows you to map a name (printer, scanner, laptop, etc.) to an IP address of a device on the network. This assigns a new hostname that can be used to conveniently identify a device within the network, such as an office printer.

| nown Hosts Configuration |            |  |
|--------------------------|------------|--|
| Add Edit Remove          |            |  |
|                          |            |  |
| Hostname                 | IP address |  |

#### Click Add to name a device in your network.

| Assign a hostname to an IP address. |  |
|-------------------------------------|--|
| Hostname:                           |  |
| IP address:                         |  |

Fill in the following fields:

- Hostname: Choose a name that is meaningful to you. No spaces are allowed in this field.
- IP address: The address of the device within your network.

EXAMPLE: a personal laptop with IP address 192.168.0.164 could be assigned the name "MyLaptop."

Since the assigned name is mapped to an IP address, the device's IP address should not change. To ensure that the device keeps the same IP address, go to **Network Settings**  $\rightarrow$  **DHCP Server** and reserve the IP address for the device by selecting the device in the **Active Leases** list and clicking "Reserve."

# Firewall / QoS

The router automatically provides a firewall. Unless you configure the router to the contrary, the router does not respond to unsolicited incoming requests on any port, thereby making your LAN invisible to cyber attackers.

However, some network applications cannot run with a tight firewall. Those applications need to selectively open ports in the firewall to function correctly. The options on this page control ways of opening the firewall to address the needs of specific types of applications.

|                            | Zon   | es       |                  |                  |                  |                   |
|----------------------------|-------|----------|------------------|------------------|------------------|-------------------|
| Application Gateways       |       | _        |                  |                  |                  |                   |
| DMZ (Demilitarized Zone)   |       | dd       | Edit Remov       | e                |                  |                   |
| Firewall Options           |       |          | Name             |                  |                  |                   |
| Network Prefix Translation |       | ±        | All              |                  |                  |                   |
| Port Forwarding Rules      |       | ±        | Router           |                  |                  |                   |
| QoS                        |       | WAN Zone |                  |                  |                  |                   |
| Remote Admin Restriction   |       | ±        | Primary LAN Zon  | ie               |                  |                   |
|                            |       |          |                  |                  |                  |                   |
| Zone Firewall              | Filte | er P     | olicies          |                  |                  |                   |
| Zone NAT                   |       | dd       | Edit Remov       | Clone            |                  |                   |
|                            |       |          | Name             |                  | Default Action   |                   |
|                            |       | ±        | Default Allow Al | l                | Allow            |                   |
|                            |       | ±        | Default Deny All |                  | Deny             |                   |
|                            |       |          |                  |                  |                  |                   |
|                            | For   | ware     | dings            |                  |                  |                   |
|                            |       | dd       | Edit Remov       | e Toggle         |                  |                   |
|                            |       | Sta      | atus             | Source Zone      | Destination Zone | Filter Policy     |
|                            |       | En       | abled            | WAN Zone         | Primary LAN Zone | Default Deny All  |
|                            |       |          | abled            | Primary LAN Zone | WAN Zone         | Default Allow All |

Select from the following tabs to edit your firewall configuration:

- Application Gateways
- DMZ (DeMilitarized Zone)
- Firewall Options
- Network Prefix Translation
- Port Forwarding Rules
- QoS
- Remote Admin. Restriction
- Zone Firewall
- Zone NAT

### **Application Gateways**

Enabling an application gateway makes pinholes through the firewall. This may be required for some applications to function, or for an application to improve functionality or add features.

Exercise caution in enabling application gateways as they impact the security of your network.

| oplication Gateways                      |                                                                                                    |
|------------------------------------------|----------------------------------------------------------------------------------------------------|
|                                          | akes pinholes thru the firewall. This may be required for some application to improve functionality or add features. |
| Exercise caution in enabling ap network. | pplication gateways as they impact the security of your                                                              |
| РРТР: 🗹                                  |                                                                                                    |
| SIP: 🗆                                   |                                                                                                    |
| TFTP:                                    |                                                                                                    |
| FTP: 🗹                                   |                                                                                                    |
| IRC:                                     |                                                                                                    |
|                                          | Apply Undo                                                                                                    |

Enable any of the following types of application gateways:

- PPTP: For virtual private network access using Point-to-Point Tunneling Protocol. This is enabled by default.
- $\ensuremath{\text{SIP}}$ : For VolP (voice over IP) using Session Initiation Protocol.
- TFTP: Enables file transfer using Trivial File Transfer Protocol.
- FTP: To allow normal mode when using File Transfer Protocol. This is not needed for passive mode. This is enabled by default.
- IRC: For Direct Client to Client (DCC) transfer when using Internet Relay Chat. You may wish to forward TCP port 113 for incoming identd (RFC 1413) requests.

#### DMZ (Demilitarized Zone)

A DMZ host is effectively not firewalled in the sense that any computer on the Internet may attempt to remotely access network services at the DMZ IP address. Typical uses involve running a public Web server or sharing files.

| DMZ (DeMilitarized Zon | ne)   |      |
|------------------------|-------|------|
| Enabled:               | D     |      |
| IP Address:            |       |      |
|                        | Apply | Undo |

Input the IP Address of a single device in your network to create a demilitarized zone for that device. To ensure that the IP address of the selected device remains consistent, go to the "Reservations" section under Network Settings  $\rightarrow$  DHCP Server and reserve the IP address for the device.

Use caution when enabling the DMZ feature, as it can threaten the security of your network. Only use DMZ as a last resort.

### **Firewall Options**

| Firewall Options |            |
|------------------|------------|
| Anti-Spoof: 🗹    |            |
| Log Web Access:  |            |
|                  | Apply Undo |
|                  |            |

Anti-Spoof: Anti-Spoof checks help protect against malicious users faking the source address in packets they transmit in order to either hide themselves or to impersonate someone else. Once the user has spoofed their address they can launch a network attack without revealing the true source of the attack or attempt to gain access to network services that are restricted to certain addresses.

Log Web Access: Enable this option to create a syslog record of web (IP port 80) access. Each entry will contain the IP address of the server and the client. Note that this may create a lot of log entries, especially on a busy network. Sending the system log to a syslog server is recommended.

To view the logs, go to Status  $\rightarrow$  System Logs. For configuration options, including syslog server setup, go to System Settings  $\rightarrow$  Administration and select the System Logging tab.

### **Network Prefix Translation**

Network Prefix Translation is used in IPv6 networks to translate one IPv6 prefix to another. IPv6 prefix translation is an experimental specification (RFC 6296) trying to achieve address independence similar to NAT in IPv4. Unlike NAT, however, NPT is stateless and preserves the IPv6 principle that each device has a routable public address. But it still breaks any protocol embedding IPv6 addresses (e.g. IPsec) and is generally not recommended for use by the IETF. NPT can help to keep internal network ranges consistent across various IPv6 providers, but it cannot be used effectively in all situations.

The primary purpose for Cradlepoint's NPT implementation is for failover/failback and load balancing setups. LAN clients can potentially retain the original IPv6 lease information and may experience a more seamless transition when WAN connectivity changes than if not utilizing NPT.

| Network Prefix Trans | slation           |      |  |
|----------------------|-------------------|------|--|
| Mode:                | Load Balance Only | ~    |  |
|                      | Apply             | Jndo |  |

#### Mode:

- None No translation is performed
- Load Balance Only (Default) Only translate networks when actively load balancing
- First Use the first IPv6 prefix found
- Static Always use a static IPv6 translation (input the prefix here)

Transitioning from short prefix to a longer prefix (such as from /48 to /64) is not without problems, as some of the LANs may lose IPv6 connectivity.

### **Port Forwarding Rules**

A port forwarding rule allows traffic from the Internet to reach a computer on the inside of your network. For example, a port forwarding rule might be used to run a Web server.

| Add Edit Re | move             |               |          |
|-------------|------------------|---------------|----------|
| Name        | Internet Port(s) | Forwarding to | Protocol |

NOTE: Exercise caution when adding new rules as they impact the security of your network.

Click Add to create a new port forwarding rule, or select an existing rule and click Edit.

|   |                  |                   |   |   | × |
|---|------------------|-------------------|---|---|---|
|   | Name:            | Name your rule    |   |   |   |
|   | Enabled:         |                   |   |   |   |
| I | Jse Port Range:  |                   |   |   |   |
| 1 | nternet Port(s): | 1-65535           |   |   |   |
| L | ocal Computer:   | eg. 192.168.0.112 |   | ~ |   |
|   | Local Port(s):   | 1-65535           |   |   |   |
|   | Protocol:        | TCP & UDP         | ~ |   |   |

#### Add/Edit Port Forwarding Rule

- Name: Name your rule.
- Enabled: Toggle whether your rule is enabled. Selected by default.
- Use Port Range: Changes the selection options to allow you to input a range of ports (if desired).
- Internet Port(s): The port number(s) as you want it defined on the Internet. Typically these will be the same as the local port numbers, but they do not have to be. These numbers will be mapped to the local port numbers.
- . Local Computer: Select the IP address of an attached device from the dropdown menu, or manually input the IP address of a device.
- Local Port(s): The port number(s) that corresponds to the service (Web server, FTP, etc.) on a local computer or device. For example, you might input "80" in the Local Port(s) field to open a port for a Web server on a computer within your network. The Internet Port(s) field could then also be 80, or you could choose another port number that will be used across the Internet to access your Web server. If you choose a number other than 80 for the Internet Port, connections to that number will be mapped to 80 and therefore the Web server within your network.
- Protocol: Select from the following options in the dropdown menu:
  - TCP
  - UDP
  - TCP & UDP
- Click Submit to save your completed port forwarding rule.

|                            | QoS Settings                     |                    |                         |
|----------------------------|----------------------------------|--------------------|-------------------------|
| Application Gateways       | Enable QoS:                      |                    |                         |
| DMZ (Demilitarized Zone)   |                                  |                    |                         |
| Firewall Options           | WAN Interface Speeds             |                    |                         |
| Network Prefix Translation | Edit                             |                    |                         |
| Port Forwarding Rules      | Device Name                      | Upload Bandwidth   | Download Bandwidth      |
| QoS                        | LTE Modem: Internal L Internal L | 25000 Kb/s         | 25000 Kb/s              |
| Remote Admin Restriction   | Queues                           |                    |                         |
| Zone Firewall              | Add Edit Remove                  |                    |                         |
| Zone NAT                   |                                  | ndw Upload Prio Do | ownload Ban Download P. |
|                            | Rules                            |                    |                         |
|                            | Add Edit Remove                  |                    |                         |
|                            | Rule Name                        | Queue Name         | Enabled                 |
|                            |                                  |                    |                         |

When QoS (Quality of Service, also known as "Traffic Shaping") is enabled, the router will control the flow of Internet traffic according to the user-defined rules. In other words, Traffic Shaping improves performance by allowing the user to prioritize applications.

Enable QoS: Click on this box to open options for controlling Internet traffic. You can assign maximum Upload Speed and Download Speed values and define your own Traffic Shaping rules.

### **WAN Interface Speeds**

| LTE Modem: Internal L Internal L (port: | : int1) |            | × |
|-----------------------------------------|---------|------------|---|
| Upload Bandwidth:                       |         | 25000 Kb/s |   |
| Download Bandwidth:                     |         | 25000 Kb/s |   |
| Submit                                  | Cancel  |            |   |

Upload Speed and Download Speed: Setting the Upload Speed and Download Speed is required to control traffic flow accurately. Adjust the sliding bar to restrict the maximum upload and/or download speed for the Internet source(s) you are using. For example, you might restrict the upload speed to prioritize available bandwidth for download or to reduce overall bandwidth use in order to lower costs. It is recommended that you experiment with different values for your particular Internet connection for best results.

NOTE: Upload speed is the speed at which data can be transferred to your ISP. Download speed is the speed at which data can be transferred to you from your ISP. You can test your connection speeds with a service such as speedtest.net.

### Queues

Queues and rules work in conjunction to prioritize bandwidth for the most critical operations. Multiple rules can be associated with one queue. Use rules to associate your more critical operations with queues that have higher bandwidth settings. For example, you might have two queues, one for "critical" and one for "secondary" with critical having most of the bandwidth percentage. Use rules to associate your most important bandwidth needs (POS system, VoIP, etc.) with the critical queue. Restrict the bandwidth available for less important functions with the secondary queue.

Assign percentages of both upload and download bandwidth to each queue. If you assign 80% download bandwidth to the first queue, the next queue will be forced to be 20% or less.

| Queues          |                  |                 |                  |                 |
|-----------------|------------------|-----------------|------------------|-----------------|
| Add Edit Remove | •                |                 |                  |                 |
| Queue Name      | Upload Bandwidth | Upload Priority | Download Bandwid | Download Priori |
| guest_q         | 10% (borrows)    | Lower           | 25% (borrows)    | Normal          |
| primary_q       | 80% (borrows)    | High            | 70% (borrows)    | High            |

Click Add to create a new Traffic Shaping/QoS queue.

Queue Name: Choose a name that is meaningful to you.

Upload Bandwidth

| Add Traffic Shaping / QoS       | Queue       |                |                  | ×        |
|---------------------------------|-------------|----------------|------------------|----------|
| Queue Name:                     | Queue Name  | Description    | ]                |          |
| Upload bandwidth                |             |                |                  |          |
| The maximum % is limited share. | to what rem | ains after oti | her queues recei | ve their |
| Enable Upload QoS:              | 2           |                |                  |          |
| Borrow Spare Bandwidth:         | 2           |                |                  |          |
| Upload Bandwidth:               | 0           |                | 0                | %        |
| Upload Priority:                |             | 0              | Normal           |          |
|                                 |             |                |                  |          |
|                                 |             |                | Back Next        | Finish   |

Enable Upload QoS: (Default: Enabled.) Deselect if you want your rule to apply to download traffic only. Leave this selected to include upload restrictions with this queue.

**Borrow Spare Bandwidth**: (Default: Enabled.) When this is enabled, the interfaces/protocols associated with this rule will borrow unused bandwidth from other rules. Disabling borrowing will restrict the traffic to the specified bandwidth. Higher priority queues will be offered excess bandwidth first.

Upload Bandwidth: This is the percentage of the connected WAN upload bandwidth that will be reserved for the specified traffic. The maximum value is adjusted to the remaining percentage after other rules receive their share.

**Upload Priority**: The priority value has two different effects on traffic. Higher priority traffic is handled before lower priority traffic, which can lead to shorter response times. Also, when spare bandwidth is available it is offered to higher priority queues first. Move the slider to select from the following options (Default: Normal):

- Lowest
- Lower
- Below Normal
- Normal
- Above Normal
- High
- Higher
- Highest

Click Next to continue to the next page.

### **Download Bandwidth**

| Add Traffic Shaping / QoS       | Queue     |            |               |           | 3        |
|---------------------------------|-----------|------------|---------------|-----------|----------|
| Download bandwidth              |           |            |               |           |          |
| The maximum % is limited share. | to what n | emains aft | er other queu | es receiv | ve their |
| Enable Download QoS:            |           |            |               |           |          |
| Borrow Spare Bandwidth:         |           |            |               |           |          |
| Download Bandwidth:             | 0         |            |               | 0         | %        |
| Download Priority:              |           |            |               | Normal    |          |
| DSCP (DiffServ)                 |           |            |               |           |          |
| DSCP (DiffServ) Tag:            | Optional  |            |               |           |          |
|                                 |           |            | Back          | Next      | Finish   |
|                                 |           |            | Dack          | J         |          |

Enable Download QoS: (Default: Enabled.) Deselect if you want your rule to apply to upload traffic only. Leave this selected to include download restrictions with this queue.

**Borrow Spare Bandwidth**: (Default: Enabled.) When this is enabled, the interfaces/protocols associated with this rule will borrow unused bandwidth from other rules. Disabling borrowing will restrict the traffic to the specified bandwidth. Higher priority queues will be offered excess bandwidth first.

**Download Bandwidth**: This is the percentage of the connected WAN upload bandwidth that will be reserved for the specified traffic. The maximum value is adjusted to the remaining percentage after other queues receive their share.

**Download Priority**: The priority value has two different effects on traffic. Higher priority traffic is handled before lower priority traffic, which can lead to shorter response times. Also, when spare bandwidth is available it is offered to higher priority queues first. Move the slider to select from the following options (Default: Normal):

- Lowest
- Lower
- Below Normal
- Normal
- Above Normal
- High

- Higher
- Highest

DSCP (DiffServ) Tag: Differentiated Services Code Point (DSCP) is the successor to TOS (Type of Service). Use this field to 'tag' the traffic by putting the value in the DSCP header of each IP packet that flows through this queue. Use the value of '0' to clear the existing DSCP value in the packet header.

DSCP Tagging is sometimes used so that other networking equipment, upstream or post-NAT, can do traffic shaping based on the DSCP Tags as opposed to IP addresses or ports.

This setting is optional. For more information see the Differentiated services Wikipedia page.

Click Finish to save this queue.

#### Rules

A traffic shaping rule identifies a specific message flow and assigns that flow to one of the queues created above.

| d Edit Remove                                      |                      |         |
|----------------------------------------------------|----------------------|---------|
| Rule Name                                          | Queue Name           | Enabled |
| 🖳 🔽 guest                                          | guest_q              | Yes     |
| Traffic Source:                                    | Traffic Destination: |         |
| IP Address: 192.168.10.0<br>Netmask: 255.255.255.0 | Any IP Address       |         |
| Any Port<br>Protocol: tcp/udp                      | Any Port             |         |

Click Add to create a new Traffic Shaping rule.

#### Traffic Shaping / QoS Rule Editor

The first page of the Traffic Shaping / QoS Rule Editor allows you enable/disable the rule, name the rule, specify a protocol for the rule, and select a queue to associate the rule with.

| Add Traffic Shaping / QoS | Rule    |                 | × |
|---------------------------|---------|-----------------|---|
| Rule Enabled:             | Ø       |                 |   |
| Rule Name:                | guest   |                 |   |
| Protocol:                 | TCP/UDP | ~               |   |
| Queue Name:               | guest_q | ~               |   |
|                           |         |                 |   |
|                           |         |                 |   |
|                           |         |                 |   |
|                           |         |                 |   |
|                           |         |                 |   |
|                           |         |                 |   |
|                           |         |                 | _ |
|                           |         | Back Next Finis | • |

Rule Enabled: (Default: Enabled.) Deselect this to disable this rule. This can be useful for quickly changing configurations. If both upload QoS and download QoS are disabled then the rule will disable automatically.

Rule Name: Create a name for the rule that is meaningful to you.

Protocol: The protocol used by the messages: TCP/UDP, TCP, UDP, or ICMP. Select "Any" if your rule does not control a specific type of message that uses a specific protocol.

Queue Name: Select a queue to associate this rule with.

Click Next to continue to the next page.

| Add Traffic Shaping / QoS                          | Rule     |      |      |        |      |                              | × |
|----------------------------------------------------|----------|------|------|--------|------|------------------------------|---|
| Describe the network or set<br>traffic.            | rver on  | the  | Inte | ernet  | for  | which you want to shape      |   |
| NOTE: Leaving a field empt<br>fields are optional. | y will r | natc | h an | y IP a | nddr | ress and/or port number. All |   |
| Source Port(s):                                    |          |      |      |        |      |                              |   |
| Source IP Address:                                 | 192.     | 168  | 10   | . 0    |      |                              |   |
| Source Netmask:                                    | 255 .    | 255  | 255  | . 0    | \$   | 24 bits                      |   |
| Destination Port(s):                               |          |      |      |        |      |                              |   |
| Destination IP Address:                            |          |      |      |        |      |                              |   |
| Destination Netmask:                               |          |      |      |        | Ŷ    |                              |   |
| DSCP (DiffServ):                                   |          |      |      |        |      |                              |   |
| DSCP Negate:                                       |          |      |      |        |      |                              |   |
|                                                    |          |      |      |        |      | Back Next Finish             | 1 |

Use ports and/or IP addresses to define the type(s) of traffic attached to this rule. Leaving any field blank will match all values; all fields are optional.

Source Port(s) and/or Destination Port(s): Enter a port number between 1 and 65535. To enter a single port number, input the number into the left box. To enter a range of ports, fill in both boxes separated by the colon. For example "80:90" would represent all ports between 80 and 90 including 80 and 90 themselves.

Source IP Address, Source Netmask, Destination IP Address, and Destination Netmask: Specify an IP address or range of IP addresses by combining an IP address with a netmask for either "source" or "destination" (or both). Source vs. destination is defined by traffic flow. Leave these blank to include all IP addresses (such as if your rule is defined by a particular port instead).

EXAMPLE: If you want to associate this rule with your guest LAN, you could input the IP address and netmask for the guest LAN here (leaving the last slot "0" to allow for any user attached to the guest network):

- Source IP Address: 192.168.10.0
- Source Netmask: 255.255.255.0

DSCP (DiffServ): Differentiated Services Code Point (DSCP) is the successor to TOS (Type of Service). Use this field to select traffic based on the DSCP header in each IP packet. This field is sometimes set by latency sensitive equipment such as VoIP phones.

This setting is optional. For more information see the Differentiated services Wikipedia page.

DSCP Negate: When checked this rule will match on any packet that does not match the DSCP field.

Click **Finish** to save this rule.

### **Remote Admin. Restriction**

Enable Remote Administration Access Control: Selecting this option allows you to make remote administration tools available to only the specified IP addresses. Access from all other IP addresses will be blocked. This option only filters IP addresses: you must enable Remote Management separately (System Settings  $\rightarrow$  Administration).

The services affected by this include remote HTTP, HTTPS, SNMP, and SSH configuration tools. This does not impact LAN-based administration, i.e., devices within your network still have administration access. The individual remote administration services can be enabled under **System Settings**  $\rightarrow$  **Administration**: select the **Remote Management** tab.

|           | Enabled: 🗹        |  |  |
|-----------|-------------------|--|--|
| Add Edit  | Remove            |  |  |
| IP Addres | s / Prefix length |  |  |
|           |                   |  |  |

### Add/Edit Allowed Remote Access Addresses

| IP Address: |  |   |  |
|-------------|--|---|--|
| Netmask     |  | - |  |
| (Optional): |  |   |  |

IP Address: The IP address that will be allowed to access administrative services through the WAN.

Netmask (Optional): The netmask allows you to specify what IP address sets will be allowed access. If this field is left empty a netmask of 255.255.255 is used, which means that only the single specified IP address has remote administration access.

### Zone Firewall

A **zone** is a group of network interfaces. By default, all interfaces within a zone are allowed to initialize network communication with each other, but any network traffic initialized outside of a zone to the interfaces within the zone is denied. Forwardings are used to allow traffic to traverse zones. Filter Policies are used to define how traffic passing through a zone forwarding is filtered. Zones can be added, edited, or removed (except for the **All** and **Router** zone).

#### Zones

Create, edit, and remove zones (i.e., groups of network interfaces). Once you have defined zones, add rules to the Filter Policies and Forwardings sections to define what traffic is allowed between zones.

| Zon | Zones |                  |  |  |  |  |  |  |  |
|-----|-------|------------------|--|--|--|--|--|--|--|
| A   | dd    | Edit Remove      |  |  |  |  |  |  |  |
|     |       | Name             |  |  |  |  |  |  |  |
|     | ±     | All              |  |  |  |  |  |  |  |
|     | ±     | Router           |  |  |  |  |  |  |  |
|     | ±     | WAN Zone         |  |  |  |  |  |  |  |
|     | ±     | Primary LAN Zone |  |  |  |  |  |  |  |
|     | ±     | Guest LAN Zone   |  |  |  |  |  |  |  |

- The All zone is a special zone used to support legacy firewall configurations. This zone cannot be removed and is reserved for forward-migration of IP Filter Rules from previous firmware versions. The All zone matches any traffic handled by the router. User defined zones are preferred.
- The **Router** zone is a special zone used to filter traffic initialized from the router (e.g., Enterprise Cloud Manager connection) or destined to the router (e.g., SNMP) as part of a *router services* setup. (Set up This zone cannot be removed and can only be altered by router services.

Click Add to create a new zone.

| Zones         | × |
|---------------|---|
| Name:         |   |
| Add Remove    |   |
| Interface     |   |
|               |   |
|               |   |
|               |   |
|               |   |
| Submit Cancel |   |

Choose a Name meaningful to you and then click on the Add button to reveal options for attaching interfaces (WAN, LAN, or GRE) to this zone.

| Name: Primary LAN Zone                                        |  |
|---------------------------------------------------------------|--|
| Add Remove                                                    |  |
| Interface                                                     |  |
| LAN      Config Name      Is      Primary LAN     Save Cancel |  |
|                                                               |  |

#### LAN and GRE Interfaces

Attach LAN and GRE interfaces to a zone by selecting the Config Name for those interfaces. For LANs, these names are defined in Network Settings  $\rightarrow$  WiFi / Local Networks; for GRE tunnels, these names are defined in Internet  $\rightarrow$  GRE Tunnels.

| Sample zone interface assignments: LAN & GRE |             |       |               |  |  |  |  |  |
|----------------------------------------------|-------------|-------|---------------|--|--|--|--|--|
| LAN                                          | Config Name | is    | Primary LAN   |  |  |  |  |  |
| LAN                                          | Config Name | isn't | Guest LAN     |  |  |  |  |  |
| GRE                                          | Config Name | is    | office_tunnel |  |  |  |  |  |

The third field defaults to "is," but you can also select "is not," "starts with," "contains," or "ends with" to define the zone.

Attaching **WAN** interfaces to a zone includes many more options. Select "WAN" in the first field, and then select from each of the following fields to create a statement that defines which WAN interfaces to attach to this zone.

Field 2: Choose one of the following:

- Port Select by the physical port on the router (e.g., "Modem 1").
- Manufacturer Select by the modem manufacturer (e.g., "Cradlepoint Inc.").
- Model Select according to the specific model of modem.
- Type Select by type of Internet source (Ethernet, LTE, Modem, Wireless as WAN, WiMAX).
- Serial Number Select a 3G or LTE modem by the serial number.
- MAC Address Select from a dropdown list of attached devices.
- Unique ID Select by ID. This is generated by the router and displayed when the device is connected to the router.

Field 3: Select "is," "is not," "starts with," "contains," or "ends with" to create your condition.

Field 4: If the desired values are available, select from the dropdown list. You may need to manually input the value.

| Sample : | zone interf | ace assig | nments: WAN |
|----------|-------------|-----------|-------------|
| WAN      | Туре        | is        | Ethernet    |
| WAN      | Port        | isn't     | Modem 1     |

#### **Filter Policies**

A Filter Policy is a one-way filter applied to initialized network traffic flowing from one zone to another. A Filter Policy needs to be assigned to a Forwarding for it to take effect. Filter Policies can either be Added, Edited, Removed, or Cloned. Cloning a Policy will copy the entire policy. The name of the cloned policy will include the name plus "Clone."

| Filter Policies |                     |        |       |                |  |
|-----------------|---------------------|--------|-------|----------------|--|
| Add             | Edit                | Remove | Clone |                |  |
|                 | Name                |        |       | Default Action |  |
| <b>•</b>        | 🗄 Default Allow All |        |       | Allow          |  |
| •               | Default Deny All    |        |       | Deny           |  |

- Default Allow All is a preconfigured policy to allow all traffic initialized from one zone to flow to another zone. The state of the connection is tracked to allow responses to traverse the zones back to the source. LAN to WAN forwardings use this policy by default. The policy can be removed or altered to filter the traffic flow.
- Default Deny All is a preconfigured policy to deny all traffic initialized from one zone to be blocked to another zone. WAN to LAN forwardings use this policy by default. The policy can be removed or altered to filter the traffic flow.

Click Add to create a new filter policy, or select an existing policy and click Edit to open the filter policy editor.

| er Policies     |           |                |          |
|-----------------|-----------|----------------|----------|
| Name:           |           |                |          |
| Default Action: | Allow 👻   |                |          |
| Rules           |           |                |          |
| Add Edit Remove |           |                |          |
| Action          | IP Source | IP Destination | Protocol |
|                 |           |                |          |
|                 |           |                |          |
|                 |           |                |          |
|                 |           |                |          |
|                 |           |                |          |
|                 |           |                |          |
|                 |           |                |          |
|                 |           |                |          |
|                 |           |                |          |
|                 |           |                |          |
|                 |           |                |          |
|                 |           |                |          |
|                 |           |                |          |
|                 | Submit    | acel           |          |

- Name: Create a name meaningful to you.
- Default Action: Choose either Allow or Deny. This is the action taken by the firewall if none of the filter policy rules match the traffic being filtered.

Click Add to create a new rule for this filter policy.

| Action:       | Allow   | ~   |                |   |   |   |
|---------------|---------|-----|----------------|---|---|---|
|               |         |     |                |   |   |   |
| Protocol:     | 0 (Any) | ~   |                |   |   |   |
| IP Version:   | IPv4    | ~   |                |   |   |   |
| Source        |         |     | IP Destination | 1 |   |   |
| IP Negation   | : 🗆     |     | IP Negation:   |   |   |   |
| Network IP    |         |     | Network IP:    |   |   |   |
| Netmask       | :       | . 🗘 | Netmask:       |   | • | ÷ |
| Port Negation | : 🗆     |     |                | 0 |   |   |
| Port(s)       | :       |     | Port(s):       | : |   |   |
|               |         |     |                |   |   |   |
|               |         |     |                |   |   |   |

- Log: When checked each packet matching this filter rule will be logged in the System Logs.
- Action: "Allow" or "Deny."
- Protocol: Any, ICMPv4, TCP, UDP, GRE, ESP, ICMPv6, or SCTP.
- IP Version: Any, IPv4, or IPv6.

#### IP Source / IP Destination

- IP Negation: Match on any IP address that is NOT in the specified IP network range.
- Network IP: Optional field to specify a matching network IP address for this rule to match against.
- Netmask: Use this to define a subnet size this rule will match against.
- Port Negation: Match on any port that is NOT in the specified port range.
- Port(s): Use for a single port or a range of ports. Fill in the left side for a single port.

Use **Network IP**, **Netmask**, and **Port(s)** to specify the ports and addresses for which the rule applies. You can specify a range of ports or a single port. Similarly, the netmask can be used to define either a range of addresses (i.e. 255.255.255.0) or a single address (255.255.255.255.255.)

If you leave these values blank, then all IP addresses and ports will be included. **IP Source** and **IP Destination** options can be used to differentiate between the directions that packets go. You could permit packets to come from particular IP addresses but then not allow packets to return to those addresses.

#### Forwardings

Forwardings define how Filter Policies affect traffic flowing between zones in one direction. Simply select the Source Zone, Destination Zone, and Filter Policy to define a Forwarding. Forwardings can either be Added, Edited, Removed, or Toggled. Toggling a Forwarding will either enable or disable the Forwarding.

| Forwardings            |                  |                  |                   |  |  |  |
|------------------------|------------------|------------------|-------------------|--|--|--|
| Add Edit Remove Toggle |                  |                  |                   |  |  |  |
| Status                 | Source Zone      | Destination Zone | Filter Policy     |  |  |  |
| Enabled                | WAN Zone         | Primary LAN Zone | Default Deny All  |  |  |  |
| Enabled                | Primary LAN Zone | WAN Zone         | Default Allow All |  |  |  |
| Enabled                | WAN Zone         | Guest LAN Zone   | Default Deny All  |  |  |  |
| Enabled                | Guest LAN Zone   | WAN Zone         | Default Allow All |  |  |  |

Click Add to create a new Forwarding, or select an existing Forwarding and click Edit to open the Forwardings editor.

| Forwardings       |               | × |
|-------------------|---------------|---|
| Enabled:          | <b>⊘</b>      |   |
| Source Zone:      |               | • |
| Destination Zone: |               | ¥ |
| Filter Policy:    |               | Y |
|                   |               |   |
|                   | Submit Cancel |   |

- Enabled: Selected by default. Click to deselect.
- Source Zone: Select from the dropdown list of your defined zones.
- Destination Zone: Select from the dropdown list of your defined zones.
- Filter Policy: Select from the dropdown list of your filter policies.

# **Local Networks**

This section is used to configure the settings for networks created by your router (LAN). Note that changes made in this section may also need to be duplicated on wireless devices that you want to connect to your wireless network.

For example, if you change a wireless LAN's IP address, devices within that network will lose connection and will have to reconnect to the network.

The user can set up multiple networks on the router, each with its own unique configuration and its own selection of interfaces. Each local network can be attached to any of the following types of interfaces:

- Ethernet
- VLAN

### Local IP Networks

| Local IP Networks |                                                      |                                    |  |  |  |  |  |
|-------------------|------------------------------------------------------|------------------------------------|--|--|--|--|--|
| Add               | Edit Remove                                          |                                    |  |  |  |  |  |
|                   | Primary LAN: 192.168.0.1 / 255.255.2                 |                                    |  |  |  |  |  |
|                   |                                                      | 233.233.0                          |  |  |  |  |  |
|                   | Enabled: Yes                                         |                                    |  |  |  |  |  |
|                   | Multicast Proxy: Disabled                            |                                    |  |  |  |  |  |
|                   | DHCP Server: Enabled (Relay Disabled)                |                                    |  |  |  |  |  |
|                   | Schedule: Disabled                                   |                                    |  |  |  |  |  |
|                   | IPv4 Routing Mode: NAT (Network Address Translation) |                                    |  |  |  |  |  |
|                   | IPv6 Addressing Mode: SLAAC with DHCP                |                                    |  |  |  |  |  |
|                   | Access Control: Admin Access                         |                                    |  |  |  |  |  |
|                   | Attached Interfaces:<br>• Virtual LAN (802.1q):      | VID: 1<br>Name: lan<br>Port(s): OU |  |  |  |  |  |

Local IP Networks displays the following information for each network:

- Network Name and IP address/Netmask (along the top bar)
- Enabled: Yes/No
- Multicast Proxy (Enabled/Disabled)
- DHCP Server (Enabled/Disabled)
- Schedule (Enabled/Disabled See the Schedule tab in the Local Network Editor)
- IPv4 Routing Mode (NAT, Standard, Disabled)
- IPv6 Addressing Mode (SLAAC Only, SLAAC with DHCP, Disable SLAAC and DHCP)
- Access Control (Admin Access, UPnP Gateway, LAN Isolation)
- Attached Interfaces (Ethernet ports, VLAN)

Click Add to configure a new network, or select an existing network and click Edit to view configuration options.

### Local Network Editor

Click Add or select a network and click Edit to open the Local Network Editor to make configure a LAN. The Local Network Editor contains the following tabs: General Settings, IPv4 Settings, IPv6 Settings, Interfaces, Access Control, IPv4 DHCP, IPv6 Addressing, Multicast Proxy, Schedule, and Wired 802.1X.

#### **General Settings**

| ocal Network Editor | · con                                                                                    | > |
|---------------------|------------------------------------------------------------------------------------------|---|
| General Settings    | The network can be manually disabled or in some specific situations may be automatically |   |
| IPv4 Settings       | disabled to work with certain types of modems                                            |   |
| IPv6 Settings       | Enabled: 🕑                                                                               |   |
| Interfaces          |                                                                                          |   |
| Access Control      | Provide a unique name for this network.                                                  |   |
| IPv4 DHCP           | Name:                                                                                    |   |
| IPv6 Addressing     | Hostname: Cp                                                                             |   |
| Multicast Proxy     |                                                                                          |   |
| Schedule            |                                                                                          |   |
| Wired 802.1X        |                                                                                          |   |
|                     |                                                                                          |   |
|                     |                                                                                          |   |
|                     |                                                                                          |   |
|                     |                                                                                          |   |
|                     |                                                                                          |   |
|                     |                                                                                          |   |
|                     |                                                                                          |   |
|                     | d. Licenses Submit Cancel                                                                |   |

Enabled: Click to manually disable a network. Also, some settings could cause a network to be automatically disabled: click here to re-enable the network.

Name: This primarily helps to identify this network during other administration tasks.

Hostname: [Default: cp (for Cradlepoint)] The hostname is the DNS name associated with the router's local area network IP address.

NOTE: You can access the router's administration pages by typing the hostname into your browser, so if you change "cp" to another hostname, you can access the administration pages through the new hostname.

# **IPv4 Settings**

| General Settings |                           |                        |         |      |  |
|------------------|---------------------------|------------------------|---------|------|--|
| IPv4 Settings    | Provide a unique IPv4 add | lease range for this n | otwork  |      |  |
| IPv6 Settings    | Provide a unique IPV4 add | ress range for this h  | etwork. |      |  |
| Interfaces       | IP Address:               | 192.168.0.1            |         |      |  |
| Access Control   | Netmask:                  | 255.255.255.0          | 24 b    | vits |  |
| IPv4 DHCP        | IPv4 Routing Mode:        | NAT (default)          |         | ~    |  |
| IPv6 Addressing  |                           |                        |         |      |  |
| Multicast Proxy  |                           |                        |         |      |  |
| Schedule         |                           |                        |         |      |  |
| VRRP             |                           |                        |         |      |  |
| STP              |                           |                        |         |      |  |
| Wired 802.1X     |                           |                        |         |      |  |
|                  |                           |                        |         |      |  |

IP Address: This is the address used by the router for local area network communication. Changes to this parameter may require a restart to computers on this network.

Each network must have a distinct IP address. Most users will want an address from one of the following private IP ranges:

- 10.0.0.1 10.255.255.1
- 172.16.0.1 172.31.255.1
- 192.168.0.1 192.168.255.1

NOTE: The final number does not have to be 1, but it is a simple, logical convention for routers that leaves higher numbers free for other devices.

Netmask: (Default: 255.255.255.0) The netmask controls how many IP addresses can be used in this network. The default value allows for 254 IP addresses.

**IPv4 Routing Mode**: (Default: NAT) Each network can use a unique routing mode to connect to the Internet and other local networks. NAT is desirable for most configurations. Select from the following options in the dropdown list:

- NAT: Network Address Translation hides private IP addresses behind the router's IP address. This is the simplest and most common choice for users, because NAT does the translation work for you.
- Standard: NAT-less routing. If you select Standard, you must separately configure your IP addresses so that they will be publicly accessible. Typically you will not select this option unless you have a specific reason to bypass NAT.
- Disabled: Disable this network.

# **IPv6 Settings**

| IPv6 must be e | enabled through | the WAN initially: | ao to Internet - | Connection Ma | nager to enable IPv6. |
|----------------|-----------------|--------------------|------------------|---------------|-----------------------|
|                |                 |                    |                  |               |                       |

| General Settings |                           |                       |    |  |
|------------------|---------------------------|-----------------------|----|--|
| IPv4 Settings    | Select the IPV6 address s | ource for this networ | k  |  |
| IPv6 Settings    |                           |                       | R. |  |
| Interfaces       | IPv6 Address Source:      | Delegated             | ~  |  |
| Access Control   |                           |                       |    |  |
| IPv4 DHCP        |                           |                       |    |  |
| IPv6 Addressing  |                           |                       |    |  |
| Multicast Proxy  |                           |                       |    |  |
| Schedule         |                           |                       |    |  |
| VRRP             |                           |                       |    |  |
| STP              |                           |                       |    |  |
| Wired 802.1X     |                           |                       |    |  |
|                  |                           |                       |    |  |

IPv6 Address Source: By default, this is set to Delegated, which means the IPv6 address range for the LAN is passed through from the WAN side. Change this to Static to input your own IPv6 address range here, or select None to explicitly disable IPv6 LAN connectivity.

## Interfaces

| General Settings                                                            | Select the network interfaces which                                                                                                   | will be attached to this network.                                                                     |
|-----------------------------------------------------------------------------|----------------------------------------------------------------------------------------------------|----------------------------------------------------------------------------------------------------|
| IPv4 Settings<br>IPv6 Settings<br>Interfaces<br>Access Control<br>IPv4 DHCP | Available<br>WiFi (2.4 GHz): unconfigured<br>WiFi (2.4 GHz): unconfigured<br>WiFi (5 GHz): unconfigured<br>WiFi (5 GHz): unconfigured | Selected<br>Ethernet: Ian, ports: 1,2,3,4<br>WiFi (2.4 GHz): AAAAA 2.4GHz<br>WiFi (5 GHz): AAAAA 5GHz |
| IPv6 Addressing<br>Multicast Proxy<br>Schedule                              |                                                                                                    |                                                                                                    |
| VRRP                                                                        |                                                                                                    |                                                                                                    |
| STP                                                                         |                                                                                                    |                                                                                                    |
| Wired 802.1X                                                                |                                                                                                    |                                                                                                    |

Select network interfaces to attach to this network. Choose from WiFi, Ethernet ports, and VLAN interfaces. Double-click on any of the interfaces shown on the left in the **Available** section to move them to the **Selected** section on the right (or highlight an interface and click the "+" button). To deselect an interface, double-click on an interface in the **Selected** section (or highlight the interface and click the "-" button).

If you want more interface options, you must configure additional WiFi, Ethernet ports, and VLAN interfaces separately. See the Local Network Interfaces section below (on this same administration page: Network Settings  $\rightarrow$  WiFi / Local Networks).

## Access Control

| ocal Network Edit |                                                                             |
|-------------------|-----------------------------------------------------------------------------|
| General Settings  | Tune the access control settings of this network to match the intended use. |
| IPv4 Settings     |                                                                             |
| IPv6 Settings     | LAN Isolation:                                                              |
| Interfaces        | UPnP Gateway: 🗹                                                             |
| Access Control    | Admin Access: 🗹                                                             |
| IPv4 DHCP         |                                                                             |
| IPv6 Addressing   |                                                                             |
| Multicast Proxy   |                                                                             |
| Schedule          |                                                                             |
| VRRP              |                                                                             |
| STP               |                                                                             |
| Wired 802.1X      |                                                                             |
|                   | Submit Cancel                                                               |

Tune the access control settings of this network to match the intended use. Simply select or deselect any of the following:

- LAN Isolation: When checked, this network will NOT be allowed to communicate with other local networks.
- UPnP Gateway: Select the UPnP (Universal Plug and Play) option if you want to enable the UPnP Gateway service for computers on this network.
- Admin Access: When enabled, users may access these administration pages on this network.

## **IPv4 DHCP**

| Seneral Settings | Optionally provide custom DHC | P settings. |
|------------------|-------------------------------|-------------|
| Pv4 Settings     |                               |             |
| Pv6 Settings     | DHCP Server: 🗹                |             |
| nterfaces        | Range Start: auto             |             |
| ccess Control    | Range End: auto               |             |
|                  | Lease Time: 🥮                 | 720 mins    |
| Pv4 DHCP         | Custom Options:               |             |
| Pv6 Addressing   | DHCP Relay:                   |             |
| fulticast Proxy  |                               |             |
| chedule          |                               |             |
| RRP              |                               |             |
| TP               |                               |             |
| Vired 802.1X     |                               |             |

Changing settings for the IPv4 DHCP server is optional. The default selections are almost always sufficient.

DHCP Server: (Default: Enabled) When the DHCP server is enabled, users of your network will be able to automatically connect to the Internet without any special configuration. It is recommended that you leave this enabled. Disabling the DHCP server is only recommended if you have another DHCP server on your network and it is configured properly.

Range Start and Range End: These designate the range of values in the reserved pool of IP addresses for the DHCP server. Values within this range will be given to any DHCP enabled computers on your network. The default values are almost always sufficient (default: 72 to 200, as in 192.168.0.72 to 192.168.0.200).

Example: The router uses an IP address of 192.168.0.1 for its primary network by default. A computer designated as a Web server has a static IP address of 192.168.0.3. Another computer is designated as an FTP server with a static IP address of 192.168.0.4. The starting IP address for the DHCP server needs to be 192.168.0.5 or higher.

Lease Time: [Default: 720 minutes (12 hours)] The lease time specifies how long DHCP-enabled computers will wait before requesting a new DHCP lease. Smaller values are better suited to busy environments.

**Custom Options**: Input a custom DHCP option by first clicking the **Custom Options** field to enable it and then clicking "Add" at the top of the table that appears. There are close to 200 possible DHCP options available. One of the more common uses is to assign a VoIP phone server using option 66 (Server name).

| Option:      | 66          | ~ |
|--------------|-------------|---|
| Description: | Server-Name |   |
| Value:       |             |   |

- Option: Select an option from the dropdown list or manually enter the number of an option. A complete list of options is available from IANA.
- Value: Generally this field should be a string, IP address, or numeric value. Some fields can accept both IP addresses and hostnames in these cases you may need to wrap this value in quotes. For example, option 66 (Server name) requires quotes around IP addresses.

DHCP Relay: DHCP Relay communicates with a DHCP server and acts as a proxy for DHCP broadcast messages that must be routed to remote segments. This is accomplished by converting broadcast DHCP messages to unicast messages to communicate between clients and servers.

DHCP Server Address: An optional DHCP server address if more than one DHCP server is located on the network. This field is only available when DHCP Relay is enabled.

## **IPv6 Addressing**

| General Settings | Configure how IPv6 will pe     | erform LAN addressing. |     |      |
|------------------|--------------------------------|------------------------|-----|------|
| IPv4 Settings    |                                |                        |     |      |
| IPv6 Settings    | Address Configuration<br>Mode: | SLAAC with DHCP        | ~   |      |
| Interfaces       |                                |                        |     |      |
| Access Control   | DHCP Range Start:              | 1                      |     |      |
| IPv4 DHCP        | DHCP Range End:                | auto                   |     |      |
| IPv6 Addressing  | IPv6 DHCP Lease Time:          |                        | 720 | mins |
| Multicast Proxy  |                                |                        |     |      |
| Schedule         |                                |                        |     |      |
| VRRP             |                                |                        |     |      |
| STP              |                                |                        |     |      |
| Wired 802.1X     |                                |                        |     |      |
|                  |                                |                        |     |      |

Address Configuration Mode: Select from the following dropdown options:

- SLAAC Only SLAAC stands for stateless address autoconfiguration. The router regularly generates a router advertisement that includes network prefix and routing information, allowing clients to autogenerate an address and start communicating on the network. Clients utilize neighbor discovery protocols to ensure multiple clients on the subnet have not chosen an identical address.
- SLAAC with DHCP (Default) IPv6 DHCP provides an additional client configuration method and is regularly combined with SLAAC to provide DNS servers (a shortcoming in the original SLAAC specification) and additional options not supported by SLAAC. By defaulting to SLAAC with DHCPv6, all IPv6-capable clients on the network should be configurable with IPv6 connectivity.
  - DHCP Range Start: The beginning of the range that will be used for IPV6 DHCP addresses. The IPv6 range will always start at 1.
  - DHCP Range End: The ending IP address in the DHCP Server range is the end of the reserved pool of IP addresses that will be given to any DHCP-enabled computers on your network.
  - IPv6 DHCP Lease Time: This specifies how long DHCP-enabled computers will wait before requesting a new DHCP lease.
- Disable SLAAC and DHCP Disable both IPv6 address configuration modes.

## **Multicast Proxy**

IGMP (Internet Group Management Protocol) multicast proxy allows a single packet to reroute to multiple destinations (see the Wikipedia explanation of multicast). This may be used for IPTV, for example.

| General Settings | Config | jure Multicast Proxy f | or this network. |  |
|------------------|--------|------------------------|------------------|--|
| IPv4 Settings    |        |                        |                  |  |
| IPv6 Settings    |        | Multicast Proxy:       |                  |  |
| Interfaces       |        | Quick Leave Mode:      | ⊻                |  |
| Access Control   | Add    | Edit Remove            |                  |  |
| IPv4 DHCP        |        | IP Address             | Netmask          |  |
| IPv6 Addressing  |        |                        |                  |  |
| Multicast Proxy  |        |                        |                  |  |
| Schedule         |        |                        |                  |  |
| VRRP             |        |                        |                  |  |
| STP              |        |                        |                  |  |
| Wired 802.1X     |        |                        |                  |  |

Multicast Proxy: Select to enable IGMP proxy support to allow multicast streams to flow across this network.

Quick Leave Mode: Disable quick leave mode if it's vital that the daemon should act exactly as a real multicast client on the upstream interface. However, disabling this function increases the risk of bandwidth saturation.

By default, enabling multicast proxy enables a multicast connection with devices within the LAN. In rare cases, additional IP address ranges need access to the multicast streams. Click Add and input the IP Address and Netmask for an additional IP address range.

| IP Address: |               |
|-------------|---------------|
| Netmask:    | 255.255.255.0 |

## Schedule

Set up a schedule for this network interface. This allows an interface to be enabled or disabled during specific hours of a day.

| General Settings | Setup a schedule for this network. |
|------------------|------------------------------------|
| IPv4 Settings    |                                    |
| IPv6 Settings    | Schedule Service: 🗹                |
| Interfaces       | Sunday<br>Monday                   |
| Access Control   | Tuesday                            |
| IPv4 DHCP        | Wednesday                          |
| IPv6 Addressing  | Thursday<br>Friday                 |
| Multicast Proxy  | Saturday                           |
| Schedule         |                                    |
| VRRP             | Sunday 08:00 - 08:59 AM Closed     |
| STP              |                                    |
| Wired 802.1X     |                                    |
|                  |                                    |
|                  |                                    |
|                  |                                    |
|                  |                                    |

Schedule Service: (Default: Disabled.) Select to enable. This will open a configurable chart for setting the schedule.

Each hour of the week is represented by a black or gray square. Black represents disabled, while gray represents enabled. Hover over a square to reveal the hour it represents. Click on the squares to toggle between black and gray.

In the example shown, the network is enabled from 8-5 on Monday through Friday, but disabled at all other times.

## Wired 802.1X

| -                |                          |                                |
|------------------|--------------------------|--------------------------------|
| General Settings |                          | sed network access control for |
| IPv4 Settings    | this network.            |                                |
| IPv6 Settings    | Enable 802.1X:           | 2                              |
| Interfaces       | Reauthentication Period: | 3600                           |
| Access Control   | Auth Server IP Address:  | 127.0.0.1                      |
| IPv4 DHCP        | Auth Server MAC Address: | 00:00:00:00:00:00              |
| IPv6 Addressing  | Port:                    | 1812                           |
| Multicast Proxy  | Password:                |                                |
| Schedule         | Acct Server IP Address:  | 127.0.0.1                      |
| VRRP             | Acct Server MAC Address: | 00:00:00:00:00:00              |
| STP              | Port:                    | 1813                           |
| Wired 802.1X     | Password:                |                                |
|                  |                          |                                |

Wired 802.1X: (requires hardware version 2.0) This allows you to configure an authentication server that will accept authentication requests from devices attached to wired Ethernet ports. IEEE 802.1X defines the encapsulations of the Extensible Authentication Protocol (EAP).

Click Enable 802.1X to require IEEE 802.1X authorization for the Ethernet ports associated with this network.

Reauthentication Period: EAP re-authentication period in seconds.

Authentication settings

- Auth Server IP Address: This is the IP address of the connected RADIUS server.
- Auth Server MAC Address: This is the hardware address of the connected RADIUS server's interface. NOTE: If you don't know the MAC address for the RADIUS server, enter 00:00:00:00:00:00 and the service will try to find the MAC address from the given IP address.
- Port: 1812 is common for the authentication port.
- Password: Assigned by the RADIUS server.

Accounting settings: Most of the accounting settings often match the authentication settings, depending on whether the RADIUS server is the same for both authentication and accounting.

- Acct Server IP Address
- Acct Server MAC Address
- Port: 1813 is common for the accounting port.
- Password

## **Local Network Interfaces**

Each LAN type – WiFi, Ethernet, and VLAN – has a separate section with configuration options. Unless the default configuration is sufficient, YOU MUST CONFIGURE EACH INTERFACE SEPARATELY in order to create the desired interface options for a network. You can then select these interfaces to add to a network in the Local Network Editor (see above).

| Local Network Interfaces                    |         |            |
|---------------------------------------------|---------|------------|
| Ethernet Port Configuration VLAN Interfaces |         |            |
| Edit                                        |         |            |
| Port Port                                   | Mode    | Link Speed |
| Port 0 (Ethernet)                           | Enabled | Auto       |

Select from the following tabs:

- Ethernet Port Configuration
- VLAN Interfaces

### **Ethernet Port Configuration**

| Local Network Interfaces    |                 |         |            |  |
|-----------------------------|-----------------|---------|------------|--|
| Ethernet Port Configuration | VLAN Interfaces |         |            |  |
| Edit                        |                 |         |            |  |
| Port                        |                 | Mode    | Link Speed |  |
| Port 0 (Ethernet)           |                 | Enabled | Auto       |  |

Ethernet Port Configuration provides controls for your router's Ethernet port. While default settings will be sufficient in most circumstances, you have the ability to control: **Mode** (Enabled or Disabled) and **Link Speed**. Additional controls for WAN ports are available in **Internet**  $\rightarrow$  **Ethernet Settings**.

Mode: Enabled or Disabled.

Link Speed: Default setting is Auto. The Auto setting is preferred in most cases.

- Auto
- 10Mbps Half Duplex
- 10Mbps Full Duplex
- 100Mbps Half Duplex
- 100Mbps Full Duplex

#### **VLAN Interfaces**

A virtual local area network, or VLAN, functions as any other physical LAN, but it enables computers and other devices to be grouped together even if they are not physically attached to the same network switch.

To enable a VLAN, select a VID (virtual LAN ID) and a group of Ethernet ports through which users can access the VLAN. Then go back up to the **Local Network Editor** to attach your new VLAN to a network. To use a VLAN, the VID must be shared with another router or similar device so that multiple physical networks have access to the one virtual network.

| Local Network Interfaces            |          |      |       |  |  |  |
|-------------------------------------|----------|------|-------|--|--|--|
| Ethernet Port Configuration VLAN In | terfaces |      |       |  |  |  |
|                                     |          |      |       |  |  |  |
| Add Edit Remove                     |          |      |       |  |  |  |
| UID                                 | VID      | Mode | Ports |  |  |  |
| 🔲 lan                               | 1        | LAN  | 0U    |  |  |  |
|                                     | VID<br>1 |      |       |  |  |  |

## Click Add to create a new VLAN interface.

#### VLAN Editor

| 'LAN Editor |             | 3 |
|-------------|-------------|---|
|             | VID:        |   |
|             | Name (UID): |   |
|             | Mode: 🗸     |   |
| Configure   | d Ports     |   |
| Add         | Edit Remove |   |
| Port        | Mode        |   |
|             |             |   |
|             |             |   |
|             |             |   |
|             |             |   |
|             |             |   |
|             | Mode Ports  |   |
|             |             |   |

### VID: An integer value that is the Virtual LAN ID.

## Name

Mode: LAN, WAN, or Disabled

Click Submit to save your configured VLAN.

# **Filter Configuration**

The MAC Filter allows you to create a list of devices that have either exclusive access (whitelist) or no access (blacklist) to your local network.

| Filter Configuration     | R           |
|--------------------------|-------------|
| Whitelist                | Whitelist 👻 |
| MAC Filter List (Whiteli | st)         |
| Add Edit Remov           |             |
| Address                  |             |
|                          |             |
|                          | Apply Undo  |

Enabled: Click to allow MAC Filter options.

Whitelist: Select either "Whitelist" or "Blacklist" from a dropdown menu. In "Whitelist" mode, the router will restrict LAN access to all computers except those contained in the "MAC Filter List" panel. In "Blacklist" mode, listed devices are completely blocked from local network access.

MAC Filter List (Whitelist or Blacklist): Add devices to either your whitelist or blacklist simply by inputting each device's MAC address.

NOTE: Use caution when using the MAC Filter to avoid accidentally blocking yourself from accessing the router.

## MAC Logging Configuration

Enable MAC Logging: Enabling MAC Logging will cause the router to log MAC addresses that are connected to the router. MAC addresses that you do not want to have logged (addresses that you expect to be connected) should be added to the "Ignored MAC Addresses" list.

You can configure the router to send an alert if a connected device has a MAC address that the router doesn't recognize. Go to **System Settings**  $\rightarrow$  **Device Alerts** to set up these email alerts.

| nored MAC Addresses |  |
|---------------------|--|
| Add Edit Remove     |  |
| MAC Address         |  |
|                     |  |
|                     |  |
|                     |  |
| AC Address Log      |  |
| AC Address Log      |  |

**Ignored MAC Addresses**: This is the list of MAC addresses that will not produce an alert or a log entry when they are connected to the router. These should be MAC addresses that you expect to be connected to the router. To add MAC addresses to this list, simply select devices shown in the MAC Address Log and click "Ignore." You can also add addresses manually.

MAC Address Log: This shows the last 64 MAC addresses that have connected to the router, as well as which interface was used to connect. The time/date that is logged is the time of the first connection. The page may need to be refreshed to show the most recent log entries.

Double-clicking on entries from this list will add them to the Ignored MAC Addresses list.

# Routing

Add a new static route to the IP routing table or edit/remove an existing route.

Static routes are used in networks with more than one layer, such as when there is a network within a network so that packet destinations are hidden behind an additional router. Adding a static route is a way of telling the router about an additional step that packets will need to take to reach their destination.

| Add Edit Remove    |               |             |  |
|--------------------|---------------|-------------|--|
| IP/Network Address | Netmask       | Gateway     |  |
| ☑ 192.168.0.1      | 255.255.255.0 | 172.22.22.1 |  |

Click Add to create a new static route.

| Create/Edit Static Route |       |        |    | × |
|--------------------------|-------|--------|----|---|
| IP Version:              | IPv4  |        | ~  |   |
| IP/Network Address:      |       |        |    |   |
| Netmask/Prefix:          |       |        | \$ |   |
| Gateway:                 |       |        |    |   |
| Device:                  |       |        | ~  |   |
| Metric:                  | 1     |        |    |   |
| Allow Network Access:    | 0     |        |    |   |
| Distribute:              |       |        |    |   |
|                          |       |        |    |   |
|                          |       |        |    |   |
|                          |       |        |    |   |
|                          | Submi | Cancel |    |   |

IP Version: Select IPv4 or IPv6. Depending on your selection, you have different options for defining the address range.

IP/Network Address or IPv6 Address: The IP address of the target network or host. The IPv6 address field includes CIDR notation to declare a range of addresses.

**Netmask**: The Netmask, along with the IPv4 address, defines the network the computer belongs to and which other IP addresses the computer can see in the same LAN. An IP address of 192.168.0.1 along with a Netmask of 255.255.255.0 defines a network with 256 available IP addresses from 192.168.0.0 to 192.168.0.255.

NOTE: 255.255.255.255 is used to signify only the host that was entered in the IP/Network Address field.

Gateway or IPv6 Gateway: Specifies the next hop to be taken if this route is used. A gateway of 0.0.0.0 implies there is no next hop, and the IP address matched is directly connected to the router on the interface specified: LAN or WAN.

Device: Select the network interface from the dropdown menu (e.g. ethernet-wan). You can use this instead of defining the IP address, especially in cases when the IP address is changing.

Metric: Set the numerical priority of the route. Lower numbers have higher priority.

Allow Network Access: (Default: Deselected.) Some static routes will need an IP Filter Rule via the Firewall to allow packets through the route without being blocked. Selecting this option automatically creates this IP Filter Rule. If the IP/Network Address falls outside the LAN IP range, you probably need to select this option.

 $\textbf{Distribute:} Allow this static route to be distributed via a routing protocol (Network Settings \rightarrow Routing Protocols).$ 

# Internet

The Internet section of the Administration Pages provides access to tools for controlling the WAN (Wide Area Networks). The Internet tab has the following dropdown menu items:

- · Connection Manager
- Client Data Usage
- CP Secure VPN
- Data Usage
- GRE Tunnels
- Network Mobility (NEMO)
- VPN Tunnels

# **Connection Manager**

The router can establish an uplink via Ethernet, WiFi as WAN, or 3G/4G modems (integrated or external USB). If the primary WAN connection fails, the router will automatically attempt to bring up a new link on another device: this feature is called **failover**. If Load Balance is enabled, multiple WAN devices may establish a link concurrently.

## WAN Interfaces

This is a list of the available interfaces used to access the Internet. You can enable, stop, or start devices from this section.

| WAN Int | erfaces                                     |           |                           |
|---------|---------------------------------------------|-----------|---------------------------|
| Edit    | Control                                     | ( ord     | ered by failover priority |
|         | Device                                      | State     | Enabled 🗹                 |
|         | LTE: Internal L-VZ (SIM - Verizon Wireless) | Connected |                           |

Click on a device in the list to reveal additional information about that device.

|            |                                                                          |           | ( ordered by fa |         |
|------------|--------------------------------------------------------------------------|-----------|-----------------|---------|
|            | Device                                                                   | State     | Load Balance    | Enabled |
| <b>V</b> ( | Ethernet: Ethernet WAN                                                   | Connected |                 | •       |
|            |                                                                          |           |                 |         |
|            | Address: 172.21.2.154   Gateway: 1<br>ats: 621,858,184 bytes IN / 14,651 |           |                 | :47     |

Selecting a device reveals the following information:

- State (Connected, Available, etc.)
- Port
- UID (Unique identifier. This could be a name or number/letter combination.)
- IP Address
- Gateway
- Netmask
- Stats: bytes in, bytes out
- Uptime

Click "Edit" to view configuration options for the selected device. For 3G/4G modems, click "Control" to view options to activate or update the device.

## **WAN Configuration**

Select a WAN interface and click on Edit to open the WAN Configuration editor. The tabs available in this editor are specific to the particular WAN interface types.

| WAN Configuration     | The                                | × |
|-----------------------|------------------------------------|---|
| General Settings      | Device Settings                    |   |
| IP Overrides          | Enabled:                           |   |
| IPv6 Settings         |                                    |   |
| Modem Settings        | Force NAT:                         |   |
| SIM/APN/Auth Settings | Priority: 2.67797                  |   |
| Sim/APR/Addi Secongs  | Download bandwidth: 25000 Kb/s     |   |
|                       | Upload bandwidth: 25000 Kb/s       |   |
|                       | MTU: 1500 Bytes                    |   |
|                       |                                    |   |
|                       | ADVANCED<br>IPv4 Failure Check     |   |
|                       | ADVANCED<br>IPv6 Failure Check     |   |
|                       | Advanced<br>Failback Configuration |   |
|                       |                                    |   |
|                       | Submit Cancel                      |   |

## **General Settings**

### **Device Settings**

- Enabled: Select/deselect to enable/disable.
- Force NAT: Normally NAT is part of the Routing Mode setting which is selected on the LAN side in Network Settings  $\rightarrow$  WiFi / Local Networks. Select this option to force NAT whenever this WAN device is being used.
- Priority: This number controls failover and failback order. The lower the number, the higher the priority and the more use the device will get. This number will change when you move devices around with the priority arrows in the WAN Interfaces list.
- Download bandwidth: Defines the default download bandwidth for use in Load Balance and QoS (quality of service, or traffic shaping) algorithms. (Range: 128 Kb/s to 1 Gb/s.)

- Upload bandwidth: Defines the default upload bandwidth for use in Load Balance and QoS (quality of service, or traffic shaping) algorithms. (Range: 128 Kb/s to 1 Gb/s.)
- MTU: Maximum transmission unit. This is the size of the largest protocol data unit that the device can pass. (Range: 46 to 1500 Bytes.)

#### IPv4 Failure Check (Advanced)

If this is enabled, the router will check that the highest priority active WAN interface can get to the Internet even if the WAN connection is not actively being used. If the interface goes down, the router will switch to the next highest priority interface available. If this is not selected, the router will still failover to the next highest priority interface but only after the user has attempted to get out to the Internet and failed.

| -     | -     |        | _                          | _                            | _                              |                                  |                                      |             | 300         | seconds                                               |                                                                                  |
|-------|-------|--------|----------------------------|------------------------------|--------------------------------|----------------------------------|--------------------------------------|-------------|-------------|-------------------------------------------------------|----------------------------------------------------------------------------------|
| Activ | /e l  | Ping   | 3                          |                              |                                |                                  | ~                                    |             |             |                                                       |                                                                                  |
| Activ | e     | Ping   | go                         | ou                           | ld                             | use                              | as m                                 | uch a       | 5 1 MB 0    | f data per month.                                     |                                                                                  |
| 4     |       | 2      |                            | 2                            |                                | 2                                |                                      |             |             |                                                       |                                                                                  |
|       | Activ | Active | Active Ping<br>Active Ping | Active Ping<br>Active Ping c | Active Ping<br>Active Ping cou | Active Ping<br>Active Ping could | Active Ping<br>Active Ping could use | Active Ping | Active Ping | Active Ping v Active Ping could use as much as 1 MB o | Active Ping Y<br>Active Ping could use as much as <b>1 MB</b> of data per month. |

Idle Check Interval: The amount of time between each check. (Default: 30 seconds. Range: 10-3600 seconds.)

Monitor while connected: (Default: Off) Select from the following dropdown options:

- Passive DNS (modem only): The router will take no action until data is detected that is destined for the WAN. When this data is detected, the data will be sent and the router will check for received data for two seconds. If no data is received the router behaves as described below under Active DNS.
- Active DNS (modem only): A DNS request will be sent to the DNS servers. If no data is received, the DNS request will be retried four times at fivesecond intervals. (The first two requests will be directed at the Primary DNS server and the second two requests will be directed at the Secondary DNS server.) If still no data is received, the device will be disconnected and failover will occur.
- Active Ping: A ping request will be sent to the Ping Target. If no data is received, the ping request will be retried four times at five-second intervals. If still no data is received, the device will be disconnected and failover will occur. When "Active Ping" is selected, the next line gives an estimate of data usage in this form: "Active Ping could use as much as 9.3 MB of data per month." This amount depends on the Idle Check Interval.
- Off: Once the link is established the router takes no action to verify that it is still up.

**Ping IP Address**: If you selected "Active Ping", you will need to input an IP address. This must be an address that can be reached through your WAN connection (modem/Ethernet). Some ISPs/Carriers block certain addresses, so choose an address that all of your WAN connections can use. For best results, select an established public IP address. For example, you might ping Google Public DNS at 8.8.8.8 or Level 3 Communications at 4.2.2.2.

| ADVANCED<br>IPv6 Failure Check |                      |               |        |                    |
|--------------------------------|----------------------|---------------|--------|--------------------|
| Idle Check Interval:           |                      |               | 30     | seconds            |
| Monitor while connected:       | Active Ping          | ~             |        |                    |
|                                | Active Ping could us | se as much as | 9.3 ME | of data per month. |
| Ping IPv6 Address:             |                      |               |        |                    |
|                                |                      |               |        |                    |

The settings for IPv6 Failure Check match those for IPv4 Failure Check except that the IP address for Active Ping is an IPv6 address.

#### Failback Configuration (Advanced)

This is used to configure failback, which is the ability to go back to a higher priority WAN interface if it regains connection to its network.

| Failback Mode:   | Usage  | ~ |    |         |  |
|------------------|--------|---|----|---------|--|
| Usage Threshold: | Custom | ~ |    |         |  |
| Rate:            |        |   | 20 | KB/s    |  |
| Time Period:     |        |   | 90 | seconds |  |
| Immediate Mode:  | 8      |   |    |         |  |

Select the Failback Mode from the following options:

- Usage
- Time
- Disabled

Usage: Fail back based on the amount of data passed over time. This is a good setting for when you have a dual-mode EVDO/WiMAX modem and you are going in and out of WiMAX coverage. If the router has failed over to EVDO it will wait until you have low data usage before bringing down the EVDO connection to check if a WiMAX connection can be made.

- High (Rate: 80 KB/s. Time Period: 30 seconds.)
- Normal (Rate: 20 KB/s. Time Period: 90 seconds.)
- Low (Rate: 10 KB/s. Time Period: 240 seconds.)
- Custom (Rate range: 1-100 KB/s. Time Period range: 10-300 seconds.)

Time: Fail back only after a set period of time. (Default: 90 seconds. Range: 10-300 seconds.) This is a good setting if you have a primary wired WAN connection and only use a modem for failover when your wired connection goes down. This ensures that the higher priority interface has remained online for a set period of time before it becomes active (in case the connection is dropping in and out, for example).

Disabled: Deactivate failback mode.

Immediate Mode: Fail back immediately whenever a higher priority interface is plugged in or when there is a priority change. Immediate failback returns you to the use of your preferred Internet source more quickly which may have advantages such as reducing the cost of a failover data plan, but it may cause more interruptions in your network than Usage or Time modes.

### **IP Overrides**

IP overrides allow you to override IP settings after a device's IP settings have been configured.

| Overrides             |   |  |   |  |
|-----------------------|---|--|---|--|
| IP Address:           |   |  |   |  |
| Subnet Mask:          |   |  | * |  |
| Gateway IP:           |   |  |   |  |
| Primary DNS Server:   | • |  |   |  |
| Secondary DNS Server: |   |  |   |  |

Only the fields that you fill out will be overridden. Override any of the following fields:

- IP Address
- Subnet Mask
- Gateway IP
- Primary DNS Server
- Secondary DNS Server

#### **IPv6 Settings**

The IPv6 configuration allows you to enable and configure IPv6 for a WAN device. These settings should be configured in combination with the IPv6 LAN settings (go to **Network Settings**  $\rightarrow$  **WiFi / Local Networks**, select the LAN under **Local IP Networks**, and click **Edit**) to achieve the desired result.

This is a dual-stacked implementation of IPv6, so IPv6 and IPv4 are used alongside each other. If you enable IPv6, the router will not allow connections via IPv4. When IPv6 is enabled, some router features are no longer supported. These are:

- RADIUS/TACACS+ accounting for wireless clients and admin/CLI login
- NAT (not needed with IPv6)
- Bounce pages
- UPnP
- Network Mobility
- DHCP Relay
- GRE, GRE over IPSec, OSPF, NHRP
- Syslog
- SNMP over the WAN (LAN works)

There are two main types of IPv6 WAN connectivity: native (Auto and Static) and tunneling over IPv4 (6to4, 6in4, and 6rd).

- Native (Auto and Static) The upstream ISP routes IPv6 packets directly.
- IPv6 tunneling (6to4, 6in4, and 6rd) Each IPv6 packet is encapsulated by the router in an IPv4 packet and routed over an IPv4 route to a tunnel endpoint that decapsulates it and routes the IPv6 packet natively. The reply is encapsulated by the tunnel endpoint in an IPv4 packet and routed back over an IPv4 route. Some tunnel modes do not require upstream ISPs to route or even be aware of IPv6 traffic at all. Some modes are utilized by upstream ISPs to simplify the configuration and rollout of IPv6.

Enable IPv6 and select the desired IPv6 connection method for this WAN interface.

- Disabled (default) IPv6 disabled on this interface.
- Auto IPv6 will use automatic connection settings (if available).
- Static Input a specific IPv6 address for your WAN connection. This is provided by the ISP if it is supported.
- 6to4 Tunnel Encapsulates the IPv6 data and transfers it to an automatic tunnel provider (if your ISP supports it).
- 6in4 Tunnel Encapsulates the IPv6 data and sends it to the configured tunnel provider.
- 6rd Tunnel (IPv6 rapid deployment) Encapsulates the IPv6 data and sends it to a relay server provided by your ISP.

When you configure IPv6, you have the option to designate **DNS Servers** and **Delegated Networks**. Because of the dual-stack setup, these settings are optional: when configured for IPv6, the router will fall back to IPv4 settings when necessary.

#### **DNS Servers**

Each WAN device is required to connect IPv4 before connecting IPv6. Because of this, DNS servers are optional, as most IPv4 DNS servers will respond with AAAA records (128-bit IPv6 DNS records, most commonly used to map hostnames to the IPv6 address of the host) if requested. If no IPv6 DNS servers are configured, the system will fall back to the DNS servers provided by the IPv4 configuration.

A delegated network is an IPv6 network that is inherently provided by or closely tied to a WAN IP configuration. The IPv6 model is for each device to have end-to-end IP connectivity without relying on any translation mechanism. In order to achieve this, each client device on the LAN network needs to have a publicly routable IPv6 address.

## Auto

IPv6 auto-configuration mode uses DHCPv6 and/or SLAAC to configure the IPv6 networks. When you select **Auto**, all of the following settings are optional (depending on your provider's requirements):

- PD Request Size Prefix Delegation request size. This is the size of IPv6 network that will be requested from the ISP to delegate to LAN networks. (Default: 63)
- Primary IPv6 DNS Server (optional) Depending on your provider, this may be required. This only takes effect if the default global DNS setting on the Network Settings → DNS page is "Automatic".
- Additional IPv6 DNS Server Secondary DNS server.
- Delegated IPv6 Network (optional) Network available for delegation to LANs. Depending on your provider, this may be required. Prefixes specified here only take effect if those supplied by the connection are insufficient to configure your LANs.
- Delegated IPv6 Network Additional network available for delegation to LANs.

Example Configuration:

| IPv6 Configuration             |      |  |
|--------------------------------|------|--|
| IPv6 Connect Method:           | Auto |  |
| PD Request Size:               | 63 ¥ |  |
| Primary IPv6 DNS Server:       |      |  |
| Additional IPv6 DNS<br>Server: |      |  |
| Delegated IPv6 Network:        |      |  |
| Delegated IPv6 Network:        |      |  |

### Static

As with IPv4, static configuration is available for situations where the WAN IPv6 topology is fixed.

- IPv6 Address/CIDR Input the IPv6 static IP address and mask length provided by your ISP (see the Wikipedia explanation of CIDR).
- IPv6 Gateway IP Input the IPv6 remote gateway IP address provided by your ISP.
- Primary IPv6 DNS Server (optional) Depending on your provider/setup, this may be required. This only takes effect if the default global DNS setting on the Network Settings → DNS page is "Automatic".
- Additional IPv6 DNS Server Secondary DNS server.
- Delegated IPv6 Network (optional) Network available for delegation to LANs. Depending on your provider, this may be required. Prefixes specified here only take effect if those supplied by the connection are insufficient to configure your LANs.
- Delegated IPv6 Network Additional network available for delegation to LANs.

Example Configuration:

| IPv6 Connect Method:           | Static        | *             |      |
|--------------------------------|---------------|---------------|------|
| IPv6 Address /CIDR:            | 2560:af32:32d | le:130f::184d | 64   |
| IPv6 Gateway IP:               | 2560:af32:32d | le:130f::1    |      |
| ary IPv6 DNS Server:           | 2560:af32:32d | le:130f::23   |      |
| Additional IPv6 DNS<br>Server: | 2560:af32:32d | le:130f::123  |      |
| gated IPv6 Network:            | 2560:af32:32d | le:130f:1::   | 64   |
| ated IPv6 Network:             | 2560 af32:32d | le:130f:2::   | / 64 |

## 6to4 Tunnel

Out of the box, 6to4 is the simplest mode to enable full end-to-end IPv6 connectivity in an organization if the upstream ISP properly routes packets to and from the 6to4 unicast relay servers.

- Primary IPv6 DNS Server (optional) Depending on your provider, this may be required. This only takes effect if the default global DNS setting on the Network Settings → DNS page is "Automatic".
- Additional IPv6 DNS Server Secondary DNS server.
- Delegated IPv6 Network (optional) Network available for delegation to LANs. Depending on your provider, this may be required. Prefixes specified here only take effect if those supplied by the connection are insufficient to configure your LANs.
- Delegated IPv6 Network Additional network available for delegation to LANs.

Example Configuration:

| IPv6 Configuration             |                 |       |   |  |
|--------------------------------|-----------------|-------|---|--|
| IPv6 Connect Method:           | 6to4 Tunnel     | ~     |   |  |
| Primary IPv6 DNS Server:       | 2001:4860:4860: | 8888  |   |  |
| Additional IPv6 DNS<br>Server: | 2001:4860:4860: | :8844 |   |  |
| Delegated IPv6 Network:        |                 |       | / |  |
| Delegated IPv6 Network:        |                 |       | Y |  |

## 6in4 Tunnel

The 6in4 tunnel mode utilizes explicit IPv4 tunnel endpoints and encapsulates IPv6 packets using 41 as the specified protocol type in the IP header. A 6in4 tunnel broker provides a static IPv4 server endpoint, decapsulates packets, and provides routing for both egress and ingress IPv6 packets. Most tunnel brokers provide a facility to request delegated networks for use through the tunnel.

- Tunnel Server IP Input the tunnel server IP address provided by your tunnel service.
- Local IPv6 Address Input the local IPv6 address provided by your tunnel service.
- Primary IPv6 DNS Server (optional) Depending on your provider, this may be required. This only takes effect if the default global DNS setting on the Network Settings → DNS page is "Automatic".
- Additional IPv6 DNS Server Secondary DNS server.
- Delegated IPv6 Network (optional) Network available for delegation to LANs. Depending on your provider, this may be required. Prefixes specified here only take effect if those supplied by the connection are insufficient to configure your LANs.
- Delegated IPv6 Network Additional network available for delegation to LANs.

#### Example Configuration:

| IPv6 Configuration             |                   |   |      | ۲ |
|--------------------------------|-------------------|---|------|---|
| IPv6 Connect Method:           | 6in4 Tunnel       | ~ |      |   |
| Tunnel Server IP:              | 216.218.226.238   |   |      |   |
| Local IPv6 Address:            | 2001:470:a:ad1::2 |   | 64   |   |
| Primary IPv6 DNS Server:       | 2001:470:20::2    |   |      |   |
| Additional IPv6 DNS<br>Server: |                   |   |      |   |
| Delegated IPv6 Network:        | 2001:470:e858::   |   | / 48 |   |
| Delegated IPv6 Network:        | 2001:470:b:ad1::  |   | 64   |   |

### 6rd Tunnel

IPv6 Rapid Deployment (6rd) is a method of IPv6 site configuration derived from 6to4. It is different from 6to4 in that the ISP provides explicit 6rd infrastructure that handles the IPv4 ↔ IPv6 translation within the ISP network. 6rd is considered more reliable than 6to4 as the ISP explicitly maintains infrastructure to support tunneled IPv6 traffic over their IPv4 network.

- 6rd Prefix The 6rd prefix and prefix length should be supplied by your ISP.
- IPv4 Border Router Address This address should be supplied by your ISP.
- IPv4 Common Prefix Mask Input the number of common prefix bits that you can mask off of the WAN's IPv4 address.
- Primary IPv6 DNS Server (optional) Depending on your provider, this may be required. This only takes effect if the default global DNS setting on the Network Settings → DNS page is "Automatic".
- Additional IPv6 DNS Server Secondary DNS server.
- Delegated IPv6 Network (optional) Network available for delegation to LANs. Depending on your provider, this may be required. Prefixes specified here only take effect if those supplied by the connection are insufficient to configure your LANs.
- Delegated IPv6 Network Additional network available for delegation to LANs.

## Example Configuration:

| IPv6 Connect Method:           | 6rd Tunnol X |      |  |
|--------------------------------|--------------|------|--|
| IPV0 Connect Method.           | ord Turinei  |      |  |
| 6rd Prefix:                    | 2602::       | / 24 |  |
| IPv4 Border Router<br>Address: | 205.171.2.64 |      |  |
| IPv4 Common Prefix<br>Mask:    | 0            |      |  |
| Primary IPv6 DNS Server:       | 2001:428::1  |      |  |
| Additional IPv6 DNS<br>Server: | 2001:428::2  |      |  |
| Delegated IPv6 Network:        |              |      |  |
| Delegated IPv6 Network:        |              |      |  |

## Modem Settings

Not all modems will have all of the options shown below; the available options are specific to the modem type.

| Modem Settings                        |                  |  |
|---------------------------------------|------------------|--|
| On Demand:                            |                  |  |
| IP WAN Subnet Filter:                 |                  |  |
| Aggressive Reset:                     |                  |  |
| Automatically check for new firmware: |                  |  |
| Modem Connection Mode:                | Auto (all modes) |  |
| AT Config Script:                     |                  |  |
|                                       |                  |  |
|                                       |                  |  |
|                                       |                  |  |

On Demand: When this mode is selected a connection to the Internet is made as needed. When this mode is not selected a connection to the Internet is always maintained.

IP WAN Subnet Filter: This feature will filter out any packets going to the modem that do not match the network (address and netmask).

Aggressive Reset: When Aggressive Reset is enabled the system will attempt to maintain a good modem connection. If the Internet has been unreachable for a period of time, a reset of the modem will occur in attempt to re-establish the connection.

Automatically check for new firmware : (Default: selected) The modem will automatically check for firmware updates by default.

Modem Connection Mode: Specify how the modem should connect to the network. Not all options are available for all modems; this will default to Auto if an incompatible mode is selected.

- Auto (all modes): Let the modem decide which network to use.
- Auto 3G (3G or less): Let the modem decide which 2G or 3G network to use. Do not attempt to connect to LTE.
- Force LTE: Connect to LTE only and do not attempt to connect to 3G or WiMAX.
- Force WiMAX: Connect to WiMAX only and do not attempt to connect tot 3G or LTE.
- Force 3G (EVDO, UMTS, HSPA): Connect to 3G network only.
- Force 2G (1xRTT, EDGE, GPRS): Connect to 2G network only.

AT Config Script: Enter the AT commands to be used for carrier specific modem configuration settings. Each command must be entered on a separate line. The command and associated response will be logged, so you should check the system log to make sure there were no errors.

NOTE: AT Config Script should not be used unless told to do so by your modem's cellular provider or by a support technician.

AT Dial Script: Enter the AT commands to be used in establishing a network connection. Each command must be entered on a separate line. All command responses must include "OK", except the final command response, which must include "CONNECT."

Example:

AT

| AT           |  |  |
|--------------|--|--|
| ATDT*99***2# |  |  |

#### SIM/APN/Auth Settings

| SIM/APN Settings            |                    |
|-----------------------------|--------------------|
| SIM PIN:                    |                    |
| Show PIN:                   |                    |
| Authentication Protocol:    | <b>v</b>           |
| Username:                   |                    |
| Password:                   |                    |
| Access Point Configuration: |                    |
|                             | Default            |
|                             | O Default Override |
|                             | Select             |
|                             |                    |

SIM PIN: PIN number for a GSM modem with a locked SIM.

Authentication Protocol: Set this only if your service provider requires a specific protocol and the Auto option chooses the wrong one. Choose from Auto, PAP, and CHAP and then input your username and password.

Access Point Configuration: Some wireless carriers provide multiple Access Point configurations that a modem can connect to. Some APN examples are 'isp.cingular" and "vpn.com."

- Default: Let the router choose an APN automatically.
- Default Override: Enter an APN by hand.
- Select: This opens a table with 16 slots for APNs, each of which can be set as IP, IPV4V6, or IPV6. The default APN is marked with an asterisk (\*). You can change the APN names, select a different APN, etc. For Verizon modems, only the third slot is editable. Changes made here are written to

the modem, so a factory reset of the router will not impact these settings.

| Access | Point Configuration           | on:<br>O Defa<br>O Man<br>O Sele | ual |   |    |                               |        |   |
|--------|-------------------------------|----------------------------------|-----|---|----|-------------------------------|--------|---|
| 0 01   | vzwims                        | IPV6                             | ~   |   | 09 | vzwims                        | IPV6   | ~ |
| 0 02   | vzwadmin                      | IPV4V6                           | ~   |   | 10 | vzwadmin                      | IPV4V6 | ~ |
| 03     | VZWINTERNET                   | IPV4V6                           | ~   | * | 11 | VZWINTERNET                   | IPV4V6 | ~ |
| 0 04   | vzwapp                        | IPV4V6                           | ~   |   | 12 | vzwapp                        | IPV4V6 | ~ |
| 0 05   | <unconfigured></unconfigured> |                                  | ~   |   | 13 | <unconfigured></unconfigured> |        | ~ |
| 0 06   | <unconfigured></unconfigured> |                                  | ~   |   | 14 | <unconfigured></unconfigured> |        | ~ |
| 0 07   | <unconfigured></unconfigured> |                                  | ~   |   | 15 | <unconfigured></unconfigured> |        | ~ |
| 0.08   | <unconfigured></unconfigured> |                                  | ~   |   | 16 | <unconfigured></unconfigured> |        | ~ |

## Update/Activate a Modem

Some 3G/4G modems can be updated and activated while plugged into the router. Updates and activation methods vary by modem model and service provider. Possible methods are: PRL Update, Activation, and FUMO. All supported methods will be displayed when you select your modem and click "Control" to open the "Update/Activate" window. If no methods are displayed for your device then you will need to update and activate your device externally.

To update or activate a modem, select the modem in the WAN Interfaces table and click "Control."

The modem does not support Update/Activate methods: A message will state that there is no support for PRL Update, Activation, or FUMO.

| Update / Activate                                      | ×        |
|--------------------------------------------------------|----------|
| This device does not support PRL Update, Activation of | or FUMO. |

The modem supports Update/Activate methods: A message will display showing options for each supported method:

- Modem Activation / Update: Activate, Reactivate, or Upgrade Configuration.
- Preferred Roaming List (PRL) Update
- Firmware Update Management Object (FUMO)

| All activation and update commands will leave the device in a<br>disconnected state. You can replug the device or reconnect it via th<br><u>Connection Manager</u> after running the update.<br>Modem Activation / Update<br>Activate, Reactivate, or Activate<br>Upgrade Configuration:<br>Preferred Roaming List (PRL) Update<br>Update PRL: Update | × |
|----------------------------------------------------------------------------------------------------|---|
| Activate, Reactivate, or Activate<br>Upgrade Configuration:<br>Preferred Roaming List (PRL) Update                                                                                                    | ſ |
| Upgrade Configuration:<br>Preferred Roaming List (PRL) Update                                                                                                    |   |
|                                                                                                    |   |
| Update PRL: Update                                                                                                    |   |
|                                                                                                    |   |
| Firmware Update Management Object (FUMO)                                                                                                    |   |
| Start FUMO: FUMO                                                                                                    |   |
|                                                                                                    |   |

Click the appropriate icon to start the process.

If the modem is connected when you start an operation the router will automatically disconnect it. The router may start another modem as a failover measure. When the operation is done the modem will go back to an idle state, at which point the router may restart it depending on failover and failback settings.

NOTE: Only one operation is supported at a time. If you try to start the same operation on the same modern twice the UI will not report failure and the request will finish normally when the original request is done. However if you try to start a different operation or use a different modern, this second request will fail without interfering with the pending operation.

Process Timeout: If the process fails an error message will display.

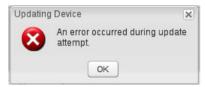

Activation has a 3-minute timeout, PRL update has a 4-minute timeout, and FUMO has a 10-minute timeout.

#### **Update Modem Firmware**

Click on the Firmware button to open the Modem Firmware Upgrade window. This will show whether there is new modem firmware available.

| Firmware U | pgrade                                                        |
|------------|---------------------------------------------------------------|
|            | Model: MC300LE                                                |
|            | Current Version: 01.00.09.03                                  |
| Available  | Firmware Version: v3.5.10.9 New Version Available Check Again |
|            | Automatic (Internet) Manual Firmware Upgrade                  |
|            |                                                               |

If you select Automatic (Internet) the firmware will be updated automatically. Use Manual Firmware Upgrade to instead manually upload firmware from a local computer or device.

## **Reset the Modem**

Click on the Reset button to power cycle the modern. This will have the same effect as unplugging the modern.

## **Configuration Rules (Advanced)**

This section allows you to create general rules that apply to the Internet connections of a particular type. These can be general or very specific. For example, you could create a rule that applies to all 3G/4G modems, or a rule that only applies to an Internet source with a particular MAC address.

The Configuration Rules list shows all rules that you have created, as well as all of the default rules. These are listed in the order they will be applied. The most general rules are listed at the top, and the most specific rules are at the bottom. The router goes down the list and applies all rules that fit for attached Internet sources. Configuration settings farther down the list will override previous settings.

| Add | Edit Remove              | ( or                         | dered by rule application priority |
|-----|--------------------------|------------------------------|------------------------------------|
|     | Rule Name                | Conditions                   | Apply Settings                     |
|     | Common Defaults          | Unique ID contains           | Misc                               |
|     | 3G Modem Defaults        | Type is modem                | Misc                               |
|     | Wireless as WAN Defaults | Type is wwan                 | Misc                               |
|     | WiMax Defaults           | Type is wimax                | Misc                               |
|     | LTE Defaults             | Type is Ite                  | Misc                               |
|     | Ethernet Defaults        | Type is ethernet             | Misc                               |
|     | MBR1400-f76              | Unique ID is 00:30:44:14:ff: | Misc                               |
|     | Ethernet: Ethernet WAN   | Unique ID is wan             | Misc                               |
|     | LTE/EVDO Modem           | Unique ID is 406bf0f6        | Misc                               |
|     | LTE/EVDO Modem           | Unique ID is 406bf0f6        | Misc                               |
|     | Ethernet: Ethernet WAN   | Unique ID is wan             | Misc                               |

Select any of these rules and click "Edit" to change the settings for a rule. To create a new rule, click "Add."

## WAN Configuration Rule Editor

After clicking "Add" or "Edit," you will see a popup with the following tabs:

- Filter Criteria
- General Settings
- IP Overrides
- IPv6 Settings
- Ethernet Settings
- Modem Settings
- WiMAX Settings
- CDMA Settings
- SIM/APN/Auth Settings

| Filter Criteria       | Filter Criteria |                 |   |  |
|-----------------------|-----------------|-----------------|---|--|
| General Settings      |                 | Common Defaults | 7 |  |
| IP Overrides          |                 | Unique ID       | ~ |  |
| Pv6 Settings          | Condition:      |                 | ~ |  |
| thernet Settings      |                 | Unique ID       |   |  |
| fodem Settings        |                 |                 |   |  |
| ViMAX Settings        |                 |                 |   |  |
| DMA Settings          |                 |                 |   |  |
| IM/APN/Auth Settings  |                 |                 |   |  |
| any rain becongo      |                 |                 |   |  |
| in your your becomy b |                 |                 |   |  |
|                       |                 |                 |   |  |
| i yn yrae o corgo     |                 |                 |   |  |
|                       |                 |                 |   |  |
|                       |                 |                 |   |  |
|                       |                 |                 |   |  |

### Filter Criteria

If you are creating a new rule, begin by setting the Filter Criteria. Create a name for your rule and the condition for which the rule applies:

• Rule Name: Create a name meaningful to you. This name is optional.

Make a selection for "When," "Condition," and "Value" to create a condition for your rule. The condition will be in the form of these examples:

| When | Condition | Value      |
|------|-----------|------------|
| Port | is        | USB Port 1 |
| Туре | is not    | WiMAX      |

• When:

- Port Select by the physical port on the router that you are plugging the modem into (e.g., "USB Port 2").
- Manufacturer Select by the modem manufacturer, such as Sierra Wireless.
- Model Set your rule according to the specific model of modem.
- Type Select by type of Internet source (Ethernet, LTE, Modem, Wireless as WAN, WiMAX).
- Serial Number Select 3G or LTE modem by the serial number.
- MAC Address Select WiMAX modem by MAC Address.
- Unique ID Select by ID. This is generated by the router and displayed when the device is connected to the router.
- · Condition: Select "is," "is not," "starts with," "contains," or "ends with" to create your condition's statement.
- Value: If the correct values are available, select from the dropdown list. You may need to manually input the value.

Once you have established the condition for your configuration rule, choose from the other tabs to set the desired configuration. All of the tabs have the same configuration options shown above in the WAN Configuration section (i.e., the options for Configuration Rules are the same as they are for individual devices).

# **Client Data Usage**

Client Data Usage displays upload and download traffic for each LAN client. Click Enable Client Data Usage Monitoring Service to begin tracking this information. This data is not retained between router reboots.

| Client Data Usage |              |                   |             |            |              |  |  |
|-------------------|--------------|-------------------|-------------|------------|--------------|--|--|
| Reset Statistics  |              |                   |             |            |              |  |  |
| Name 🔺            | IP           | MAC               | Uploaded    | Downloaded | Last Traffic |  |  |
| jcramer-osx       | 192.168.0.87 | e4:ce:8f:13:f3:bc | 31434.45 MB | 1407.52 MB | 11/14 12:4   |  |  |

For each client this shows: Name, IP address, MAC address, amount of data uploaded (MB), amount of data downloaded (MB), and when traffic was last sent or received for that client ("Last Traffic").

The names that are shown are received during a DHCP exchange. If a client disconnects and reconnects with a new IP address there will be an additional entry in this list.

Pressing Reset Statistics will restart all counters at 0.

# **CP Secure VPN**

CP Secure VPN tunnels can be used to create a connection to a private network.

| Licensable Feature<br>This is a licensable feature that is currently not licensed or the license has expired. Settings here can be configured but<br>will not be fully enabled until a valid license is available. See <u>Feature Licenses</u> for further information. |               |                |         |  |  |  |
|----------------------------------------------------------------------------------------------------|---------------|----------------|---------|--|--|--|
| CP Secure VPN                                                                                                    |               |                |         |  |  |  |
| Add Edit Remove                                                                                                    |               |                |         |  |  |  |
| Name                                                                                                    | Local Network | Remote Network | Enabled |  |  |  |
|                                                                                                    |               |                |         |  |  |  |

For more information, select System Settings -> Feature Licenses

# **Data Usage**

Data Usage Management & Alerts allows you to create and manage rules that help control the data usage of a modem. If you have a limited data plan or a price increase on your plan after a certain amount of usage, a Data Usage Rule can help you track these amounts. You can set a rule to shut down use of a modem and/or send a message when you reach a data usage amount you set.

When you select **Enable Data Usage**, you will see the **Data Usage Agreement** shown below. The purpose of this agreement is to ensure that you understand that the data numbers for your router might not perfectly match those of your carrier: Cradlepoint cannot be held responsible. You must accept the agreement by clicking "Yes" in order to begin creating data usage rules.

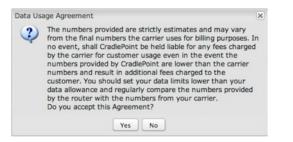

Warning: You should set your data limits lower than your carrier data allowance and regularly compare the numbers provided by the router with the numbers from your carrier.

# **Data Usage Rules**

The Date Usage Rule display shows basic information for each rule you have created (including rules created with a template). The following information is displayed:

- Rule Name
- Enabled: True/False
- Date for Rule Reset
- Cycle Type: Daily, Weekly, or Monthly
- Cap: Amount in MB.
- Current Usage: Shown as an amount in MB, as a percentage of the cap, and in a bar graph.

| Add Edit Re   | move                                                      |                               |
|---------------|-----------------------------------------------------------|-------------------------------|
| Rule Name     | Rule resets on                                            | Current Usage percent         |
| ee            | (Fri) 08/05/2011                                          | 4%                            |
| Enabled: True | e   Cycle Type: Monthly   Cap: 5000 N<br>(Sat) 08/06/2011 | 1B   Current Usage: 219.08 MB |
| ] 4g          | (Sat) 08/06/2011                                          | 40%                           |
| ] 4g          |                                                           | 40%                           |

Click Add to configure a new Data Usage Rule

Data Usage Rule - page 1

| Data Usage Rule          |                       | ×    |
|--------------------------|-----------------------|------|
| Rule Name:               | Give your rule a name |      |
| WAN Selection:           | ~                     |      |
| Assigned Usage in MB:    | 5000                  |      |
| Rule Enabled:            | 2                     |      |
| Use with Load Balancing: | 2                     |      |
|                          |                       |      |
|                          |                       |      |
|                          | Back                  | Next |
|                          | Submit Cancel         |      |

Rule Name: Give your rule a name for later recognition.

WAN Selection: Select from the dropdown list of currently attached WAN devices.

Assigned Usage in MB: Enter a cap amount in megabytes. 1024 megabytes equals 1 gigabyte.

Rule Enabled: (Default: Enabled.) Click to disable.

## Data Usage Rule – page 2

| Cycle Type:          | Monthly | ~    |        |
|----------------------|---------|------|--------|
| Cycle Start Date:    |         |      |        |
| Shutdown WAN on Cap: |         |      |        |
| Send Alert on Cap:   | 0       |      |        |
| Custom Alert:        |         |      |        |
| Percent of Usage     |         |      |        |
| (1-1000):            |         |      |        |
|                      |         | Back | Next   |
|                      |         | Dack | Linext |

Cycle Type: How often the rule will reset. The data usage amount will be reset at the end of each cycle. Select the length of a cycle from a dropdown menu with the following choices:

- Daily
- Weekly
- Monthly

Cycle Start Date: Select the date you wish the rule to begin. This date will be used to track when the rule will reset.

| •  | No | wem | ber 2 | 2013 | •  |    |
|----|----|-----|-------|------|----|----|
| S  | М  | т   | W     | т    | F  | S  |
| 27 | 28 | 29  | 30    | 31   | 1  | 2  |
| 3  | 4  | 5   | 6     | 7    | 8  | 9  |
| 10 | 11 | 12  | 13    | 14   | 15 | 16 |
| 17 | 18 | 19  | 20    | 21   | 22 | 23 |
| 24 | 25 | 26  | 27    | 28   | 29 | 30 |
| 1  | 2  | 3   | 4     | 5    | 6  | 7  |
|    |    |     | oday  |      |    |    |

Shutdown WAN on Cap: If selected, the WAN device will shut down when the assigned usage is reached. A cycle reset or a rule deletion will re-enable the device.

Send Alert on Cap: An email alert will be generated and sent when the assigned usage is reached.

WARNING: The SMTP mail server must be configured in System Settings -> Device Alerts.

Custom Alert: When checked you enable a second email to be configured for a percentage of the assigned usage.

Percent of Usage (1-1000): If selected, a custom alert will be sent when your data usage reaches this percentage of your usage cap. For example, you could set this at 90% so that you know when your usage is nearing 100% of the cap.

# **Template Configuration**

| Template configuration |          |                      |            |
|------------------------|----------|----------------------|------------|
| Add Edit Remove        |          |                      |            |
| Template Name          | WAN type | Assigned Usage in MB | Cycle Type |
| USB data plans         | modem    | 5000                 | monthly    |

Templates allow you to control multiple WAN devices with the same rule. Each WAN device that matches a template will automatically have its own rule

#### created.

For example, you can set a template rule for all mobile data modems that causes your router to send an alert after 1000 MB of usage in a month. When you attach a new 4G USB modem, your template will immediately create a new **Data Usage Rule** for the attached modem that sends the alert as specified.

## Click Add to configure a new Template rule.

Create a Template Name that you can recognize. The template will apply to one of the following WAN types:

- All WAN
- All Ethernet
- All Modems

Select one of these types.

The rest of the rule settings options match those in the **Data Usage Rules**. See the section above for additional information about how to configure your template usage rules.

## **Historical Data**

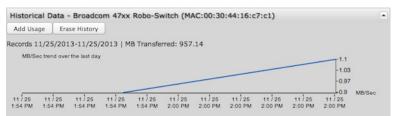

If you have a Data Usage Rule enabled for an active WAN device, the Historical Data graph displays. This graph shows the MB/sec trend for the last day. In this section you also have the ability to change the data usage records for a connected WAN device: **Add Usage** or **Erase History**. You may want to add data usage to a device's record if, for example, you've used the SIM or data plan with other devices – that data usage wouldn't otherwise be recorded by the router.

Click on Add Usage and then select the date and input additional data amount in MB.

| Add data usage | × |
|----------------|---|
| Select Date:   |   |
| Total MB In:   |   |
| Total MB Out:  |   |
| Submit         |   |

# **GRE Tunnels**

Generic Routing Encapsulation (GRE) tunnels can be used to create a connection between two private networks. Most Cradlepoint routers are enabled for both GRE and VPN tunnels. GRE tunnels are simpler to configure and more flexible for different kinds of packet exchanges, but VPN tunnels are much more secure.

| GRE Tunnels   |                           |                           |                |        |               |         |
|---------------|---------------------------|---------------------------|----------------|--------|---------------|---------|
| Add Edit R    | emove                     |                           |                |        |               |         |
| Name          | Local Network             | Remote Network            | Remote Gateway | Routes | Keep<br>Alive | Enabled |
| office_tunnel | 10.1.1.1<br>255.255.255.0 | 10.1.1.2<br>255.255.255.0 | 172.22.22.1    | 1      | Yes           | Yes     |

In order to set up a tunnel you must configure the following:

- Local Network and Remote Network addresses for the "Glue Network," the network that is created by the administrator that serves as the "glue" between the networks of the tunnel. Each address must be a different IP address from the same private network, and these addresses together form the endpoints of the tunnel.
- Remote Gateway, the public facing WAN IP address that the local gateway is going to connect to.
- Routes that allow you to configure what network traffic from local host(s) will be allowed through the tunnel.

Optionally, you might also want to enable the tunnel **Keep Alive** feature to monitor the status of a tunnel and more accurately determine if the tunnel is alive or not.

Click Add to configure a new GRE tunnel; click Edit to make changes to an existing tunnel.

## Add/Edit Tunnel – General

| General         |                           |
|-----------------|---------------------------|
| Tunnel Name:    |                           |
| Tunnel Key:     | 0                         |
| Local Network:  | 0.0.0.0                   |
| Remote Network: | 0.0.0.0                   |
| Subnet Mask:    | 255.255.255.252 🗘 30 bits |
| Remote Gateway: | 0.0.0.0                   |
| TTL:            | 64                        |
| MTU:            |                           |
| WAN Binding:    | ∃ Unique ID ∃ is ∃ (any)  |
| Invert Binding: |                           |
| Tunnel Enabled: | <b>I</b>                  |
|                 |                           |

Tunnel Name: Give the tunnel a name that uniquely identifies it.

Tunnel Key: Enables an ID key for a GRE tunnel, which can be used as an identifier for mGRE (Multipoint GRE).

Local Network: This is the local side of the "Glue Network," a network created by the administrator to form the tunnel. The user creates the IP address inputted here. It must be different from the IP addresses of the networks it is gluing together. Choose any private IP address from the following three ranges that doesn't match either network:

- 10.0.0.0 10.255.255.255
- 172.16.0.0 172.31.255.255
- 192.168.0.0 192.168.255.255

Remote Network: This is the remote side of the "Glue Network." Again, the user must create an IP address that is distinct from the IP addresses of the networks that are being glued together. The Remote Network and Local Network values will be flipped when inputted for the other side of the tunnel configuration.

Subnet Mask: This is the subnet mask for the Glue Network. The Local and Remote Network addresses must fit with this mask. 255.255.255.0 is a logical choice for most users.

Remote Gateway: This is the public facing, WAN-side IP address of the network to which the local gateway is going to connect.

TTL: Set the Time to Live (TTL), or hop limit, for the GRE tunnel.

MTU: Set the maximum transmission unit (MTU) for the GRE tunnel.

WAN Binding: WAN Binding is an optional parameter used to configure the GRE tunnel to ONLY operate when the specified WAN device(s) are available and connected. An example use case is when there is a router with both a primary and failover WAN device and the tunnel should only be used when the system has failed over to the backup connection.

Make a selection for "When," "Condition," and "Value" to create a WAN Binding. The condition will be in the form of these examples:

| When | Condition | Value      |
|------|-----------|------------|
| Port | is        | USB Port 1 |
| Туре | is not    | WiMAX      |

• When:

- Port Select by the physical port on the router into which you are plugging the modem (e.g., "USB Port 2").
- Manufacturer Select by the modem manufacturer (e.g., "Cradlepoint Inc.").
- Model Set your rule according to the specific model of modem.
- Type Select by type of Internet source (Ethernet, LTE, Modem, Wireless as WAN, WiMAX).
- Serial Number Select a 3G or LTE modem by the serial number.
- MAC Address Select a WiMAX modem by MAC Address.
- Unique ID Select by ID. This is generated by the router and displayed when the device is connected to the router.
- Condition: Select "is," "is not," "starts with," "contains," or "ends with" to create your condition's statement.
- Value: If the correct values are available, select from the dropdown list. You may need to manually input the value.

Invert WAN Binding: Advanced option that inverts the meaning of WAN Binding to only establish this tunnel when the specified WAN Binding device(s) are NOT connected.

Tunnel Enabled: Select to activate the tunnel.

Add/Edit Tunnel - Routes

Adding routes allows you to configure what types of network traffic from the local host or hosts will be allowed through the tunnel.

| utes                    |               |
|-------------------------|---------------|
| dd Route   Remove Route | )             |
| Network Address         | Netmask       |
|                         | 255.255.255.0 |
| Save                    | Cancel        |

Click Add Route to configure a new route. You will need to input the following information, defined by the remote network:

- Network Address This is the network address that is the destination of the route. This should be set to the network address at the remote side of the tunnel.
- Netmask This is the corresponding subnet mask of the network being defined (Default: 255.255.255.0).

You can set the tunnel to connect to a range of IP addresses or to a single IP address. For example, you could input **192.168.0.0** and **255.255.255.0** to connect your tunnel to all the addresses of the remote network in the **192.168.0.x** range. Alternatively, you could select a single address by inputting that address along with a Netmask of **255.255.255.255**.

#### Add/Edit Tunnel - Keep Alive

GRE keep-alive packets can be enabled to be sent through the tunnel in order to monitor the status of the tunnel and more accurately determine if the tunnel is alive or not.

GRE keep-alive packets may be sent from both sides of a tunnel, or from just one side.

| Enabled:         |      |   |      |
|------------------|------|---|------|
| Rate:            | <br> | 2 | Secs |
| Retry:           | <br> | 3 |      |
| Failover Tunnel: | ~    |   |      |
| Failback Tunnel: | ~    |   |      |

Enabled: Select to enable GRE Keep Alive to continually send keep-alive packets to the remote peer.

Rate: Choose the length of time in seconds for each check (Default: 10 seconds. Range: 2-3600 seconds).

Retry: Select the number of attempts before the GRE tunnel is considered down or up (Default: 3. Range: 1 - 255).

Failover Tunnel and Failback Tunnel: Use these settings to create two tunnels – one as the primary tunnel and one as the backup tunnel. To configure tunnel failover/failback, complete the following steps:

- 1. Create two tunnels: one for primary and one for backup. Make sure both tunnels have Keep Alive enabled.
- 2. Choose one to be the primary tunnel. Open the editor for this tunnel and make sure **Tunnel Enabled** is selected. Then go to the **Keep Alive** page. Under **Failover Tunnel** select the other tunnel you have created.
- 3. Open the editor for the failover tunnel. Make sure **Tunnel Enabled** is *not* selected. On the **Keep Alive** page, set the **Failback Tunnel** to your primary tunnel.

# Network Mobility (NEMO)

NOTE: NEMO requires a feature license. Go to System Settings -> Feature Licenses to enable this feature.

Network Mobility (NEMO) is an Internet standards track protocol defined in RFC 5177. The protocol allows session continuity for every node in a mobile network as the network moves.

NEMO requires a service provider, e.g. Verizon Wireless Private Network with DMNR (Dynamic Mobile Network Routing). Your NEMO service provider will define many of the settings for your NEMO configuration.

Once you have a NEMO service provider and a valid feature license, add networks to the **Networks Routed by NEMO** section by first clicking **Add**. In the popup window, input:

- Network Address
- Netmask

The Network Address and Netmask, or subnet mask, together define a range of IP addresses that comprise the local network you want associated with the NEMO settings.

| Licensed Feature                                                                    |                                                                         |                    |  |
|-------------------------------------------------------------------------------------|-------------------------------------------------------------------------|--------------------|--|
|                                                                                     |                                                                         |                    |  |
| Feature expires in 14 days. S                                                       | ee Feature Licenses for further information                             |                    |  |
| tworks Routed by NEMO                                                               |                                                                         |                    |  |
| Add Edit Remove                                                                     |                                                                         |                    |  |
| Network Address                                                                     | Netmask                                                                 | Local Network Name |  |
| ] 192.168.52.1                                                                      | 255.255.255.0                                                           | NeMo               |  |
| etwork Mobility (NEM                                                                | )) Settings                                                             |                    |  |
| letwork Mobility (NEM<br>Enabled:                                                   |                                                                         |                    |  |
|                                                                                     |                                                                         |                    |  |
| Enabled:<br>Home IP Address:                                                        | 2                                                                       |                    |  |
| Enabled:<br>Home IP Address:                                                        | 1 . 2 . 3 . 4 255. 255. 255. 255 ♀ 32 bits                              |                    |  |
| Enabled:<br>Home IP Address:<br>Home Netmask:                                       | 1 . 2 . 3 . 4<br>255.255.255.255                                        |                    |  |
| Enabled:<br>Home IP Address:<br>Home Netmask:<br>Home Agent IP Address:             | 1 . 2 . 3 . 4<br>255.255.255.255 → 32 bits<br>66 .174.252. 2<br>VZWNeMo |                    |  |
| Home IP Address:<br>Home Netmask:<br>Home Agent IP Address:<br>Home Agent Password: | 1 . 2 . 3 . 4 255.255.255.255                                           |                    |  |

## **Network Mobility (NEMO) Settings**

Home IP Address and Home Netmask – These may be provided by your NEMO service provider. The IP address is a placeholder, "dummy" address; any IP address can be used (1.2.3.4 is common).

Home Agent IP Address, Home Agent Password, and Home Agent SPI – Your home agent will be defined by your NEMO service provider.

Renew Registration – The NEMO network regularly re-registers with the home agent (e.g., every 30 seconds). Specify the number of seconds between each check-in.

**MTU** – Override the maximum transmission unit (MTU) of the NEMO tunnel. The TCP MSS (maximum segment size) is automatically derived from the MTU. Leave blank to rely on Path MTU Discovery.

# **VPN Tunnels**

VPN (virtual private network) tunnels are used to establish a secure connection to a remote network over a public network. For example, VPN tunnels can be used across the Internet by an individual to connect to an office network while traveling, or by two office networks to function as one network. The two networks set up a secure connection across the (normally) unsecure Internet by assigning VPN encryption protocols.

Cradlepoint VPN tunnels use IPsec (Internet Protocol security) to authenticate and encrypt packets exchanged across the tunnels. To set up a VPN tunnel with a Cradlepoint router on one end, there must be another device (usually a router) that also supports IPsec on the other end.

IKE (Internet Key Exchange) is the security protocol in IPsec. IKE has two phases, phase 1 and phase 2. The router has several different security protocol options for each phase, but the default selections will be sufficient for most users.

The VPN tunnel status page allows you to view the state of the VPN tunnels. If a tunnel fails to connect to the remote site, check the System Logs for more information. You may double click on a cell to directly edit that information.

| VPN | Tunnels                                              |                  |                              |                                                                                                    |                      |
|-----|------------------------------------------------------|------------------|------------------------------|----------------------------------------------------------------------------------------------------|----------------------|
| A   | dd Edit Re                                           | move Disable VPN | Service                      |                                                                                                    |                      |
| 2   | Name                                                 | Local Networks   | Remote Networks              | IKE Phase 1                                                                                            | IKE Phase 2          |
|     | office_tunnel<br>Enabled<br>Tunnel Mode<br>On Demand | 192.168.0.0 / 24 | espn.go.com<br>10.1.1.0 / 24 | Main<br>AES 128, AES 256, Blow<br>MD5, SHA1, SHA2 256, S<br>Group 1, Group 2, Group<br>Lifetime: 28800 | MD5, SHA1, SHA2 256, |

Click Add to configure a new VPN tunnel; click Edit to make changes to an existing tunnel.

#### Add/Edit Tunnel – General

| Anonymous Mode:<br>Responder Mode:           |                     |   |
|----------------------------------------------|---------------------|---|
| Responder Mode:                              |                     |   |
|                                              |                     |   |
| Local Identity:                              |                     |   |
| Remote Identity:                             | :                   |   |
| Authentication Mode:                         | Pre-Shared Key      | ~ |
| Pre-Shared Key:                              |                     |   |
| Mode                                         | Tunnel              | ~ |
| Initiation Mode:                             | On Demand           | ~ |
| Tunnel Enabled:                              | . <b>I</b>          |   |
| MBR1200 Quick Connect:                       | . 🗆                 |   |
|                                              |                     |   |
| Mode:<br>Initiation Mode:<br>Tunnel Enabled: | Tunnel<br>On Demand | _ |

Tunnel Name: Give the tunnel a name that uniquely identifies it.

Anonymous Mode: Select to allow remote connections from any IP address.

Responder Mode: When enabled, the router will not initiate negotiation with peers, otherwise start negotiations as soon as possible.

Local Identity: Specifies the identifier sent to the remote host during phase 1 negotiation. If left blank it will default to the IP address of the WAN connection. Currently we only support identifiers in the form of an IP address, a user-fully qualified domain name (user@mydomain.com) or just a fully qualified domain name (www.mydomain.com). If the remote side of the tunnel is configured to expect an identifier, then both must match in order for the negotiation to succeed. If NAT-T is being used, a single word (instead of an address) can be used if a DynDNS connection is not being used.

**Remote Identity**: Specifies the identifier we expect to receive from the remote host during phase 1 negotiation. If no identifier is defined then no verification of the remote peer's identification will be done. Currently we only support identifiers in the form of an IP address, a user-fully qualified domain name (user@mydomain.com) or just a fully qualified domain name (www.mydomain.com). If left blank we will default to the IP address of the WAN connection. If NAT-T is being used, a single word (instead of an address) can be used if a DynDNS connection is not being used.

Authentication Mode: Select from Pre-Shared Key and Certificate. Pre-Shared Key is used when there is a single key common to both ends of the VPN. Certificate requires the creation of a set of certificates and a private key that can be uploaded to the router. Select Enable Certificate Support in the Global VPN Settings section to upload a single set of certificates for the router to use.

Pre-Shared Key: Create a password or key. The routers on both sides of the tunnel must use this same key.

Mode: Tunnel or Transport. Tunnel Mode is used for protecting traffic between different networks, when traffic must pass through an intermediate, untrusted network. Transport Mode is used for end-to-end communications (for example, for communications between a client and a server).

Initiation Mode: Always On or On Demand. Always On is used if you want the tunnel to initiate the tunnel connection whenever the WAN becomes available. Select On Demand if you want the tunnel to initiate a connection if and only if there is data traffic bound for the remote side of the tunnel.

Tunnel Enabled: Enabled or Disabled.

MBR1200 Quick Connect: VPN tunnels in more advanced Cradlepoint devices have more choices than they did in the MBR1200, so they are more complex to configure now. Check this box to simplify setup by streamlining your options to match the old settings from the Cradlepoint MBR1200.

## Add/Edit Tunnel – Local Gateway

| IP Version:   | IPv4             | ~     |
|---------------|------------------|-------|
| AN Binding:   | ∃ Unique ID ∃ is | 🗄 (an |
| vert Binding: |                  |       |

IP Version: Select IPv4 or IPv6.

WAN Binding: WAN Binding is an optional parameter used to configure the VPN tunnel to ONLY operate when the specified WAN device(s) are available and connected. An example use case is when there is a router with both a primary and failover WAN device and the tunnel should only be used when the system has failed over to the backup connection.

Make a selection for "When," "Condition," and "Value" to create a WAN Binding. The condition will be in the form of these examples:

| When | Condition | Value      |
|------|-----------|------------|
| Port | is        | USB Port 1 |
| Туре | is not    | WiMAX      |

• When:

- Port Select by the physical port on the router that you are plugging the modem into (e.g., "USB Port 2").
- Manufacturer Select by the modem manufacturer (e.g., "Cradlepoint Inc.").
- Model Set your rule according to the specific model of modem.
- Type Select by type of Internet source (Ethernet, LTE, Modem, Wireless as WAN, WiMAX).
- Serial Number Select a 3G or LTE modem by the serial number.
- MAC Address Select a WiMAX modem by MAC Address.
- Unique ID Select by ID. This is generated by the router and displayed when the device is connected to the router.
- Condition: Select "is," "is not," "starts with," "contains," or "ends with" to create your condition's statement.
- Value: If the correct values are available, select from the dropdown list. You may need to manually input the value.

Invert WAN Binding: Advanced option that inverts the meaning of WAN Binding to only establish this tunnel when the specified WAN Binding device(s) are NOT connected.

#### Add/Edit Tunnel – Local Networks

| Add Remove      |         |      |
|-----------------|---------|------|
| Network Address | Netmask | Port |
|                 |         |      |
|                 |         |      |
|                 |         |      |

#### IP Version: Select IPv4 or IPv6.

The Network Address and the Netmask define what local devices have access to or can be accessed from the VPN tunnel.

NOTE: the local network IP address MUST be different from the remote network IP address.

Optionally: A **Port** can be defined that will limit the traffic going through the VPN tunnel to only that port. If the field is left blank, any port will be accepted by the tunnel.

### Add/Edit Tunnel - Remote Gateway

| Remote Gatev | vay                   |
|--------------|-----------------------|
| Gateway:     | IPv4, IPv6, or Domain |
|              |                       |

Gateway: This value can be any of the following: an IPv4 address, an IPv6 address, or a fully qualified name in the form of "host.domain.com" (DNS names are case-insensitive, so only lower case letters are allowed). It is recommended that you use a dynamic DNS hostname instead of the static IP address – by using the dynamic DNS hostname, updates of the remote WAN IP are compensated for while connecting to a VPN tunnel.

| Add/Edit Tunnel – F | Remote | Networks |
|---------------------|--------|----------|
|---------------------|--------|----------|

| Add Remove      |               |      |
|-----------------|---------------|------|
| Network Address | Netmask       | Port |
|                 | 255.255.255.0 | Any  |
|                 | Save Cancel   |      |
|                 |               |      |

The Network Address and the Netmask define the remote network address range that local devices will have access to via the VPN tunnel.

NOTE: the remote network IP address MUST be different from the local network IP address.

Optionally: A **Port** can be defined that will limit the traffic going through the VPN tunnel to only that port. If the field is left blank, any port will be accepted by the tunnel.

## Add/Edit Tunnel – IKE Phase 1

IKE security has two phases, phase 1 and phase 2. You have the ability to distinctly configure each phase, but the default settings will be sufficient for most users.

To set up a tunnel with a remote site, you need to match your tunnel's IKE negotiation parameters with the remote site. By selecting several encryption, hash, and DH group options, you improve your chances for a successful tunnel negotiation. For greatest compatibility, select all options; for greatest security, select only the most secure options that your devices support.

|                                       |                                                | 28800 |                |          |
|---------------------------------------|------------------------------------------------|-------|----------------|----------|
| ncryption                             | Hash                                           |       | DH Group       | s        |
| AES 128<br>AES 256<br>DES<br>3DES     | ✓MD5<br>✓SHA1<br>✓SHA2 2<br>✓SHA2 3<br>✓SHA2 5 | 884   | Group<br>Group | 2        |
| You may adjust t<br>algorithms to the |                                                |       | gging the p    | referred |

Exchange Mode: The IKE protocol has two modes of negotiating phase 1 - Main (also called Identity Protection) and Aggressive.

- In Main mode, IKE separates the key information from the identities, allowing for the identities of peers to be secure at the expense of extra packet exchanges.
- In Aggressive mode, IKE tries to combine as much information into fewer packets while maintaining security. Aggressive mode is slightly faster but less secure.

Because it has better security, Main mode is recommended for most users.

Key Lifetime: The lifetime of the generated keys of phase 1 of the IPsec negotiation from IKE. After the time has expired, IKE will renegotiate a new set of phase 1 keys.

#### Encryption, Hash, and DH Groups

Each IKE exchange uses one encryption algorithm, one hash function, and one DH group to make a secure exchange.

Encryption: Used to encrypt messages sent and received by IPsec.

- AES 128
- AES 256
- DES
- 3DES

Hash: Used to compare, authenticate, and validate that data across the VPN arrives in its intended form and to derive keys used by IPSec.

- MD5
- SHA1
- SHA2 256
- SHA2 384
- SHA2 512

Note that some Encryption/Hash combinations (e.g., 3DES with SHA2 384/512) are computationally expensive, impacting WAN performance. AES is as strong an encryption and performs much better than 3DES.

**DH Groups**: The DH (Diffie-Hellman) Group is a property of IKE and is used to determine the length of prime numbers associated with key generation. The strength of the key generated is partially determined by the strength of the DH Group. Group 5, for instance, has greater strength than Group 2.

- Group 1: 768-bit key
- Group 2: 1024-bit key
- Group 5: 1536-bit key

In IKE Phase 1 you can only select one DH group if you are using Aggressive exchange mode.

By default, all the algorithms (encryption, hash, and DH groups) supported by the device are checked, which means they are allowed for any given exchange. Deselect these options to limit which algorithms will be accepted. Be sure to check that the router (or similar device) at the other end of the tunnel has matching algorithms.

The algorithms are listed in order by priority. You can reorder this priority list by clicking and dragging algorithms up or down. Any selected algorithm may be used for IKE exchange, but the algorithms on the top of the list are more likely to be used more often.

## Add/Edit Tunnel – IKE Phase 2

| Key                                       | Lifetime (Secs):                               | 3600                          |
|-------------------------------------------|------------------------------------------------|-------------------------------|
| Encryption                                | Hash                                           | DH Groups                     |
| ✓ AES 128<br>✓ AES 256<br>✓ DES<br>✓ 3DES | ♥MD5<br>♥SHA1<br>♥SHA2 2<br>♥SHA2 3<br>♥SHA2 5 | 184                           |
| You may adjust algorithms to the          |                                                | der by dragging the preferred |

Perfect Forward Secrecy (PFS): Enabling this feature will require IKE to generate a new set of keys in phase 2 rather than using the same key generated in phase 1. Additionally, with this option enabled the new keys generated in phase 2 are exchanged in an encrypted session. Enabling this feature affords the policy greater security.

Key Lifetime: The lifetime of the generated keys of phase 2 of the IPsec negotiation from IKE. After the time has expired, IKE will renegotiate a new set of phase 2 keys.

Phase 2 has the same selection of **Encryption**, **Hash**, and **DH Groups** as phase 1, but you are restricted to only one DH Group. phase 2 and phase 1 selections do not have to match.

## Add/Edit Tunnel - Dead Peer Detection

Dead Peer Detection (DPD) defines how the router will detect when one end of the IPsec session loses connection while a policy is in use.

| Dead Peer Detection    | _ |    |      |
|------------------------|---|----|------|
| Enabled:               |   |    |      |
| Connection Idle Time:  |   | 30 | Secs |
| Request Frequency:     |   | 15 | Secs |
| Maximum Requests:      |   | 5  |      |
| Failback Retry Period: | - | 10 | Secs |
| Failover Tunnel:       |   | ~  |      |
| Failback Tunnel:       |   | ~  |      |
|                        |   |    |      |

**Connection Idle Time**: Configure how long the router will allow an IPsec session to be idle before beginning to send Dead Peer Detection (DPD) packets to the peer machine. (Default: 30 seconds. Range: 10 – 3600 seconds.)

Request Frequency allows you to adjust the delay between these DPD packets. (Default: 15 seconds. Range: 2 - 30 seconds.)

Maximum Requests: Specify how many requests to send at the selected time interval before the tunnel is considered dead. (Default: 5. Range: 2 – 10.)

Failback Retry Period: If you have VPN tunnel failover/failback enabled (see below), set the time period between each check on the primary network after failover. (Default: 10 seconds. Range: 5 – 60 seconds.)

Failover Tunnel and Failback Tunnel: Use these settings to create two tunnels – one as the primary tunnel and one as the backup tunnel. To configure tunnel failover/failback, complete the following steps:

- 1. Create two tunnels: one for primary and one for backup. Make sure that both tunnels have the same **Remote Network** and that both have **Dead Peer Detection** enabled.
- Choose one to be the primary tunnel. Open the editor for this tunnel and make sure Tunnel Enabled is selected. Then go to the Dead Peer Detection page. Under Failover Tunnel select the other tunnel you have created.
- 3. Open the editor for the failover tunnel. Make sure **Tunnel Enabled** is *not* selected. On the **Dead Peer Detection** page, set the **Failback Tunnel** to your primary tunnel.

## **Global VPN Settings**

These settings apply to all configured VPN tunnels.

| Global VPN Settings           |         |
|-------------------------------|---------|
| Enable Certificate Support: 🗌 |         |
| IKE / ISAKMP Port: 500        |         |
| IKE / ISAKMP NAT-T Port: 4500 |         |
| NAT-T KeepAlive Interval:     | 20 Secs |
| Tunnel Connect Retry: -       | 30 Secs |

Enable Certificate Support: Enabling Certificate Support will allow you to load a certificate for VPN to the router. Click the "Upload Certificate" button to browse for a certificate on a local device. Disabling certificate support will no longer use any previously loaded certificate but will not delete it from the router. Only one certificate at a time is supported.

IKE / ISAKMP Port: Internet Key Exchange / Internet Security Association and Key Management Protocol port. (Default: 500. This is a standard VPN port that usually does not need to be changed.)

**IKE / ISAKMP NAT-T Port**: Internet Key Exchange / Internet Security Association and Key Management Protocol network address translation traversal port. (Default: 4500. This is a standard VPN NAT-T port that usually does not need to be changed.)

**NAT-T KeepAlive Interval**: Number of seconds between sending NAT-T packets to keep the tunnel alive if no other traffic is being sent. (Default: 20 seconds. Range: 0-3600 seconds. 20 seconds will be sufficient in almost all cases.)

Tunnel Connect Retry: Number of seconds between connection attempts. (Default: 30 seconds. Range: 10-255 seconds. 30 seconds will be sufficient in almost all cases.)

## VPN with NAT-T

If one side of a planned VPN tunnel is behind a NAT (network address translation) firewall, the setup of your tunnel requires the following specifications:

- 1. Each side of the tunnel must use both a Local Identity and a Remote Identity. These must match the identities on the other side: The Local Identity must match the Remote Identity on the other side of the tunnel, and vice versa. In this case, these identities can each be a simple word.
- 2. The Tunnel Name for the side of the tunnel that is not behind the NAT firewall must be "anonymous."
- 3. The VPN tunnel must be initiated from the side that is behind the NAT firewall.

# **System Settings**

The System Settings section of the Administration Pages provides access to tools for broad administrative control of the router. The System Settings tab has the following dropdown menu items:

- Administration
- Certificate Management
- Device Alerts
- Enterprise Cloud Manager
- Feature Licenses
- SNMP Configuration
- System Control
- System Software

# Administration

- Router Security
- System Clock
- Local Management
- Remote Management
- GPS
- SMS
- System Logging
- Router Services

## **Router Security**

| Router Security   |                                  |
|-------------------|----------------------------------|
| System Clock      | Router Security                  |
| Local Management  | Advanced Security Mode: 🗹        |
| Remote Management | Authentication Mode: Local Users |
| GPS               | Ban IP Address:                  |
| SMS               | Advanced User Management         |
| System Logging    | Add Edit Remove                  |
| Router Services   | Username                         |
|                   | admin                            |

Advanced Security Mode - Select to enable the following additional security features and options:

- TACACS+ and RADIUS server authentication options
- Option for multiple users
- Increase password security:
  - minimum 7 characters
  - at least 1 alpha and 1 numeric character
  - 30-minute lockout after 6 failed login attempts

Admin Password – Enter a password for the administrator who will have full access to the router's management interface. You can use the default password on the back of your product, or you can create a custom Administrator Password.

## Advanced Security Mode

When you enable Advanced Security Mode, you have three different options for the Authentication Mode:

- Local Users
- TACACS+
- RADIUS

## Local Users

Create users with administrative privileges by inputting usernames and passwords in the **Advanced User Management** table. The default username is "admin," but you can edit this name, or delete it once you create other users (you can't delete the user you are currently signed in as).

| Username:         |  |
|-------------------|--|
| Password:         |  |
| Password (again): |  |
|                   |  |
|                   |  |
|                   |  |

In TACACS+ and RADIUS modes, if the servers cannot be reached, either because the WAN is down or a response is not received within the selected Server Timeout, the router will automatically fall back to using Local Users mode to prevent any potential of being locked out.

## TACACS+

TACACS+ stands for "Terminal Access Controller Access-Control System plus". The router will use a TACACS+ server (or two, optionally) to authorize administration.

| Server Timeout:            | 3 Seconds             |  |
|----------------------------|-----------------------|--|
| Authentication Service: AS | CII / Login 🗸         |  |
| Server 1                   |                       |  |
| Server Address:            | tacacs.someserver.com |  |
| Port:                      | 49                    |  |
| Shared Secret:             |                       |  |
| Confirm Secret:            |                       |  |
| Server 2 (optional)        |                       |  |
| Server Address:            | tacacs.someserver.com |  |
| Port:                      | 49                    |  |
| Shared Secret:             |                       |  |
| Confirm Secret:            |                       |  |

- Server Timeout If the servers are not reached within the set time (possibly because the WAN is down), the router will automatically fall back to using Local Users mode to prevent users from being locked out.
- Authentication Service Choose from:
  - ASCII / Login
  - PAP
  - ∘ CHAP
- Server Address This can be either an IP address in the form of "1.2.3.4", or a DNS name in form of "host.domain.com". Only lower case letters are allowed for a DNS name.
- Port Port 49 is default for TACACS+.
- Shared Secret

## RADIUS

RADIUS stands for "Remote Authentication Dial In User Service". The router will use a RADIUS server (or two, optionally) to authorize administration.

| Server Timeout:     | 3 Seconds             |  |
|---------------------|-----------------------|--|
| Server 1            |                       |  |
| Server Address:     | radius.someserver.com |  |
| Port:               | 1812                  |  |
| Shared Secret:      |                       |  |
| Confirm Secret:     |                       |  |
| Server 2 (optional) |                       |  |
| Server Address:     | radius.someserver.com |  |
| Port:               | 1812                  |  |
| Shared Secret:      |                       |  |
|                     |                       |  |

- Server Timeout If the servers are not reached within the set time (possibly because the WAN is down), the router will automatically fall back to using Local Users mode to prevent users from being locked out.
- Server Address This can be either an IP address in the form of "1.2.3.4", or a DNS name in form of "host.domain.com". Only lower case letters are allowed for a DNS name.
- Port Port 1812 is common for RADIUS servers.
- Shared Secret

# System Clock

| System Clock           |                   |   |
|------------------------|-------------------|---|
| Enable NTP:            |                   |   |
| NTP server:            | pool.ntp.org      |   |
| NTP server port:       | 123               |   |
| Time Zone:             | (UTC -7) Mountain | ~ |
| Daylight Savings Time: | M                 |   |

Enabling NTP will tell the router to get its system time from a remote server on the Internet. If you do not enable NTP then the router time will be based on when the router firmware was built, which is guaranteed to be wrong. Whenever the Internet connection is re-established and once a week thereafter the router will ask the server for the current time so it can correct itself.

You then have the option of selecting an NTP server and adjusting the NTP server port. Select the NTP server from the dropdown list. Any of the given

NTP servers will be sufficient unless, for example, you need to synchronize your router's time with other devices in a network.

- Time Zone Select from a dropdown list. Setting your Time Zone is required to properly show time in your router log.
- Daylight Savings Time Select this checkbox if your location observes daylight saving time.

## Local Management

| Local Management              |           |
|-------------------------------|-----------|
| Enable Internet Bounce Pages: |           |
| Disable Attention LED:        |           |
| Local Domain:                 | local.tld |
| System Identifier:            | 2100-7c1  |
| Require HTTPS Connection:     |           |
| Secure HTTPS Port:            | 443       |
| Enable SSH Server:            | 0         |
| SSH Server Port:              | 22        |

- Enable Internet Bounce Pages Bounce pages show up in your web browser when the router is not connected to the Internet. They inform you that you are not connected and try to explain why. If you disable bounce pages then you will just get the usual browser timeout. In the normal case when the router is connected to the Internet you don't see them at all.
- Reboot Count Track quantity of router reboots.
- Enable Login Banner Add the CLI banner to the router's login page.
- Local Domain The local domain is used as the suffix for DNS entries of local hosts. This is tied to the hostnames of DHCP clients as
   DHCP HOSTNAME.LOCAL DOMAIN.
- System Identifier This is a customizable identity that will be used in router reporting and alerting. The default value is the product name and the last three characters of the MAC address of the router.
- Asset Indentifier This is a customizable string that will be used in router reporting and alerting.
- Require HTTPS Connection Check this box if you want to encrypt all router administration communication.
- Secure HTTPS Port Enter the port number you want to use. The default is 443.
- Enable SSH Server When the router's SSH server is enabled you may access the router's command line interface (CLI) using the standardsbased SSH protocol. Use the username "admin" and the standard system password to log in.
- SSH Server Port Default: 22.

## **Remote Management**

Remote Management allows a user to enable incoming WAN pings or change settings for the router from the Internet using the router's Internet address.

| Remote Management                |                                                                   |
|----------------------------------|-------------------------------------------------------------------|
| Allow WAN pings:                 |                                                                   |
| Allow Remote Web Administration: |                                                                   |
|                                  | Remote Access can be restricted by<br>IP address in the Firewall. |
| Allow Remote SSH Access:         |                                                                   |
|                                  | Only applicable when SSH is enabled in the Local Management tab.  |
|                                  |                                                                   |

Allow WAN pings - When enabled the functionality allows an external WAN client to ping the router.

Allow Remote Web Administration – When remote administration is enabled it allows access to these administration web pages from the Internet. With it disabled, you must be a client on the local network to access the administration website. For security, remote access is usually done via a nonstandard http port. Additionally, encrypted connections can be required for an added level of security.

- Require HTTPS Connection Requiring a secure (https) connection is recommended.
- HTTP Port: Default 8080. This option is disabled if you select "Require Secure Connection."
- Secure HTTPS Port Default: 8443.

NOTE: You can restrict remote access to only specified IP addresses in Network Settings -> Firewall under Remote Administration Access Control.

Allow Remote SSH Access – This will enable SSH access to the router from the Internet. It is only available when SSH access is enabled in the Local Management tab.

Some carriers block the remote SSH access ports. If a ping to the router's WAN port does not work, it is unlikely that remote SSH access will work.

## GPS

If you have an attached device with GPS support, you can enable a graphical view of your router's location, which appears in Status  $\rightarrow$  GPS. You can also enable GPS NMEA format sentence reporting (or TAIP for the COR IBR1100/IBR1150) to a server (LAN, WAN, or remote). This GPS reporting

## functionality requires a separate software client to listen/query for these sentences.

SIM-based models with GPS support require that the SIM be inserted. Some carriers disable GPS support in otherwise supported modems. If you encounter issues with obtaining a fix, contact your carrier and ensure that GPS is supported.

| -General Settin | gs       |                  |          |
|-----------------|----------|------------------|----------|
|                 | -        | able GPS: 🥑      |          |
|                 | TAIP Ver | nicle ID #: 0000 |          |
| PS Servers      |          |                  |          |
| Add Edit I      | Remove   |                  |          |
| Name            | State    | Port             | Language |
| PS Clients      |          |                  |          |
| -5 ctients      | Remove   |                  |          |
| Add Edit I      |          |                  |          |

## **General Settings**

• Enable GPS – Enable support for querying GPS information from capable modems.

#### **GPS Servers and GPS Clients**

GPS reporting requires separate software to listen/query for NMEA (or TAIP) sentences. The router must either act as a GPS server (which separate clients can connect to) or as a GPS client (which reports to a server). Set up a **GPS Server** or **GPS Client** on the device by clicking on the **Add** button in the appropriate table.

- GPS Servers Use this to set up a local server. Clients can connect to and receive GPS sentences from this server.
- GPS Clients Use this to set up a local client. This client will send periodic reports of GPS sentences to a remote server.

## **GPS Servers**

#### Server Details

| Server Details            |             |
|---------------------------|-------------|
| Enable this Server:       |             |
| Server Name:              | Server Name |
| Enable GPS server on LAN: |             |
| Enable GPS server on WAN: | 0           |
| Port:                     | [1-65535]   |
|                           |             |

- Enable this Server Select to enable.
- Server Name Create a name for this server. Only letters, numerals, and underscores are allowed.
- Enable GPS server on LAN Enables a TCP server on the LAN side of the firewall, which will periodically send GPS sentences to connected clients.
- Enable GPS server on WAN Enables a TCP server on the WAN side of the firewall, which will periodically send GPS sentences to connected clients.
- Port Choose a port between 1 and 65535.

| Choose Language: NMEA  Include System ID:  Prepend System ID:  Report NMEA GGA sentences:  Report NMEA RMC sentences: | Include System ID:<br>Prepend System ID:<br>Report NMEA GGA sentences:     |
|----------------------------------------------------------------------------------------------------|----------------------------------------------------------------------------|
| Prepend System ID:                                                                                                    | Prepend System ID:  Report NMEA GGA sentences:  Report NMEA RMC sentences: |
| Prepend System ID:                                                                                                    | Prepend System ID:  Report NMEA GGA sentences:  Report NMEA RMC sentences: |
|                                                                                                    | Report NMEA RMC sentences:                                                 |
| Report NMEA RMC sentences:                                                                                            |                                                                            |
|                                                                                                    | Report NMEA VTG sentences:                                                 |

- Include System ID Include the router's "System ID" sentence with every data message. This can be useful when a single remote client is handling NMEA position reports from multiple routers. This creates a custom GPS sentence with the System ID as part of the sentence and the checksum.
- Prepend System ID Include the router's "System ID" sentence with every GPS message. This can be useful when a single remote client is handling GPS position reports from multiple routers. This simply prepends the system id and a comma ahead of the GPS sentence.
- Report NMEA GGA sentences Report GPS fix using NMEA GGA sentence format (if available).
- Report NMEA RMC sentences Report GPS fix using NMEA RMC sentence format (if available).
- Report NMEA VTG sentences Report GPS fix using NMEA VTG sentence format (if available).

Depending on your selections (and other possible factors), reporting may include proprietary sentences. For example, if you select **Include System ID**, the report will include proprietary sentences of the following format (in addition to the standard sentences):

\$PCPTI,{System ID},{router timestamp},{GGA timestamp},{GGA checksum}\*{checksum}

"PCPTI" stands for Proprietary, CradlePoinT, Identification (P-CPT-I).

#### TAIP

The Trimble ASCII Interface Protocol (TAIP) was designed for vehicle tracking. For more information about TAIP, see these instructions from Trimble.

| Choose Language:                                | TAIP  | ¥ |
|-------------------------------------------------|-------|---|
| Enable Vehicle ID Reporti                       | ng: 🗌 |   |
| Enable TAIP sentence checks<br>reporti          |       |   |
| Prepend a newline character<br>each TAIP senten |       |   |
| Report TAIP AL sentence                         | es: 🗌 |   |
| Report TAIP CP sentence                         | es: 🗌 |   |
| Report TAIP ID sentence                         | es: 🗌 |   |
| Report TAIP LN sentence                         | es: 🗌 |   |
| Report TAIP PV sentence                         | es: 🗆 |   |

- Enable Vehicle ID Reporting Include a 4-character vehicle identifier
- Enable TAIP message checksum reporting Include a 2-digit checksum
- Prepend a newline character to each TAIP sentence Add a carriage return and line feed to each TAIP sentence

TAIP allows for several different types of messages. For typical uses, select one of the following types:

- Report TAIP AL sentences Altitude/Up Velocity
- Report TAIP CP sentences Compact Position Solution
- Report TAIP ID sentences Identification Number
- Report TAIP LN sentences Long Navigation Message
- Report TAIP PV sentences Position/Velocity Solution

## **Reporting Intervals**

The device sends GPS sentence reports at either a specified time interval or specified distance interval for:

|   | Reporting Intervals                           |  |
|---|-----------------------------------------------|--|
| 1 | Reporting intervals                           |  |
|   | Default Time Interval (seconds): 10           |  |
|   | Stationary Time Interval (seconds): 0         |  |
|   | Stationary Distance Threshold 20<br>(meters): |  |
|   | Distance Interval (meters): 0                 |  |
|   |                                               |  |

 Default Time Interval (seconds) – Set the interval in seconds between periodic GPS sentence reports. Select the longest interval practical for your application. A shorter interval uses more router resources and bandwidth; frequent reports may cause performance and/or availability issues. (Disable by setting this value to 0.)

- Stationary Time Interval (seconds) Set the interval in seconds between periodic GPS sentence reports when the device is stationary. This overrides the **Default Time Interval** as long as the unit is stationary. Use this with the **Stationary Distance Threshold** to define "stationary." (Disable by setting this value to 0.)
  - Stationary Distance Threshold (meters) Set this threshold for use with the Stationary Time Interval. A device is no longer considered "stationary" when consecutive GPS fixes are above this distance threshold. Low thresholds increase the possibility of incorrectly detecting movement due to GPS "jitter." (Range: 20–65535 meters.)
- Distance Interval (meters) Set the interval in meters that the device has to travel to trigger GPS sentence reporting. Low values increase the possibility of incorrectly detecting movement due to GPS "jitter." (Disable by setting this value to 0.)

## **GPS** Clients

| Client Details                                                                                                    |                                                                         |
|----------------------------------------------------------------------------------------------------|-------------------------------------------------------------------------|
| Enable this client:                                                                                                    |                                                                         |
| Client name:                                                                                                    | Client Name                                                             |
| Server:                                                                                                    | myhost.mydomain.net                                                     |
| Port:                                                                                                    | [1-65535]                                                               |
| Specify Time Interval:                                                                                                    |                                                                         |
| Start Time:                                                                                                    | 9:00 AM 💌                                                               |
| End Time:                                                                                                    | 5:00 PM ¥                                                               |
|                                                                                                    |                                                                         |
| Client                                                                                                    | Back Next Finish                                                        |
|                                                                                                    |                                                                         |
| Client Details                                                                                                    |                                                                         |
| Client Details                                                                                                    |                                                                         |
| Enable this client:                                                                                                    |                                                                         |
| Enable this client:<br>Keep GPS Active:                                                                                                    |                                                                         |
| Enable this client:<br>Keep GPS Active:<br>Client name:                                                                                                    | Client Name                                                             |
| Enable this client:<br>Keep GPS Active:<br>Client name:<br>Server:                                                                                              | Client Name<br>myhost.mydomain.nei                                      |
| Enable this client:<br>Keep GPS Active:<br>Client name:<br>Server:<br>Port:                                                                                     | Client Name<br>myhost.mydomain.nel<br>[1-65535]                         |
| Enable this client:<br>Keep GPS Active:<br>Client name:<br>Server:<br>Port:<br>Use UDP:                                                                         | Client Name<br>myhost.mydomain.nel<br>[1-65535]                         |
| Enable this client:<br>Keep GPS Active:<br>Client name:<br>Server:<br>Port:<br>Use UDP:<br>Number of stored sentences:                                          | Client Name<br>myhost.mydomain.nei<br>[1-65535]                         |
| Enable this client:<br>Keep GPS Active:<br>Client name:<br>Server:<br>Port:<br>Use UDP:<br>Number of stored sentences:<br>Specify Time Interval:                | Client Name<br>myhost.mydomain.nel<br>[1-65535]                         |
| Enable this client:<br>Keep GPS Active:<br>Client name:<br>Server:<br>Port:<br>Use UDP:<br>Number of stored sentences:<br>Specify Time Interval:<br>Start Time: | Client Name<br>myhost.mydomain.net<br>[1-65535]<br>0<br>1000<br>9:00 AM |
| Enable this client:<br>Keep GPS Active:<br>Client name:<br>Server:<br>Port:<br>Use UDP:<br>Number of stored sentences:<br>Specify Time Interval:                | Client Name<br>myhost.mydomain.net<br>[1-65535]<br>0<br>1000<br>9:00 AM |
| Enable this client:<br>Keep GPS Active:<br>Client name:<br>Server:<br>Port:<br>Use UDP:<br>Number of stored sentences:<br>Specify Time Interval:<br>Start Time: | Client Name<br>myhost.mydomain.net<br>[1-65535]<br>0<br>1000<br>9:00 AM |

- Enable this Server Select to enable.
- Client Name Create a name for this client. Only letters, numerals, and underscores are allowed.
- Server This client must have a remote server to report to. Enter a hostname or IP address.
- Port Port number for the remote server (between 1 and 65535).
- Specify Time Interval This restricts the GPS sentence reporting to a remote server to a specific time interval.

COR models include additional options related to GPS sentence types and reporting intervals. These options match those in the GPS Servers section above:

- NMEA
- TAIP
- Reporting Intervals

# NMEA GGA, RMC, and VTG sentences

Some devices report GPS information with multiple NMEA (National Marine Electronics Association) sentence formats: GGA, RMC, and VTG. See the examples below. For more examples and information about NMEA sentences, see the following websites:

- http://aprs.gids.nl/nmea/
- http://www.gpsinformation.org/dale/nmea.htm#nmea

## GGA

\$GPGGA – Essential fix data including 3D location and accuracy information Example: \$GPGGA,1753405,4916.450,N,12311.127,W,2,06,1.5,117.3,M,-26.574,M,6.0,0138\*47

| Sample<br>Data | Description                                                                                                    |
|----------------|----------------------------------------------------------------------------------------------------|
| 1753405        | Time of fix – 17:34:05 UTC                                                                                                    |
| 4916.450,N     | Latitude 49 deg. 16.450 min North                                                                                                    |
| 12311.127,W    | Longitude 123 deg. 11.127 min West                                                                                                    |
| 2              | Fix quality: 0 = fix not available; 1 = GPS fix; 2 = Differential GPS fix; 3 = PPS fix; 4 = Real Time Kinematic; 5 = Float RTK; 6 = estimated (dead reckoning); 7 = Manual input mode; 8 = Simulation mode |
| 06             | Number of satellites being tracked                                                                                                    |
| 1.5            | Horizontal dilution of precision (HDOP) – relative accuracy of horizontal position                                                                                                    |
| 117.312,M      | Altitude in meters above mean sea level                                                                                                    |
| -26.574,M      | Geoidal separation: height of mean sea level above WGS-84 earth ellipsoid (negative value means mean sea level is below ellipsoid)                                                                         |
| 6.0            | Time in seconds since last update from differential reference stations                                                                                                    |
| 0138           | Differential reference station ID number                                                                                                    |
| *47            | Checksum – used by program to check for transmission errors                                                                                                    |

## RMC

\$GPRMC – Recommended minimum specific GPS/transit data Example: \$GPRMC,225446,A,4916.45,N,12311.12,W,000.5,054.7,191194,020.3,E\*68

| Sample Data | Description                                     |
|-------------|-------------------------------------------------|
| 225446      | Time of fix - 22:54:46 UTC                      |
| A           | Navigation receiver warning A = OK, V = warning |
| 4916.45,N   | Latitude 49 deg. 16.45 min North                |
| 12311.12,W  | Longitude 123 deg. 11.12 min West               |
| 000.5       | Speed over ground, knots                        |
| 054.7       | Course made good, true                          |
| 191194      | Date of fix – 19 November 1994                  |
| 020.3,E     | Magnetic variation: 20.3 degrees East           |
| *68         | Checksum is mandatory for RMC                   |

# VTG

\$GPVTG – Vector track and speed over ground Example: \$GPVTG,054.7,T,034.4,M,005.5,N,010.2,K

| Sample Data | Description                               |
|-------------|-------------------------------------------|
| 054.7,T     | Track, degrees relative to true north     |
| 034.4,M     | Track, degrees relative to magnetic north |
| 005.5,N     | Ground speed, knots                       |
| 010.2,K     | Ground speed, kilometers per hour         |

#### SMS

SMS (Short Message Service, or text messaging) requires a cellular modem with an active data plan. SMS is not designed to be a full remote management feature: SMS allows you to connect to the router for a few simple queries or commands with a text messaging service (e.g., from your phone). A modem that does not have an active data connection may still be reachable by SMS because Internet traffic and SMS traffic operate on separate channels, so SMS can be used to bring an offline router back online.

SMS is enabled on the router by default. However, it only works if SMS is supported and enabled on the modern. Most moderns have SMS enabled by default, but the carrier may charge a fee for each text message sent or received. Contact your carrier to review these fees and/or to enable an SMS plan.

#### Important notes about SMS:

- Messages are limited to 160 characters.
- SMS is not a guaranteed delivery protocol. The carriers do not guarantee that the SMS message will be delivered to the modem or that the modem's response will be delivered to the sender. This means an administrator might have to send messages multiple times before the desired action is performed.
- SMS is a slow protocol. It can take seconds or up to a few minutes for messages to be delivered.
- SMS messages are not encrypted; they are sent in full readable text over the network.

| Enable SMS support: | <b>I</b> |   |
|---------------------|----------|---|
| Password:           | •        |   |
| Password Confirm:   | •        | ] |
| White list          |          |   |
| SMS Phone number    |          |   |
| Add Edit Remove     |          |   |

Enable SMS support - SMS support is enabled by default on the router. Deselect this to disable.

Password – By default, the password is the last eight characters of the router's MAC address (i.e., the Default Password on the product label). You can change this password to anything between 1 and 16 characters. It should be long enough to be useful for security but short enough to easily type into your phone (or other texting client).

White List – This list is blank by default, which means that the router will accept SMS messages from any phone number. Leaving this blank is unsecure, so Cradlepoint recommends that you add phone numbers to this list. Once any numbers are listed, only those numbers have the ability to connect to the router via SMS.

NOTE: You cannot add email addresses to the White list. When a phone number is added to the White List, email SMS messages will be rejected.

#### How to Send an SMS Message

You can send SMS messages to the router via phone or email. The key elements are:

- 1. the modem's MDN
- 2. the SMS password (defined above)
- 3. the command

You must know the MDN (Mobile Directory Number) of the modern to send SMS messages to the router. This is a phone number that can be found under Status  $\rightarrow$  Internet Connections in the router administration pages or under Devices  $\rightarrow$  Network Interfaces in Enterprise Cloud Manager.

#### How to Text from a Phone

- 1. Open the text messaging tool on your phone and start a new message.
- 2. In the To field, enter the modem's MDN.
- 3. In the Subject field, enter the SMS password and command.
- 4. Click Send.

#### How to Text from an Email Account

NOTE: There are limitations with sending texts via email. The SMS engine is currently only compatible with GSM-based carrier operators.

- 1. Start a new email message.
- 2. In the To field, enter the modem's MDN plus the modem's carrier domain name (e.g., 2085555555@txt.att.net).
- 3. Enter the password and command in either the **Subject** field or **Body** of the email message. If you use the subject field, leave the body blank, and if you use the body, leave the subject blank.

NOTE: The subject field may be limited to a certain number of characters, so if you get an error when sending the command on the subject line, switch to using the body instead.)

#### **SMS** Commands

Below is a list of supported SMS messages and the syntax format.

Due to security concerns, the set of commands are intentionally limited to those that can configure a modem's connection, but cannot lock the administrator out due to malicious modem changes. Therefore, if an unsolicited request adjusts the modem's configuration via SMS, an administrator can still access the modem via SMS.

Command syntax:

<password>,<command>,[arg1,][arg2,]

All commands start with the password – either the default of the last eight digits of the router's MAC address or the administrator-configured password. Commands can have an optional number of arguments.

NOTE: The trailing comma on the command is important to allow the SMS engine to distinguish the final argument from other information the SMS client might append to the message without your knowledge.

## Supported Commands

reboot - Reboot the router (not the modem)

Syntax:

<password>,reboot,

Example:

1234,reboot,

restore - Restore the router to factory defaults

Syntax:

<password>,restore,

Example:

1234,restore,

#### rstatus – Get router status

Syntax:

<password>,rstatus,

Example:

1234,rstatus,

#### mstatus - Get modem status (port parameter optional)

Syntax:

<password>,mstatus,[port,]

Examples:

| 1234,mstatus,      | //return status of highest priority modem       |
|--------------------|-------------------------------------------------|
| 1234,mstatus,usb1, | //return status of modem plugged into port usb1 |

This command returns info about the indicated modem's status. The resulting data reflects the modem model number, service type, and connection status and values.

Sample response:

Model: MC200P Service: HSPA+ SIM Status: READY RSSI: -62 dbm ECIO: -4 APN: wwan.ccs IP Addr: 166.136.142.172

mreboot - Reboot the modem (port parameter optional)

Syntax:

| <password>,</password> | mreboot, | [port, | ] |
|------------------------|----------|--------|---|
|------------------------|----------|--------|---|

#### Examples:

| 1234,mreboot,   | //reboot the highest priority modem       |  |
|-----------------|-------------------------------------------|--|
| 4,mreboot,usb1, | //reboot the modem plugged into port usb1 |  |

#### apn - Reboot the modem (port parameter optional)

#### Syntax:

<password>,apn,<new APN>,[port,]

#### Examples:

| 1234,apn,myapn@apn.com,      | //set APN of highest priority modem |
|------------------------------|-------------------------------------|
| 1234,apn,myapn@apn.com,usb1, | //set APN for modem in port usb1    |

#### userpass - Set the modem's authentication username and password (port parameter optional)

#### Syntax:

<password>,userpass,<username>,<userpassword>,[port,]

## Examples:

| : | 1234,userpass,joe,mypassword,      | <pre>//set information of highest priority modem</pre> |
|---|------------------------------------|--------------------------------------------------------|
|   | 1234,userpass,joe,mypassword,usb3, | <pre>//set information on modem in port usb3</pre>     |

#### simpin – Set the SIM's PIN (port parameter optional)

#### Syntax:

| <password>,simpin,<pin>,[port,]</pin></password> |  |
|--------------------------------------------------|--|
| Examples:                                        |  |

| 1234,simpin,5678,     | //set simpin in highest priority modem |
|-----------------------|----------------------------------------|
| 1234,simpin,5678,usb2 | //set simpin in modem on port usb2     |

#### log - Return a portion of the router log

## Syntax:

|--|

#### Examples:

| 1234,log,   | //return the first 10 items of the log (items 0 through 9) |
|-------------|------------------------------------------------------------|
| 1234,log,10 | , //return items 10 through 19 of the log                  |
| 1234,log,20 | //return items 20 through 29 of the log                    |

Sending log information via SMS messages likely results in several resulting texts. Please be aware of the costs of text messages on the modem's account, and use this command only if necessary.

\* The "port" parameter is optional. It specifies which port – and therefore which modem – to perform the action on. If not given, the action will happen on the highest priority modem.

#### Sample Debug Session

The following is an example of a debug session to discover a modem's APN is misconfigured and needs to be set.

Figure out the state of the modems on the router:

1234,rstatus,

Receive the modem's status and settings:

#### 1234,mstatus,

Set the modem's APN to the correct setting:

1234, apn, broadband,

#### 1234,mstatus,

Continue to verify the status periodically to ensure that the modem connects:

## 1234,rstatus,

## System Logging

| System Logging                     |                        |        |
|------------------------------------|------------------------|--------|
| Logging Level:                     | Info                   | ~      |
| Enable Logging to a Syslog Server: |                        |        |
| Syslog Server Address:             | Syslog server address. | ···· 👻 |
| Include System ID:                 |                        |        |
| Include UTF8 Byte Order Mark:      | v?                     |        |
| Verbose modem logging:             | Level -                |        |
| Create support log:                | Save to disk           |        |
|                                    |                        |        |

Logging Level: Setting the log level controls which messages are stored or filtered out. A log level of **Debug** will record the most information while a log level of **Critical** will only record the most urgent messages. Each level includes all messages from all of the levels below it on the list (e.g. "Warning" includes all "Error" and "Critical" messages as well).

- Debug
- Info
- Warning
- Error
- Critical

Enable Logging to a Syslog Server: Enabling this option will send log messages to a specified Syslog server. After enabling, type the Hostname or IP address of the Syslog server (or select from the dropdown menu).

Syslog Server Address: Select the Hostname or IP address from the dropdown menu, or type this in manually.

Include System ID: This option will include the router's "System ID" at the beginning of every log message. This is often useful when a single remote Syslog server is handling logs for several routers.

Include UTF8 Byte Order Mark: The log message is sent using UTF-8 encoding. By default the router will attach the Unicode Byte Order Mark (BOM) to the Syslog message in compliance with the Syslog protocol, RFC5424. Some Syslog servers may not fully support RFC5424 and will treat the BOM as ASCII text, which will appear as garbled characters in the log. If this occurs, disable this option.

Verbose modem logging: Only enable this option if instructed by a Cradlepoint support agent.

Create support log: This functionality allows for a quick collection of system logging. Create this log file when instructed by a Cradlepoint support agent.

## **Router Services**

By default, router services (Enterprise Cloud Manager, NTP, etc.) connect to the router via the WAN. In some setups it makes sense to use the LAN instead. For example, if your router is used strictly for 3G/4G failover behind another router, you may not want to use 3G/4G data unnecessarily. Select Use LAN Gateway to set your router services to connect via the LAN.

| Use LAN Gateway:      |   |   |   |   |  |
|-----------------------|---|---|---|---|--|
| LAN Gateway Address:  |   |   |   |   |  |
| DNS Server:           | 4 | 2 | 2 | 2 |  |
| Secondary DNS Server: | 4 | 2 | 2 | 3 |  |

LAN Gateway Address: Input the IP address of the LAN side connection. If this is a 3G/4G failover router operating behind another router, the LAN Gateway Address is the IP address of that other router.

**DNS Server** and **Secondary DNS Server**: The primary and secondary DNS server numbers match the static DNS values (set at **Network Settings**  $\rightarrow$  **DNS**). You can leave the default values or set them manually here. (Changing these values also changes the static DNS values.)

## **Certificate Management**

Through the Cradlepoint administration pages you now have the ability to create, manage, sign, and import/export X.509 certificates – frequently referred to as *SSL certificates* – under **Network Settings**  $\rightarrow$  **Certificate Management**. Our implementation integrates an OpenSSL toolkit solution. It includes the ability to create your own CA certificates and self-signed certificates.

For background information on digital certificates, see the following Wikipedia articles:

- Public key certificate
- Public key infrastructure
- X.509 (ITU-T standard)
- PKCS #12

Digital certificates have multiple possible uses in a Cradlepoint networking setup. For example, a digital certificate is a much more secure option for VPN tunnel authentication than a pre-shared key.

Go to the following sections for more information about specific certificate management options:

- Create Certificates includes CA certificates and self-signed certificates
- Certificate Signing Request (CSR) generate a CSR for third-party signing
- Local Certificates list of certificates on the device; includes Remove certificate option
- Import/Export PEM Format Certificates
- Import/Export PKCS #12 Format Certificates

| Create Certificates       | Import PKCS12 Format Certificates            |  |
|---------------------------|----------------------------------------------|--|
| Certificate Signing Reque | Name:                                        |  |
| Local Certificates        | Passphrase:                                  |  |
| Import PEM                | Certificate File: Choose File No file chosen |  |
| Export PEM                | Upload Certificate: Import                   |  |
| Import PKCS12             |                                              |  |
| Export PKCS12             |                                              |  |

Not all Certificate Management options displayed here are currently available via the Enterprise Cloud Manager configuration pages.

## **Create Certificates**

Complete the following fields to create certificates locally, including CA (certificate authority) certificates.

To create local certificates without sending signature requests to a third-party CA, first create a CA certificate with this interface and then create additional certificates that you sign with your CA:

- Step 1: Create a CA certificate. In the Issuer section select Set as CA certificate.
- Step 2: Create additional certificates. In the Issuer section select Sign with CA certificate and then select the CA certificate you created in step 1 from the dropdown list.

| Cr | reate Certificates        |
|----|---------------------------|
|    | General Description       |
|    | Name:                     |
|    | Issuer                    |
|    | Set as CA certificate:    |
|    | Sign with CA certificate: |
|    | Certificate Name: None    |
|    | Subject                   |
|    | Country Name:             |
|    | State or Province Name:   |
|    | Local Name:               |
|    | Organization Name:        |
|    | Organization Unit:        |
|    | Common Name:              |
|    | Email Address:            |
|    | Validity                  |
|    | Days:                     |
|    | Public Key Algorithm      |
|    | Туре:                     |
|    | Digest:                   |
|    | Bits:                     |
|    | Apply Undo                |

#### **General Description**

• Name: Choose a name meaningful to you.

#### lssuer

- Set as CA certificate: Select if the certificate you are creating is intended to be a CA.
- Sign with CA certificate: Select to sign this certificate with a CA you created previously.
  - Certificate Name: Select your CA certificate from the dropdown list of local certificates.

#### Subject

- Country Name: 2-letter country code (e.g., AU, UK, US)
- State or Province Name: The name of your state or region
- Local Name: Generally the city or town
- Organization Name: Company name
- Organization Unit: Company division name
- . Common Name: Must be unique; if used for authentication, this must match the configured Common Name (CN) on the third-party authenticator
- Email Address

## Validity

• Days: Input the number of days the certificate should remain valid (999 days maximum).

## Public Key Algorithm

- Type: Select one of the following:
  - RSA
  - DSA
- Digest: The following cryptographic hash functions are listed in order of increasing security. More security requires more router resources.
  - MD5
  - SHA-128
  - SHA-256
- Bits: A greater bit size is more secure, but requires more router resources. Some devices do not support 2048 bits, so ensure compatibility.
  - 1024
  - 2048

## **Certificate Signing Request**

Request a certificate signature from a remote CA. Using an established, third-party CA increases the likelihood that your certificate will be trusted by others (see security issues for self-signed certificates for more information).

Generate a certificate signing request (CSR) by selecting a certificate from the dropdown list (Name field) and downloading the CSR. The CSR can then be sent to a remote CA for a signature. Once the certificate has been signed, import the certificate in PEM or PKCS #12 format.

| Certificate Signing Re | equest |   |
|------------------------|--------|---|
| Name:                  |        | ~ |
| Digest:                |        | ¥ |
| Download CSR:          | Submit |   |
|                        |        |   |

When you export the CSR, select a **Digest**, or cryptographic hash function. These are listed in order of increasing security. More security requires more router resources.

- MD5
- SHA-128
- SHA-256

## **Local Certificates**

This is a table of local certificates, including certificate details.

Remove a local certificate by selecting the certificate and clicking the Remove button.

| ocal Certificates |              |         |       |          |      |           |                                |
|-------------------|--------------|---------|-------|----------|------|-----------|--------------------------------|
| e                 | move         |         |       |          |      |           |                                |
|                   | Name         | Country | State | Location | Org. | Org. Unit | Common Name                    |
|                   | CP Secure CA |         |       |          |      |           | AccessMyLAN.com Root Authority |
|                   |              |         |       |          |      |           |                                |
|                   |              |         |       |          |      |           |                                |
|                   |              |         |       |          |      |           |                                |
|                   |              |         |       |          |      |           |                                |
|                   |              |         |       |          |      |           |                                |
|                   |              |         |       |          |      |           |                                |
|                   |              |         |       |          |      |           |                                |
|                   |              |         |       |          |      |           |                                |
|                   |              |         |       |          |      |           |                                |
|                   |              |         |       |          |      |           |                                |
|                   |              |         |       |          |      |           |                                |
|                   |              |         |       |          |      |           |                                |
|                   |              |         |       |          |      |           |                                |
|                   |              |         |       |          |      |           |                                |
|                   |              |         |       |          |      |           |                                |
|                   |              |         |       |          |      |           |                                |

- Name: Friendly description of the certificate.
- Country: (C) The certificate owner's country of residence.
- State or Province: (ST) the certificate owner's state or province of residence
- Location: (L) The certificate issuer's locality (city, town, etc.).
- **Org.**: (O) The organization to which the certificate issuer belongs.
- Org. Unit: (OU) The name of the organizational unit to which the certificate issuer belongs
- Common Name: (CN) Name used to match authentication credentials.

#### Import/Export PEM Format Certificates

PEM is a container format for encoding data – in this case, X.509 certificates. PEM was originally designed for encoding email (PEM stands for Privacyenhanced Electronic Mail), but it has never been widely used for that purpose. The format is much more common for encoding digital certificates.

The PEM format uses Base64 and DER (Distinguished Encoding Rules) encoding.

#### Import

Choose a certificate file in PEM format from your computer or local device and upload it to the router. Give the certificate a name that is meaningful to you.

| Import PEM CA Certificate                    |
|----------------------------------------------|
| Name:                                        |
| Certificate File: Choose File No file chosen |
| Upload Certificate: Import                   |
|                                              |

#### Export

Select a local certificate from the dropdown list and download it to your computer or local device in PEM format.

| Export PEM Format C            | A Certificates |  |
|--------------------------------|----------------|--|
| Name:<br>Download Certificate: | Export         |  |

## Import/Export PKCS #12 Format Certificates

PKCS #12 is one of the public-key cryptography standards. PKCS #12 files bundle public and private certificate keys in an archive file format. The PKCS #12 container format is more secure than the PEM container format because it is protected by an encryption key.

#### Import

Choose a certificate file in PKCS #12 format from your computer or local device and upload it to the router. Give the certificate a name that is meaningful to you.

PKCS #12 files are protected by a passphrase - you must know this key to import the file.

| Import PKCS12 Form  | at Certificates            |
|---------------------|----------------------------|
| Name:               |                            |
| Passphrase:         |                            |
| Certificate File:   | Choose File No file chosen |
| Upload Certificate: | Import                     |

#### Export

Select a local certificate from the dropdown list and download it to your computer or local device in PKCS #12 format.

When you export this file, you must create a passphrase to protect it. This key is required for future use of the file.

| Export PKCS12 Forma   | at Certificates |   |
|-----------------------|-----------------|---|
| Name:                 |                 | ¥ |
| Passphrase:           |                 |   |
| Download Certificate: | Export          |   |
|                       |                 |   |

NOTE: This article may contain links that direct you to non-Cradlepoint, Inc. owned websites, and these links are not under the control of Cradlepoint, Inc. or any of its representatives. Cradlepoint, Inc. is not responsible for the content of any linked site or any link contained in a linked site or any changes or updates to such sites outside of cradlepoint.com. Cradlepoint is providing these links as a convenience, and the inclusion of any link does not imply endorsement of the site by Cradlepoint, Inc. or any of its representatives.

# **Device Alerts**

The Device Alerts submenu choice allows you to receive email notifications of specific system events. YOU MUST ENABLE AN SMTP EMAIL SERVER TO RECEIVE ALERTS.

| Alert Configuration         |         |  |
|-----------------------------|---------|--|
| Firmware Upgrade Available: |         |  |
| System Reboot Occurred:     |         |  |
| Unrecognized MAC Address:   |         |  |
| WAN Device Status Change:   |         |  |
| Configuration Change:       |         |  |
| Login Success:              |         |  |
| Login Failure:              |         |  |
| Account Locked:             |         |  |
| IP Address Banned:          |         |  |
| VPN Tunnel Goes Down:       |         |  |
| Feature License Expiration: |         |  |
| Full System Log:            |         |  |
| Recurring System Log:       |         |  |
| Frequency:                  | Daily 🗸 |  |
| Time:                       | 8:00 AM |  |
|                             |         |  |

Alerts can be included for the following:

- Firmware Upgrade Available: A firmware update is available for this device.
- System Reboot Occurred: This router has rebooted. This depends on NTP being enabled and available to report the correct time.
- Unrecognized MAC Address: Used with the MAC monitoring lists. An alert is sent when a new unrecognized MAC address is connected to the router.
- WAN Device Status Change: An attached WAN device has changed status. The possible statuses are plugged, unplugged, connected, and disconnected.
- Configuration Change: A change to the router configuration.
- Login Success: A successful login attempt has been detected.
- Login Failure: A failed login attempt has been detected.
- · Account Locked: The account has been locked due to excessive failed login attempts.
- IP Address Banned: The IP address has been blocked due to excessive failed login attempts.
- VPN Tunnel Goes Down: Sends an alert when a VPN tunnel goes down.
- Feature License Expiration: Sends an alert when a feature license is about to expire.
- Full System Log: The system log has filled. This alert contains the contents of the system log.
- Recurring System Log: The system log is sent periodically. This alert contains all of the system events since the last recurring alert. It can be scheduled for daily, weekly and monthly reports (Frequency). You also choose the Time you want the alert sent.

#### **SMTP Mail Server**

Since your router does not have its own email server, to receive alerts you must enable an SMTP server. This is possible through most email services (Gmail, Yahoo, etc.)

Each SMTP server will have different specifications for setup, so you have to look those up separately. The following is an example using Gmail:

| Server Address:            | smtp.gmail.com     |  |
|----------------------------|--------------------|--|
| Server Port:               | 587                |  |
| Require Encrypted Session: | 0                  |  |
| Authentication Required:   | 2                  |  |
| User Name:                 | my_email@gmail.com |  |
| Password:                  | ••••••             |  |
| Password Confirm:          | ••••••             |  |
| From Address:              | my_email@gmail.com |  |
| To Address:                | my_email@gmail.com |  |

- Server Address: smtp.gmail.com
- Server Port: 587 (for TLS, or Transport Layer Security port; the router does not support SSL).
- Authentication Required: For Gmail, mark this checkbox.
- User Name: Your full email address
- Password: Your Gmail password
- From Address: Your email address
- To Address: Your email address

Once you have filled in the information for the SMTP server, click on the "Verify SMTP Settings" button. You should receive a test email at your account.

Email Subject Prefix: This optional string is prefixed to the alert subject. It can be customized to help you identify alerts from specific routers.

Retry Attempts: The number of attempts made to send an alert to the mail server. After the attempts are exhausted, the alert is discarded.

Retry Delay: The delay between retry attempts.

## **Enterprise Cloud Manager**

Cradlepoint Enterprise Cloud Manager (ECM) is a cloud-based management service for configuring, monitoring, and organizing your Cradlepoint routers. Key features include the following:

- · Group based configuration management
- Health monitoring of router connectivity and data usage
- Remote management and control of routers
- Historical record keeping of device logs and status

Visit http://cradlepoint.com/ecm to learn more about Cradlepoint ECM. If you do not have ECM credentials, sign up at: http://cradlepoint.com/ecm-signup.

| Status: Connected (1:21:22)                              |                |
|----------------------------------------------------------|----------------|
| Router Identifier: 28679                                 |                |
| Recent Activity                                          |                |
| Remote alert enable triggered                            | 45 seconds ago |
| Remote config read of differences from default triggered | an hour ago    |
| Remote status read triggered                             | an hour ago    |
| Remote config read of runtime defaults triggered         | an hour ago    |
| Remote status read triggered                             | an hour ago    |
| Remote status read triggered                             | an hour ago    |
|                                                          | an hour ago    |

Registering Your Router – Once you have signed up for ECM, click on the Register Router button to begin managing the router through ECM. Input your ECM Username and ECM Password and click Register. You have now registered the device with Enterprise Cloud Manager.

Suspending the ECM Client – Click on the Suspend Client button to stop communication between the device and ECM. Suspending the client will make it stop any current activity and go dormant. It will not attempt to contact the server while suspended. This is a temporary setting that will not survive a router reboot; to disable the client altogether use the Advanced Enterprise Cloud Manager Settings panel (below).

## **Enterprise Cloud Manager Settings (Advanced)**

| Enabled:                    |                              |       |         |  |
|-----------------------------|------------------------------|-------|---------|--|
| Server Host:Port:           | stream.cradlepointecr = 8001 |       |         |  |
| Session Retry Timer:        |                              | 60    | Seconds |  |
| Unmanaged Checkin<br>Timer: |                              | 86400 | Seconds |  |
| Maximum Alerts Buffer:      | 20                           |       |         |  |

- Enabled: Enable the ECM client to contact the server. While this box is unchecked, the ECM client will never attempt to contact the server. (Default: Enabled)
- Server Host:Port: The DNS hostname and port number for your ECM server. (Default: stream.cradlepoint.com)
- Session Retry Timer: How long to wait, in seconds, before starting a new ECM session following a connection drop or connectivity failure. Note that this value is a starting point for an internal backoff timer that prevents superfluous retries during connectivity loss.
- Unmanaged Checkin Timer: How often, in seconds, the router checks with ECM to see if the router is remotely activated. Note that this value is a starting point for an internal backoff timer that reduces network usage over time.
- · Maximum Alerts Buffer: The maximum number of alerts to buffer when offline.

## **Feature Licenses**

Some Cradlepoint features may require a license. These features are disabled by default. To obtain a feature license, contact your Cradlepoint sales representative.

| Feature Name                                     | Initial Duration | Days Remaining |  |
|--------------------------------------------------|------------------|----------------|--|
| Extended Enterprise                              | unlicensed       | 0              |  |
| CP Secure VPN                                    | unlicensed       | 0              |  |
| Feature License File: Choose File No file chosen |                  |                |  |

Once you have obtained the feature license file, upload the file to enable the feature. A reboot is required after uploading a feature license file.

# **SNMP** Configuration

SNMP, or Simple Network Management Protocol, is an Internet standard protocol for remote management. You might use this instead of Enterprise Cloud Manager if you want to remotely manage a set of routers that include both Cradlepoint and non-Cradlepoint products.

|                          | ? >>                                                                                                    |
|--------------------------|----------------------------------------------------------------------------------------------------|
| SNMP Configuration       |                                                                                                    |
| Enable SNMP:             | <ul><li>✓</li></ul>                                                                                                    |
| Enable SNMP on LAN:      |                                                                                                    |
| LAN port #:              | 161                                                                                                    |
| Enable SNMP on WAN:      |                                                                                                    |
|                          | SNMP must be enabled on LAN, WAN, or Both.                                                                                          |
| WAN port #:              | 161                                                                                                    |
| SNMPv1:                  | SNMP version 1 is the most basic version of SNMP.                                                                                   |
| SNMPv2c:                 | $\odot$ SNMP version 2 has the same features as v1 with some additional commands.                                                   |
| SNMPv3:                  | $\odot$ SNMP version 3 includes all prior features with security available.                                                         |
| Get community string:    |                                                                                                    |
| Set community string:    |                                                                                                    |
|                          |                                                                                                    |
|                          | MD5 with no encryption                                                                                                    |
| Username:                |                                                                                                    |
| Password:                |                                                                                                    |
| Verify Password:         |                                                                                                    |
| Enable SNMP traps:       |                                                                                                    |
| Trap community string:   |                                                                                                    |
| Address for trap server: |                                                                                                    |
| Trap server port #:      | 162                                                                                                    |
|                          | Note: System information via SNMP is by default Read-Writable. However, if the value is set here, that field will become Read-Only. |
| System Contact:          |                                                                                                    |
| System Name:             |                                                                                                    |
| System Location:         |                                                                                                    |
|                          | Apply Undo                                                                                                    |
|                          |                                                                                                    |
|                          |                                                                                                    |

- Enable SNMP: Selecting "Enable SNMP" will reveal the router's SNMP configuration options.
- Enable SNMP on LAN: Enabling SNMP on LAN will make SNMP services available on the LAN networks provided by this router. SNMP will not be available on guest or virtual networks that do not have administrative access.
- LAN port #: Use the LAN port # field to configure the LAN port number you wish to access SNMP services on. (Default: 161)
- Enable SNMP on WAN: Enabling SNMP on WAN will make SNMP services available to the WAN interfaces of the router.
- WAN port #: Use the WAN port # field to configure which publicly accessible port you wish to make SNMP services available on. (Default: 161)
- SNMPv1: SNMP version 1 is the most basic version of SNMP. SNMPv1 will configure the router to transmit with settings compatible with SNMP version 1 protocols.
- SNMPv2c: SNMP version 2c has the same features as v1 with some additional commands. SNMPv2c will configure the router to use settings and data formatting compatible with SNMP version 2c.
- SNMPv3: SNMP version 3 includes all prior features with security available. SNMPv3 is the most secure setting for SNMP. If you wish to configure traps then you must use SNMP version 3.
- Get community string: The "Get community string" is used to read SNMP information from the router. This string is like a password that is

transmitted in regular text with no protection.

• Set community string: The "Set community string" is used when writing SNMP settings to the router. This string is like a password. It is a good idea to make it different than the "Get community string."

## SNMPv3

If you select SNMPv3, you have several additional configuration options for added security.

| SNMPv3:                  | SNMP version 3 includes | all prior features with security available. |
|--------------------------|-------------------------|---------------------------------------------|
| Authentication type:     | SHA with AES encryption | ×                                           |
| Username:                |                         |                                             |
| Password:                |                         |                                             |
| Verify Password:         |                         |                                             |
| Enable SNMP traps:       |                         |                                             |
| Trap community string. : |                         |                                             |
| Address for trap server: |                         |                                             |
| Trap server port #:      | 162                     |                                             |

- Authentication type: Select the authentication and encryption type that will be used when connecting to the router from the following dropdown list. These settings must match the configuration used on any SNMP clients.
  - MD5 with no encryption
  - SHA with no encryption
  - MD5 with DES encryption
  - SHA with DES encryption
  - MD5 with AES encryption
  - SHA with AES encryption
- Username: Enter the Username configured on your SNMP host in the username field.
- Password: Enter the Password for your SNMP host in the password and verify password fields. This password must be at least eight characters long.
- Enable SNMP traps: Enabling traps will allow you to configure a destination server, community, and port for trap notifications. Trap notifications are returned to the server with SNMPv1.
- Trap community string: The trap notifications will be returned to the trap server using this SNMPv1 trap community name.
- Address for trap server: Enter the address of the host system that you want trap alerts sent to.
- Trap server port #: Enter the port number that the remote host will be listening for trap alerts on. (Default: 162)

## System Information

System information via SNMP is Read-Writable by default. However, if a value is set here, that field will become Read-Only.

- System Contact: Input the email address of the system administrator.
- System Name: Input the router's hostname.
- System Location: Input the physical location of the router. This is simply a string for your own information.

## **System Control**

| Device Control                                        |                                                                            |
|-------------------------------------------------------|----------------------------------------------------------------------------|
| Restore To Factory D                                  | Defaults Reboot The Device Device Console                                  |
|                                                       |                                                                            |
| Advanced Control                                      |                                                                            |
| System Automatic Reboot                               |                                                                            |
| Scheduled Rebo                                        | not: Never                                                                 |
| Enable Watchdog Rebo                                  | pot: 🖉                                                                     |
|                                                       | Apply Undo                                                                 |
| - Ping Test                                           |                                                                            |
| Enter Hostname or IP Address                          | ing                                                                        |
| Packet Size: 64 Don't Fragment:                       |                                                                            |
| Speedtest                                             |                                                                            |
| 0 /10 Runs to Cradlepoi                               | nt Server Used                                                             |
| WAN Device:                                           | •                                                                          |
| Custom Server: Optional                               |                                                                            |
| Tests are unlimited whe<br>Custom Port<br>(Optional): | en a custom Speedtest server is used.                                      |
|                                                       | ed to the WAN interface used.<br>could be used on the selected WAN device. |
| Max Duration:                                         | 5 Sec                                                                      |
| Data Limit: 💷                                         | 5 MB                                                                       |
| Test Type:                                            | •                                                                          |
| Tes                                                   | t                                                                          |
|                                                       |                                                                            |

Restore to Factory Defaults: This changes all settings back to their default values.

Reboot The Device: This causes the router to restart.

## Advanced Control: System Automatic Reboot, Ping Test

Scheduled Reboot: This causes the router to restart at a user-determined time.

Watchdog Reboot: This causes the router to automatically restart when it determines an unrecoverable error condition has occurred.

Ping Test: A simple test to check Internet connectivity. Type the Hostname or IP address of the computer you want to ping and press 'Enter' or click the 'Ping' button.

| 5 bytes from 192.168.0.164 (192.168.0.164): icmp_seq=6. time=1.940. ms<br>5 bytes from 192.168.0.164 (192.168.0.164): icmp_seq=7. time=1.932. ms<br>5 bytes from 192.168.0.164 (192.168.0.164): icmp_seq=8. time=28.381. ms<br>5 bytes from 192.168.0.164 (192.168.0.164): icmp_seq=9. time=102.525. ms<br>5 bytes from 192.168.0.164 (192.168.0.164): icmp_seq=10. time=113.750. ms<br>5 bytes from 192.168.0.164 (192.168.0.164): icmp_seq=11. time=25.313. ms | 5 bytes<br>5 bytes<br>5 bytes<br>5 bytes<br>5 bytes | from<br>from<br>from<br>from | 192.168.0.164<br>192.168.0.164<br>192.168.0.164<br>192.168.0.164<br>192.168.0.164 | (192.168.0.164):<br>(192.168.0.164):<br>(192.168.0.164):<br>(192.168.0.164):<br>(192.168.0.164):<br>(192.168.0.164):<br>(192.168.0.164): | <pre>icmp_seq=1.<br/>icmp_seq=2.<br/>icmp_seq=3.<br/>icmp_seq=4.<br/>icmp_seq=5.</pre> | time=1.944. ms<br>time=65.588. ms<br>time=25.737. ms<br>time=41.910. ms<br>time=2.270. ms |
|----------------------------------------------------------------------------------------------------|-----------------------------------------------------|------------------------------|-----------------------------------------------------------------------------------|----------------------------------------------------------------------------------------------------|----------------------------------------------------------------------------------------|-------------------------------------------------------------------------------------------|
|                                                                                                    | 5 bytes<br>5 bytes<br>5 bytes<br>5 bytes<br>5 bytes | from<br>from<br>from<br>from | 192.168.0.164<br>192.168.0.164<br>192.168.0.164<br>192.168.0.164                  | (192.168.0.164):<br>(192.168.0.164):<br>(192.168.0.164):<br>(192.168.0.164):<br>(192.168.0.164):                                         | <pre>icmp_seq=7.<br/>icmp_seq=8.<br/>icmp_seq=9.<br/>icmp_seq=10.</pre>                | time=1.932. ms<br>time=28.381. ms<br>time=102.525. ms<br>time=113.750. ms                 |
|                                                                                                    | 5 51665                                             |                              |                                                                                   | (1)21200101204)1                                                                                                    | romb_ood_iii                                                                           |                                                                                           |

Speed Test: Each router is allowed to run 10 tests to Cradlepoint servers. Tests to other Speedtest servers are not limited.

# System Software

This allows the administrator to load new firmware onto the router to add new features or fix defects. If you are happy with the operation of the router,

you may not want to upgrade just because a new version is available. Check the firmware release notes (cradlepoint.com/firmware) for information to decide if you should upgrade.

| Firmware Upgrade                                 |                 |                        |  |
|--------------------------------------------------|-----------------|------------------------|--|
| Current Firmware Version: v5.0.0                 | (Fri Oct 11 03: | 30:45 MDT 2013)        |  |
| Available Firmware Version: Check                | Check Again     | ]                      |  |
| Factory Reset: 🗌                                 |                 |                        |  |
| Automatically check for new difference firmware: |                 |                        |  |
| Automati                                         | c (Internet)    | Manual Firmware Upload |  |

- Current Firmware Version: Shows the number of the current firmware and the date it was updated.
- Available Firmware Version: If there is a new firmware version available, this will list the version number. Click "Check Again" to have the router check the newest firmware.
- Factory Reset: Set default settings to match the new firmware. This is safest, as settings may have changed. You should back up your current settings and restore them after the new firmware is loaded.
- Automatically check for new firmware: Check for an available firmware update once a day.
- Automatic (Internet): Have the router download the file and perform the upgrade with no user interaction.
- Manual Firmware Upload: Upload the router firmware from an attached computer. (Go to cradlepoint.com/firmware to download the firmware.)

## System Config Save/Restore

- Backup Current Settings: Click on "Save to disk" to save your current settings to a file on a computer.
- Restore Settings: Click on "Upload from file" to restore your previous settings from a file on a computer.

| System Config Save/I     | Restore          |
|--------------------------|------------------|
| Backup Current Settings: | Save to disk     |
| Restore Settings:        | Upload from file |
|                          |                  |

## Firmware Upgrade and System Config Restore

Load new firmware and restore your previous settings from a file on a computer without rebooting between steps.

## Firmware Upgrade and System Config Restore

Select Files: Upload from file